# สารบัญ

### ผู้ใช้งาน

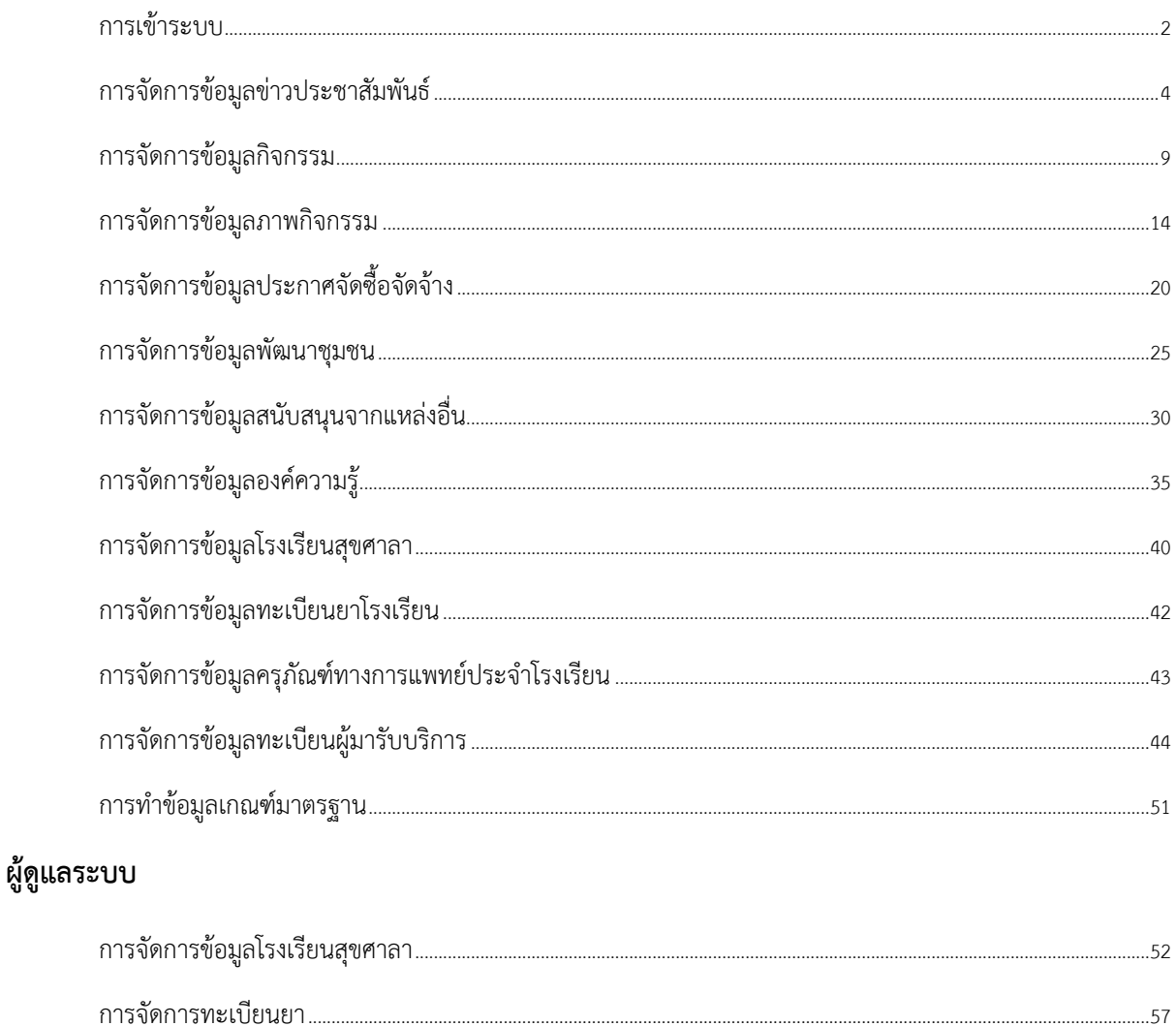

# <span id="page-1-0"></span>การเข้าระบบ

### สามารถเข้าได้จากหน้าเว็บหลักโดยคลิกที่ login

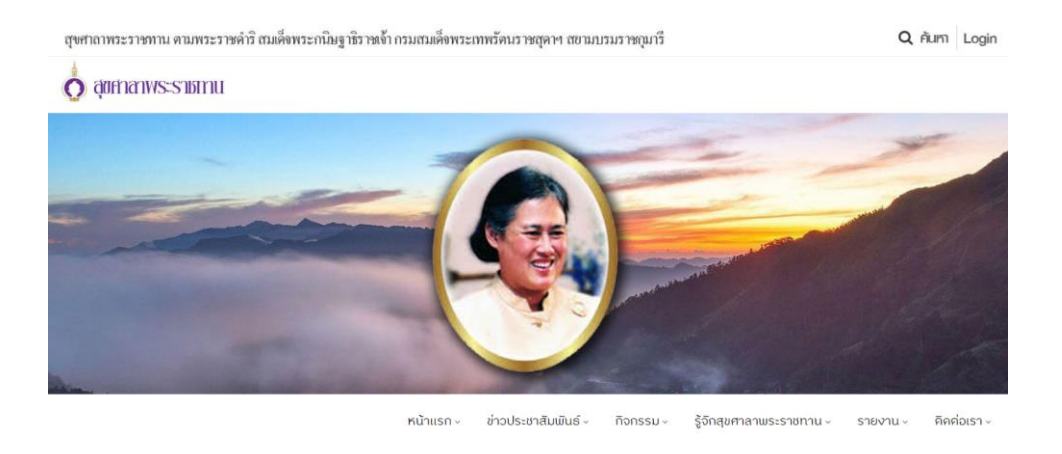

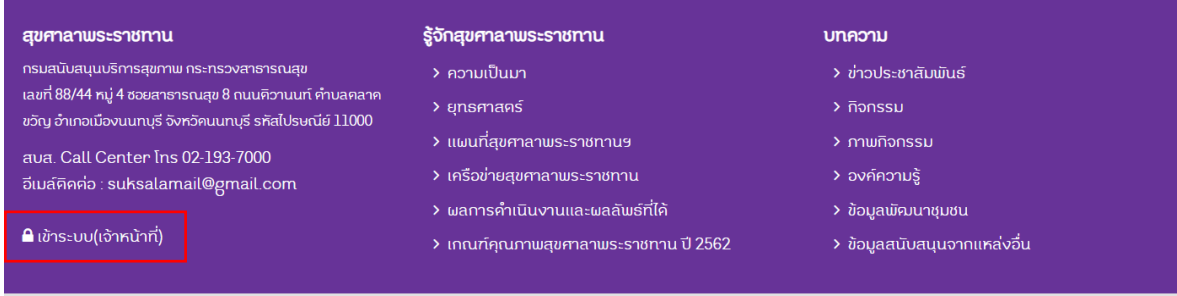

### ระบบจะแสดงหน้าต่างเพื่อป้อนข้อมูลผู้ใช้งาน

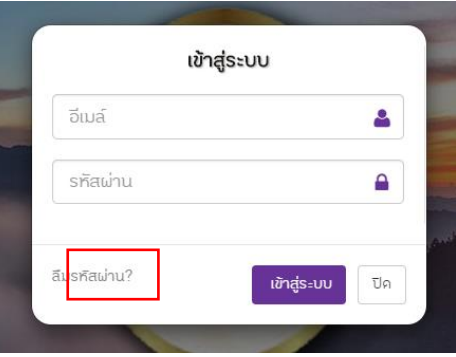

หากลืมรหัสผ่านสามารถข้อกู้คืนรหัสผ่านโดยคลิกที่ "ลืมรหัสผ่าน?"

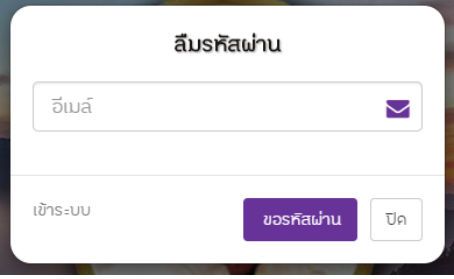

ป้อนเมล์ที่ใช้เข้าระบบและคลิกที่ปุ่ม "ขอรหัสผ่าน" ระบบจะส่งรหัสผ่านไปยังอีเมล์ที่ลงทะเบียนไว้

### **การเข้าระบบจัดการข้อมูลทาง Url**

โดยพิมพ์ Url ที่ Address bar ของโปรแกรมท่องอินเทอร์เน็ต <http://suksala.in.th/admin>

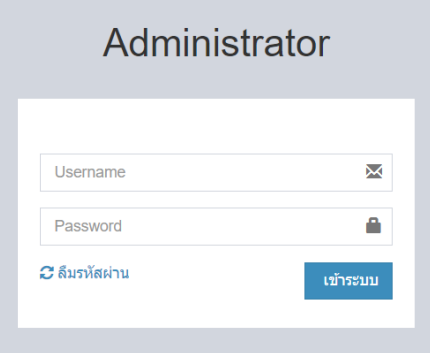

กรอกข้อมูลผู้ใช้งานแล้วคลิกที่ปุ่ม "เข้าระบบ" หากลืมรหัสผ่านสามารถข้อกู้คืนรหัสผ่านโดยคลิกที่ "ลืมรหัสผ่าน" ได้เช่นกัน

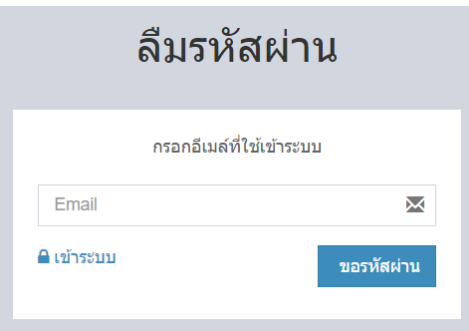

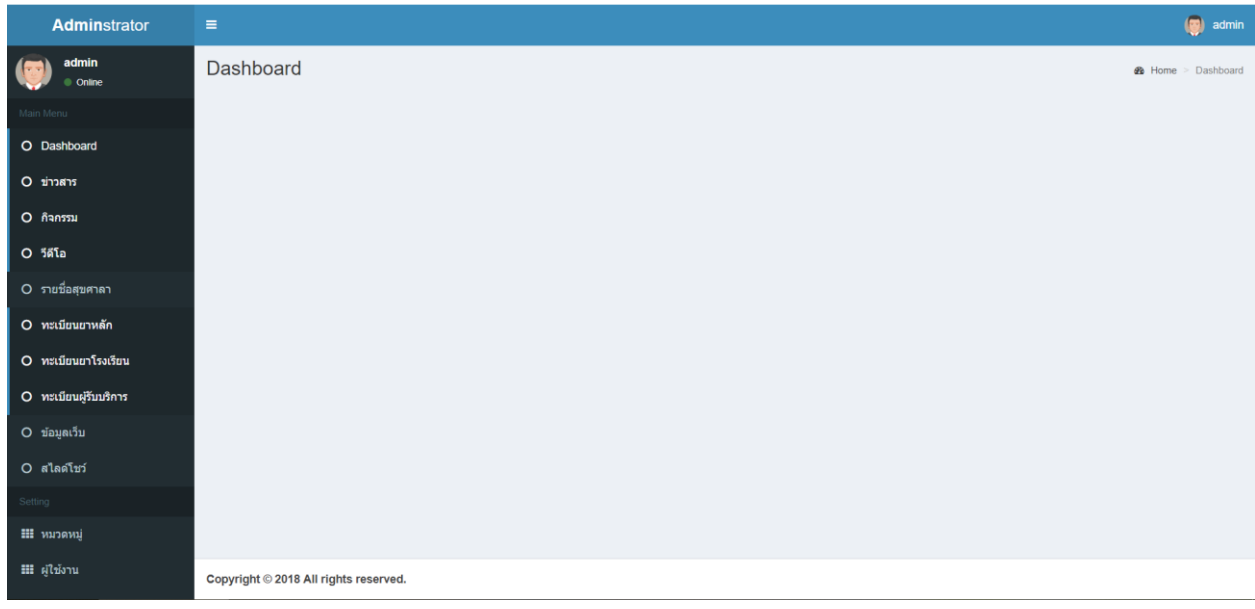

หน้าแสดงหน้าแรกของระบบจัดการข้อมูล

# <span id="page-3-0"></span>การจัดการข้อมูลข่าวประชาสัมพันธ์

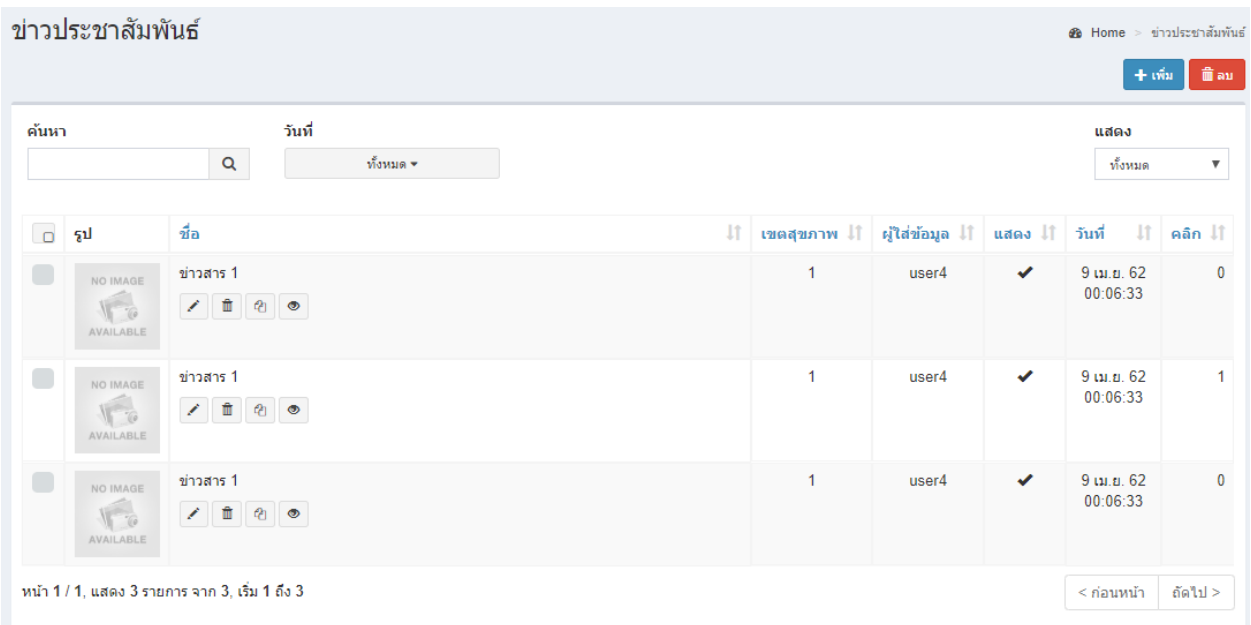

หน้าแสดงรายการข้อมูลข่าวประชาสัมพันธ์

### **การเพิ่มข้อมูลข่าวประชาสัมพันธ์**

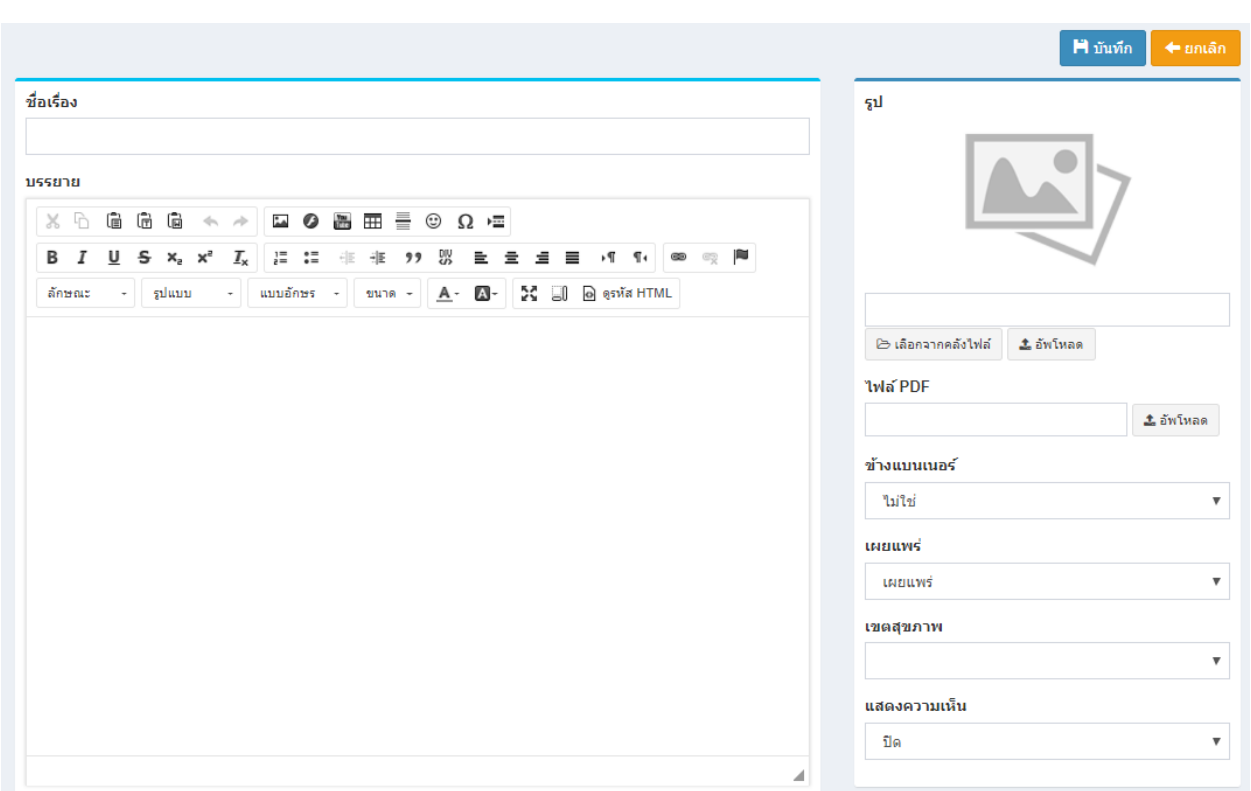

# ทำได้โดยคลิกที่ <mark>「 + เซ็น 7</mark> ระบบจะแสดงฟอร์มกรอกข้อมูลดังรูป

ป้อนข้อมูลส่วนต่างๆ

- ชื่อเรื่อง
- เนื้อหา (การใช้งานเครื่องมือจะอยู่ในบทการใช้งาน Text Editor)
- $\bullet$  Keyword คือคำสำคัญที่เกี่ยวข้องกับเนื้อหา จะมีผลต่อการค้นหาของ Search Engine
- รูป (Thumbnail) ใช้แสดงในหน้ารายการ
- วันที่เอกสาร หากไม่ระบุระบบจะใช้วันที่ปัจจุบันแทน
- ตั้งค่าการเผยแพร่

### **การแก้ไขข้อมูลข่าวประชาสัมพันธ์**

ท าได้โดยคลิกที่ไอคอนรูปดินสอ และระบบจะดึงข้อมูลที่ต้องการขึ้นมาแสดงในแบบฟอร์ม

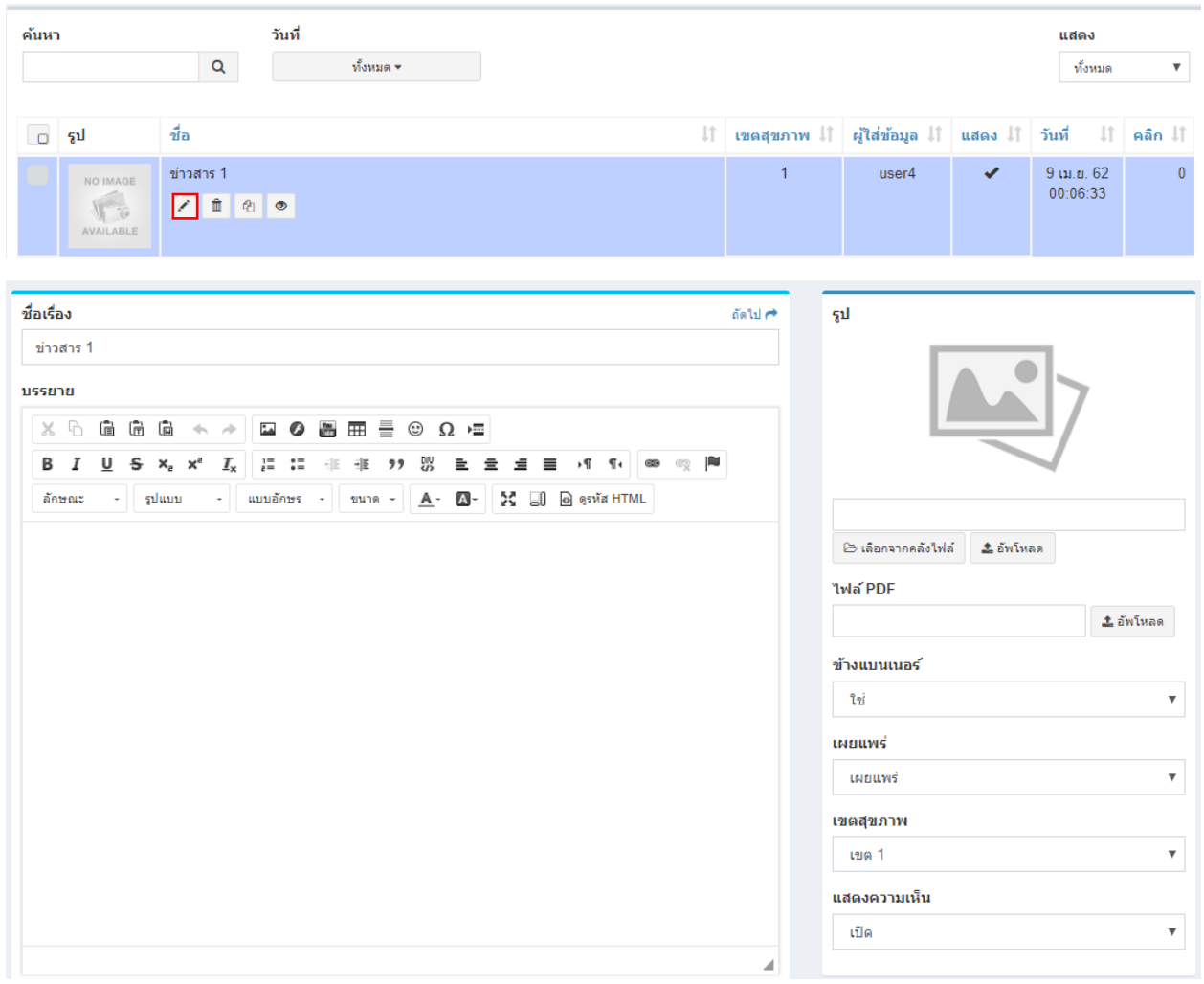

หลังจากแก้ไขข้อมูลเสร็จแล้ว สามารถบันทึกข้อมูลได้โดยที่

จะบันทึกข้อมูลแล้วกลับไปแสดงยังหน้ารายการ

จะบันทึกข้อมูลแล้วยังคงอยู่หน้าแบบฟอร์มเดิม หากการแก้ไขนั้นต้องการการตรวจสอบจากหน้าเว็บหลักเพื่อที่จะ

ได้แก้ไขจนถูกต้อง

### **การลบข้อมูลข่าวประชาสัมพันธ์**

ค้นหา วันที่ แสดง  $\alpha$ ทั้งหมด  $\star$ ทั้งหมด  $\mathbf{v}$  . ชื่อ  $\Box$ รูป ĮŢ. เขตสุขภาพ ↓↑ ผู้ใส่ข้อมูล ↓↑ แสดง ↓↑ วันที่  $\downarrow\uparrow$ คลิก ↓∣ิ ข่าวสาร 1 9 เม.ย. 62 user4  $\overline{0}$ NO IMAGI  $00:06:33$ ノ直の● 后 **AVAILABLE** 

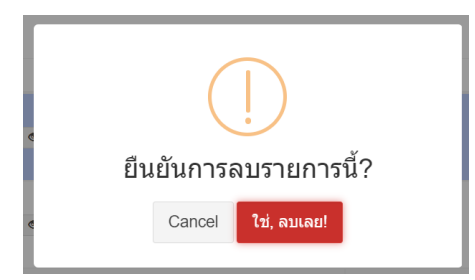

หมายเหตุ : หากลบข้อมูลแล้วจะเป็นการลบออกจากฐานข้อมูลอย่างถาวร หากต้องการเพียงไม่แสดงข้อมูลในหน้า เว็บหลัก ให้แก้ไขข้อมูลในส่วนของการเผยแพร่เลือกเป็นไม่เผยแพร่

#### **การลบข้อมูลครั้งละหลายรายการ**

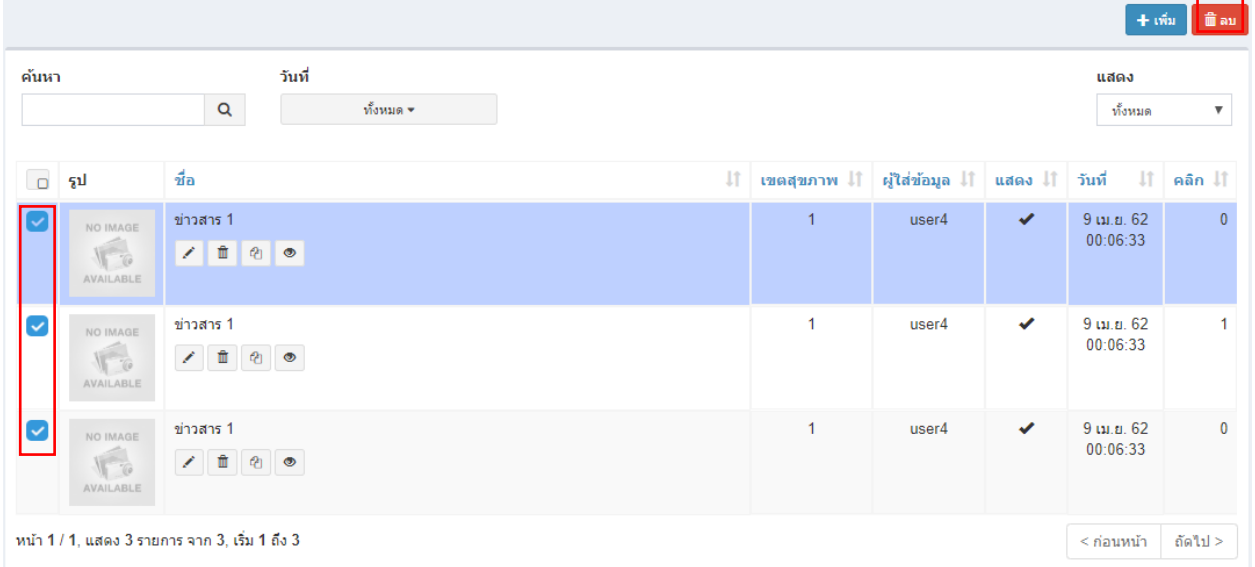

ทำได้โดยติ๊กเลือกในรายการที่ต้องการลบ ดังรูป แล้วคลิกที่ปุ่ม <sup>(ข</sup>ื่<sup>ลม</sup>)

้ ระบบจะถามยืนยันการลบเช่นกัน หลังจากยืนยันแล้วระบบจะทำการลบออกทีละรายการโดยรายการที่เลือกไว้จะหายไป รอ จนเสร็จกระบวนการ

ทำได้โดยคลิกที่ไอคอนรูปถังขยะ  $\overline{\phantom{a}}$  ระบบจะแสดงข้อความยืนยันการลบดังรูป

### **การคัดลอกข้อมูลข่าวประชาสัมพันธ์**

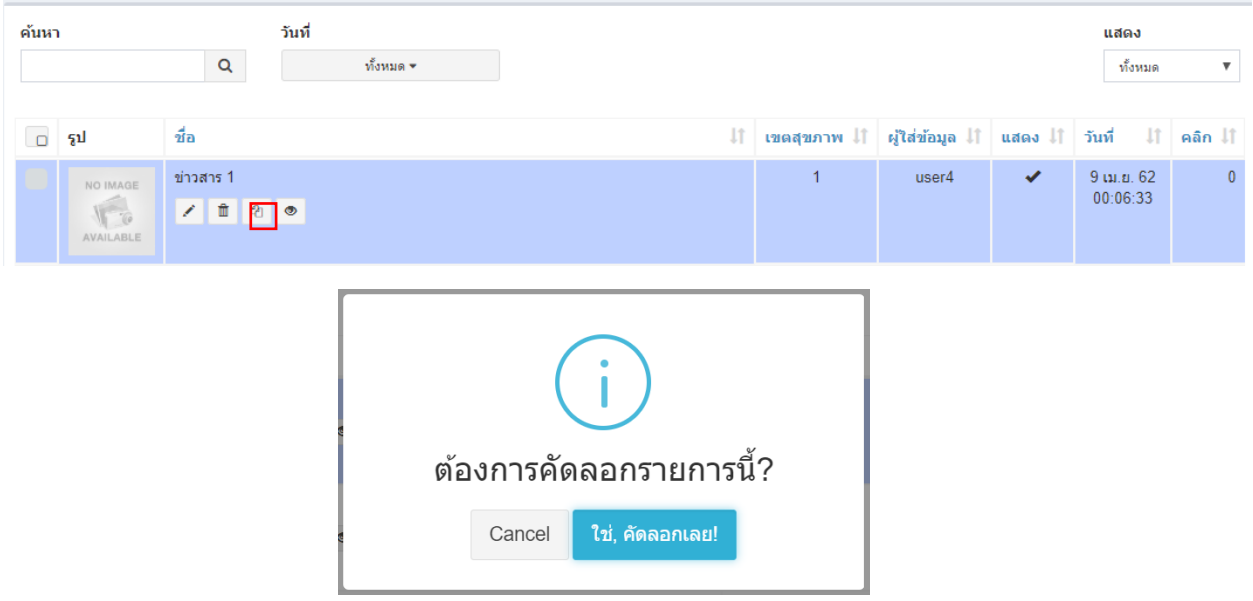

ทำได้โดยคลิกที่ไอคอน <sup>อ</sup>ี่ ระบบจะถามยืนยันการคัดลอกข้อมูลดังรูป

### **การเปิดดูข้อมูลในหน้าเว็บหลัก**

ทำได้โดยคลิกที่ไอคอน © ระบบจะเปิดหน้าต่างใหม่ขึ้นมาและแสดงข้อมูลดังรูป

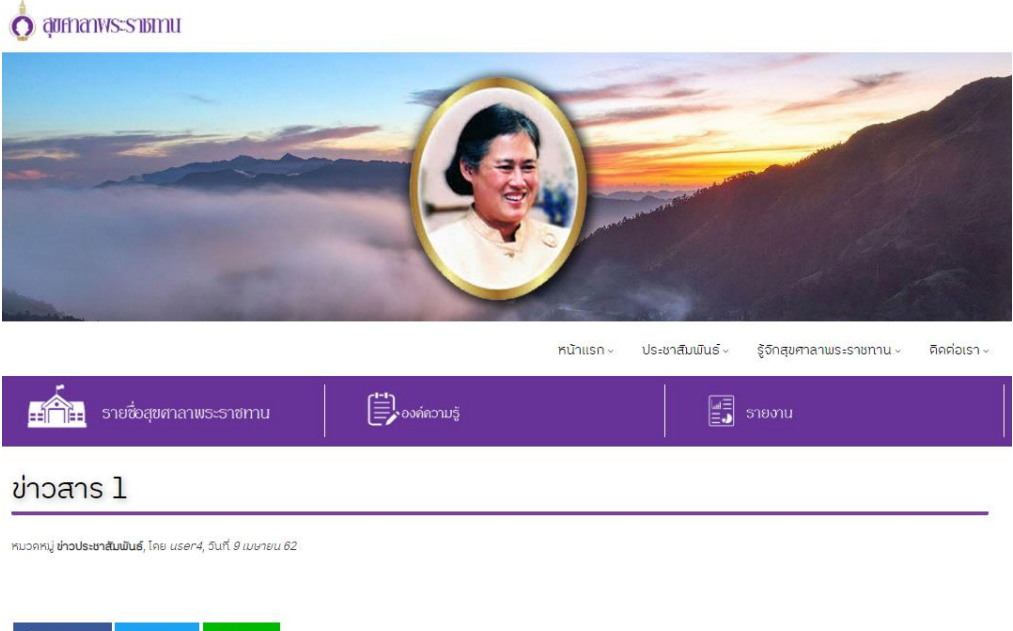

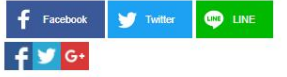

# <span id="page-8-0"></span>การจัดการข้อมูลกิจกรรม

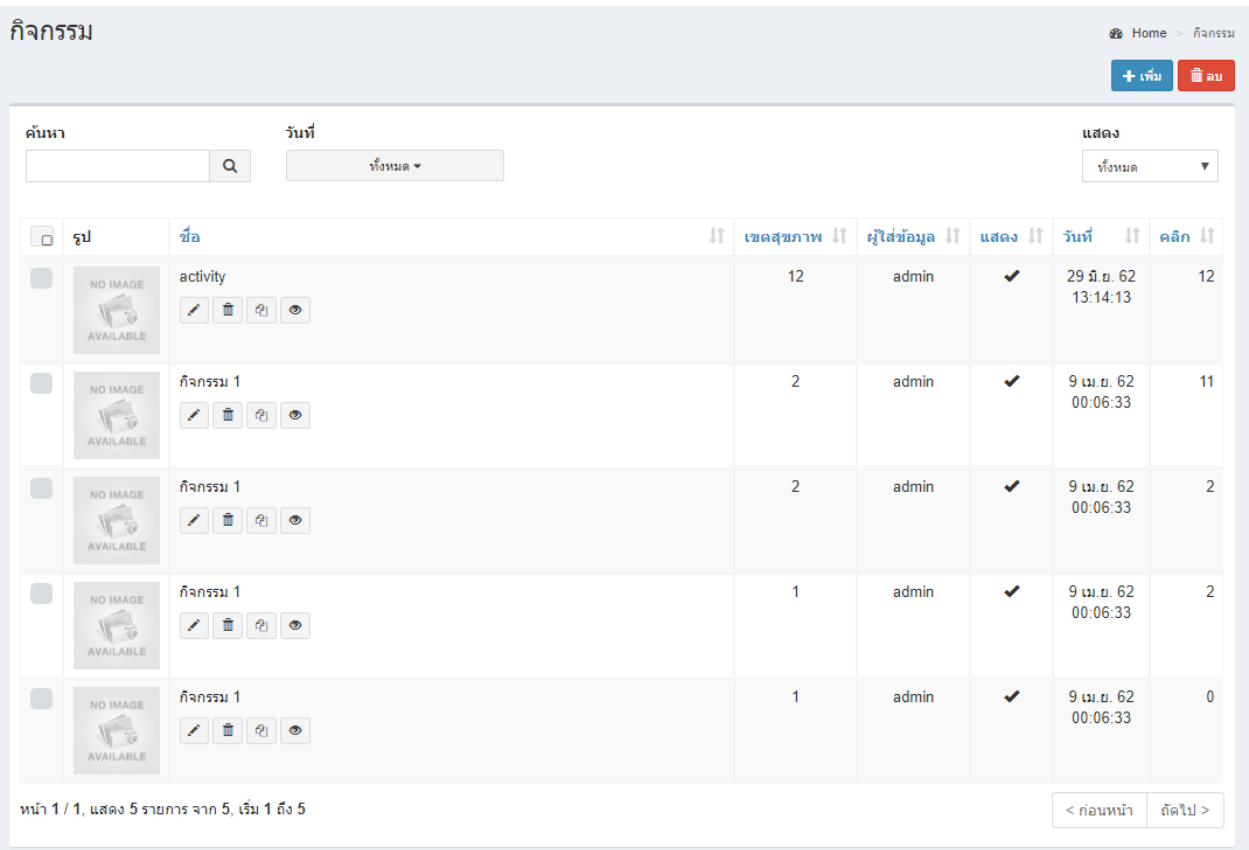

หน้าแสดงรายการข้อมูลกิจกรรม

### **การเพิ่มข้อมูลกิจกรรม**

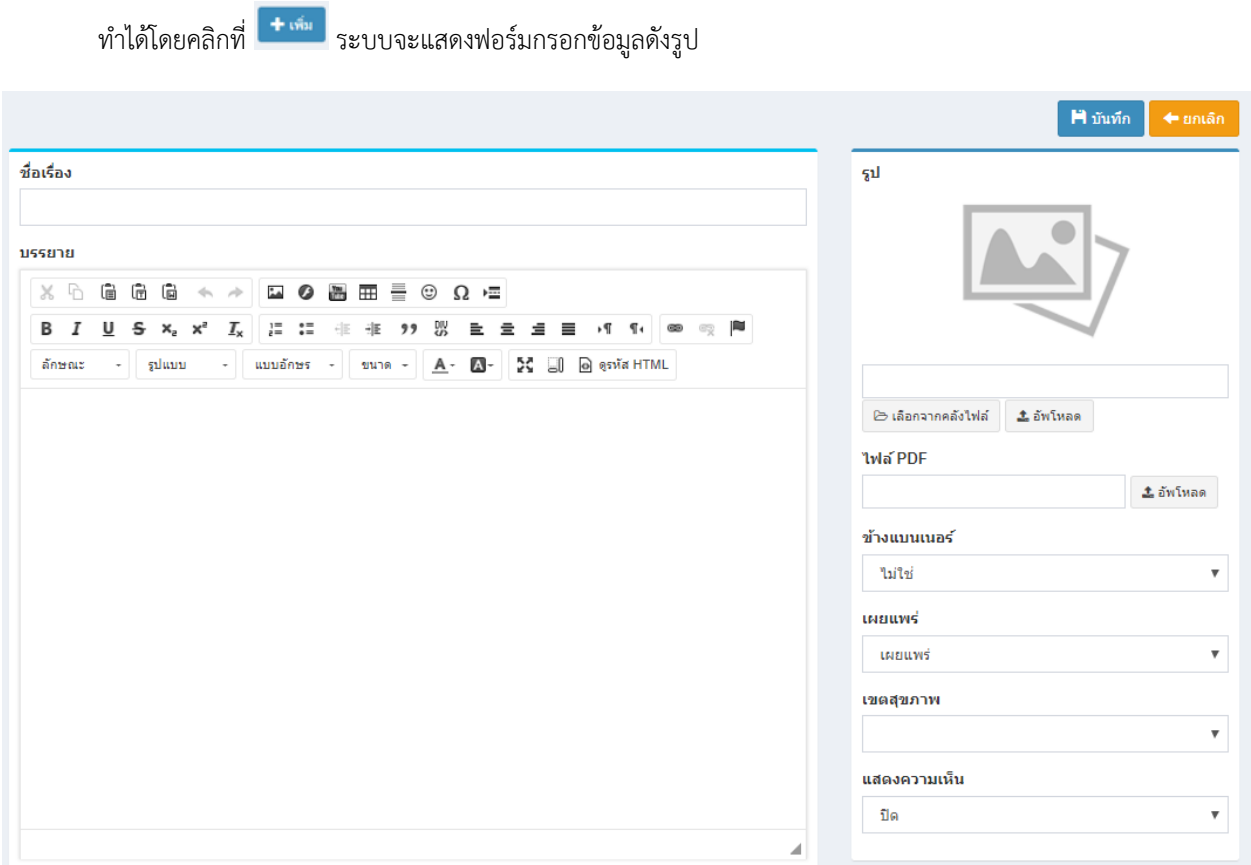

ป้อนข้อมูลส่วนต่างๆ

- ชื่อเรื่อง
- เนื้อหา (การใช้งานเครื่องมือจะอยู่ในบทการใช้งาน Text Editor)
- $\bullet$  Keyword คือคำสำคัญที่เกี่ยวข้องกับเนื้อหา จะมีผลต่อการค้นหาของ Search Engine
- รูป (Thumbnail) ใช้แสดงในหน้ารายการ
- วันที่เอกสาร หากไม่ระบุระบบจะใช้วันที่ปัจจุบันแทน
- ตั้งค่าการเผยแพร่

#### **การแก้ไขข้อมูลกิจกรรม**

ท าได้โดยคลิกที่ไอคอนรูปดินสอ และระบบจะดึงข้อมูลที่ต้องการขึ้นมาแสดงในแบบฟอร์ม

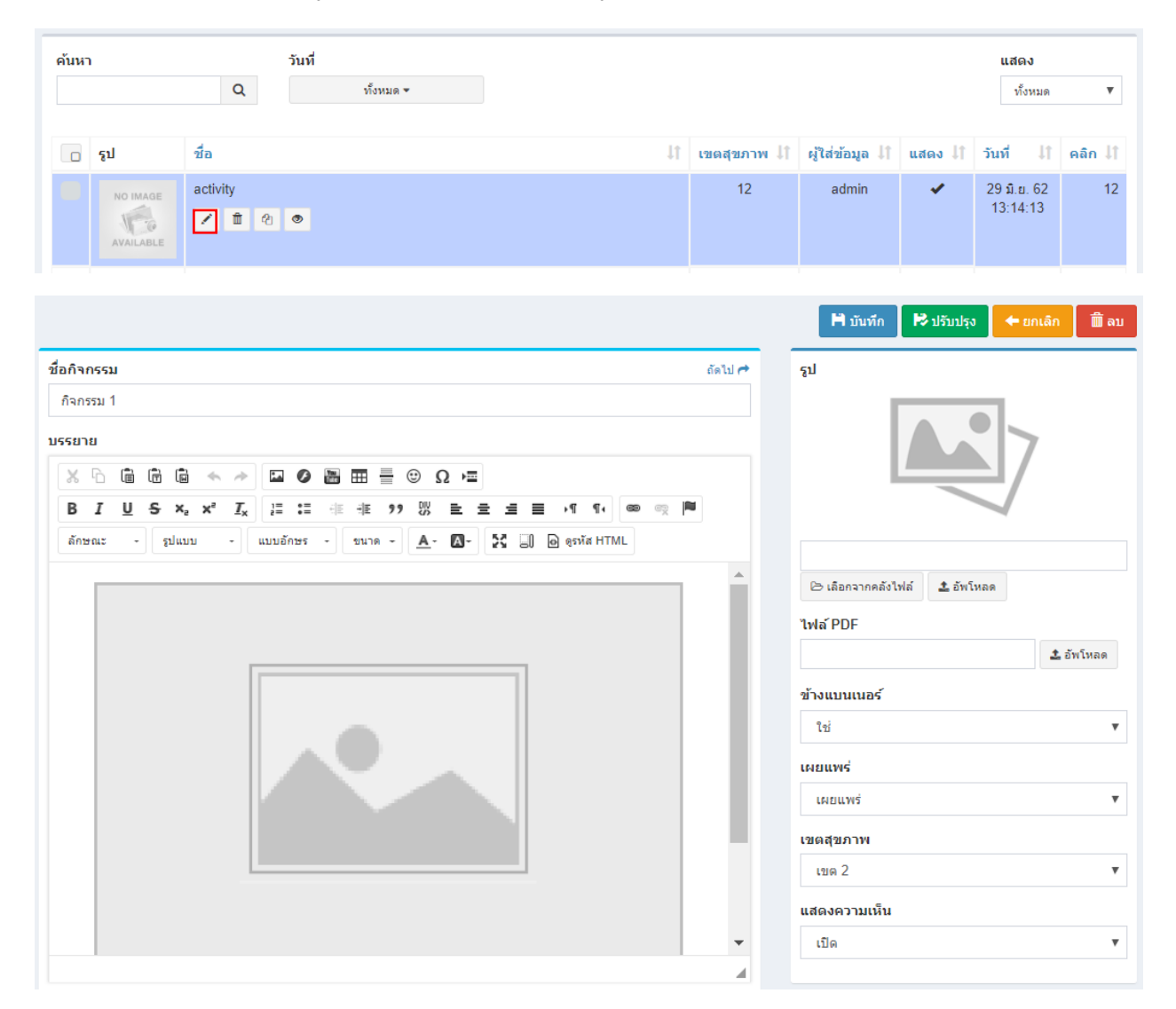

หลังจากแก้ไขข้อมูลเสร็จแล้ว สามารถบันทึกข้อมูลได้โดยที่

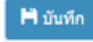

จะบันทึกข้อมูลแล้วกลับไปแสดงยังหน้ารายการ

จะบันทึกข้อมูลแล้วยังคงอยู่หน้าแบบฟอร์มเดิม หากการแก้ไขนั้นต้องการการตรวจสอบจากหน้าเว็บหลักเพื่อที่จะ

ได้แก้ไขจนถูกต้อง

### **การลบข้อมูลกิจกรรม**

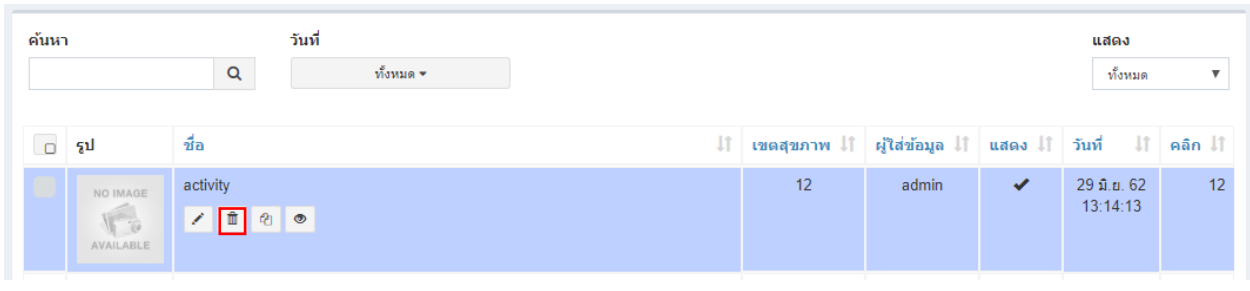

ท าได้โดยคลิกที่ไอคอนรูปถังขยะ ระบบจะแสดงข้อความยืนยันการลบดังรูป

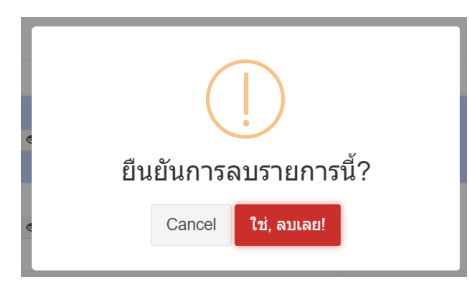

หมายเหตุ : หากลบข้อมูลแล้วจะเป็นการลบออกจากฐานข้อมูลอย่างถาวร หากต้องการเพียงไม่แสดงข้อมูลในหน้า เว็บหลัก ให้แก้ไขข้อมูลในส่วนของการเผยแพร่เลือกเป็นไม่เผยแพร่

### **การลบข้อมูลครั้งละหลายรายการ**

<sub>.</sub> ทำได้โดยติ๊กเลือกในรายการที่ต้องการลบ ดังรูป แล้วคลิกที่ปุ่ม <sup>∎</sup>

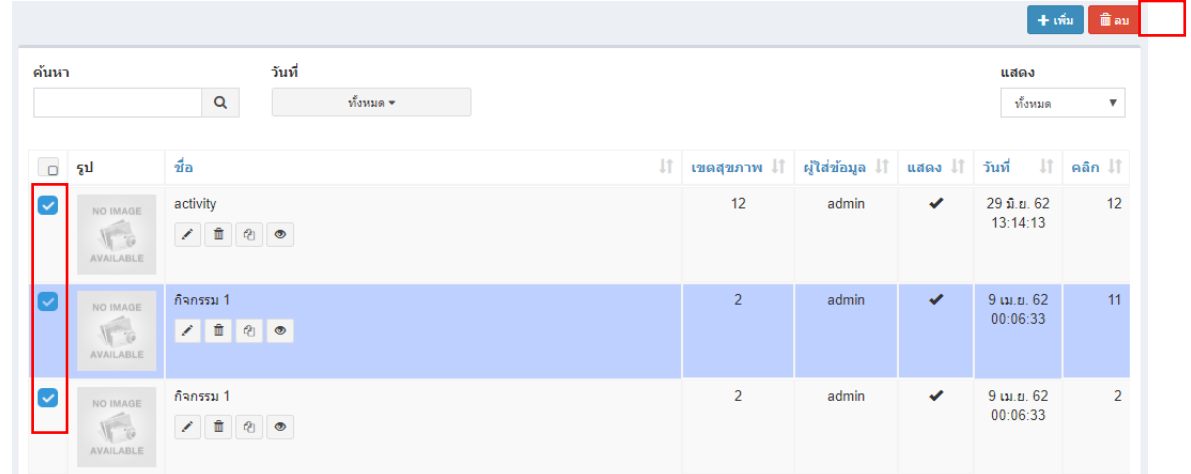

ระบบจะถามยืนยันการลบเช่นกัน หลังจากยืนยันแล้วระบบจะทำการลบออกทีละรายการโดยรายการที่เลือกไว้จะหายไป รอ จนเสร็จกระบวนการ

### **การคัดลอกข้อมูลกิจกรรม**

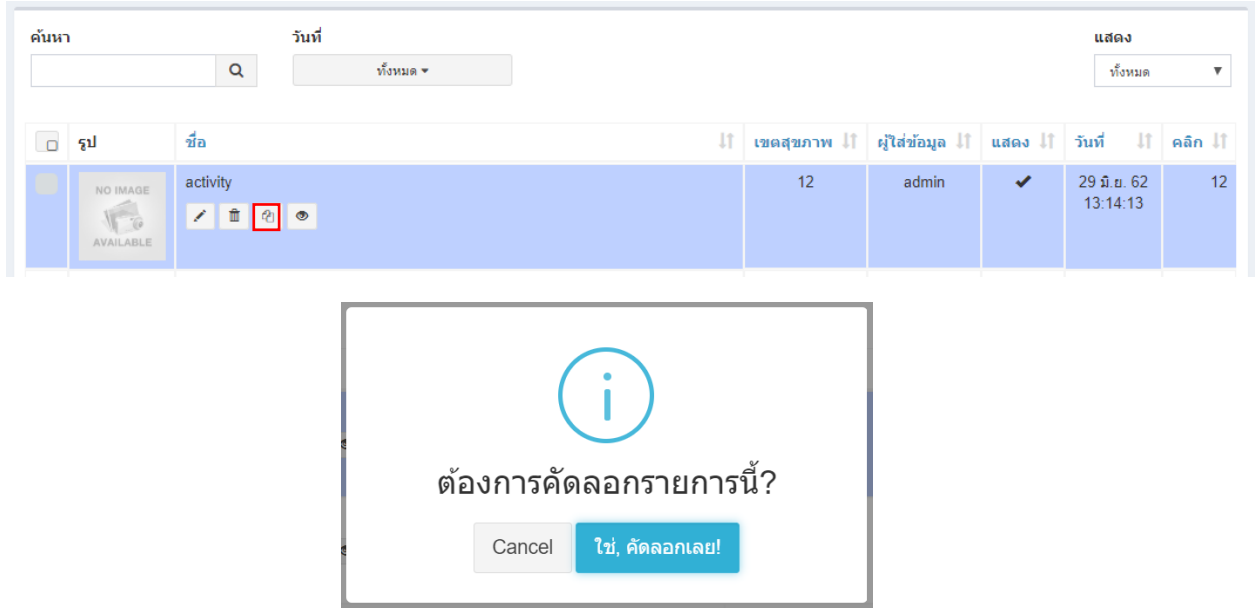

ทำได้โดยคลิกที่ไอคอน <sup>อ</sup>ื่อ ระบบจะถามยืนยันการคัดลอกข้อมูลดังรูป

### **การเปิดดูข้อมูลในหน้าเว็บหลัก**

ท าได้โดยคลิกที่ไอคอน ระบบจะเปิดหน้าต่างใหม่ขึ้นมาและแสดงข้อมูลดังรูป

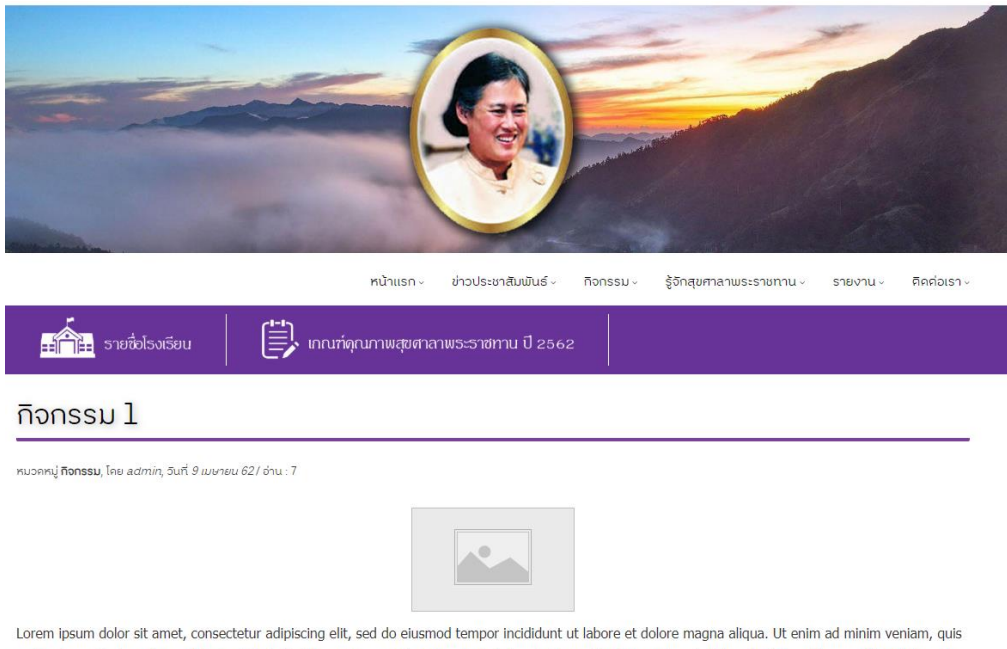

nostrud exercitation ullamco laboris nisi ut aliquip ex ea commodo consequat. Duis aute irure dolor in reprehenderit in voluptate velit esse cillum dolore eu fugiat nulla pariatur. Excepteur sint occaecat cupidatat non proident, sunt in culpa qui officia deserunt mollit anim id est laborum.

# <span id="page-13-0"></span>การจัดการข้อมูลภาพกิจกรรม

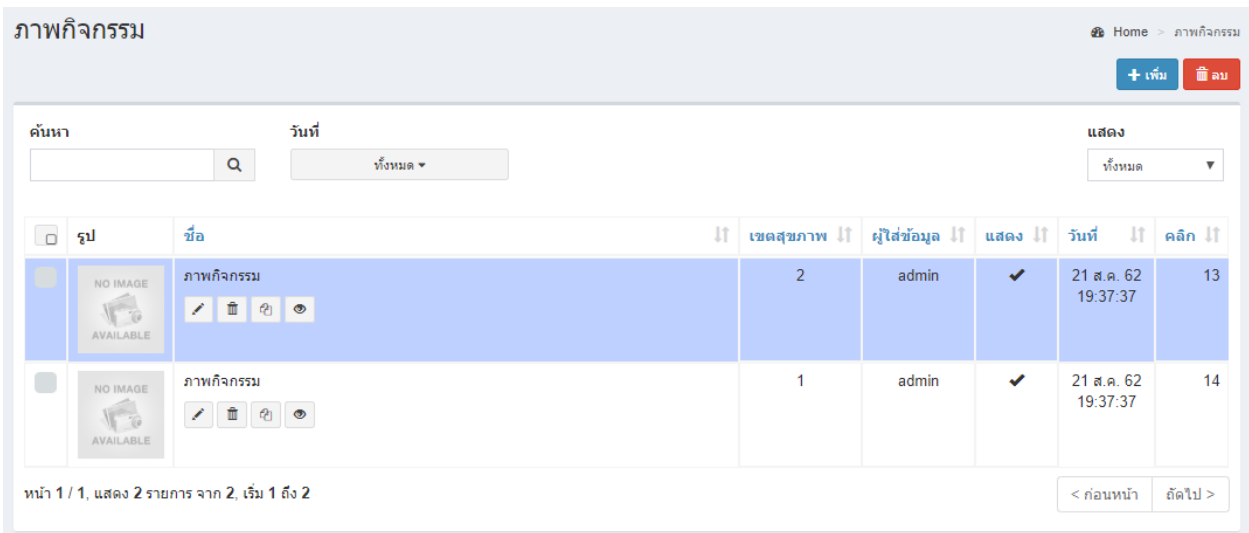

หน้าแสดงรายการข้อมูลภาพกิจกรรม

### **การเพิ่มข้อมูลภาพกิจกรรม**

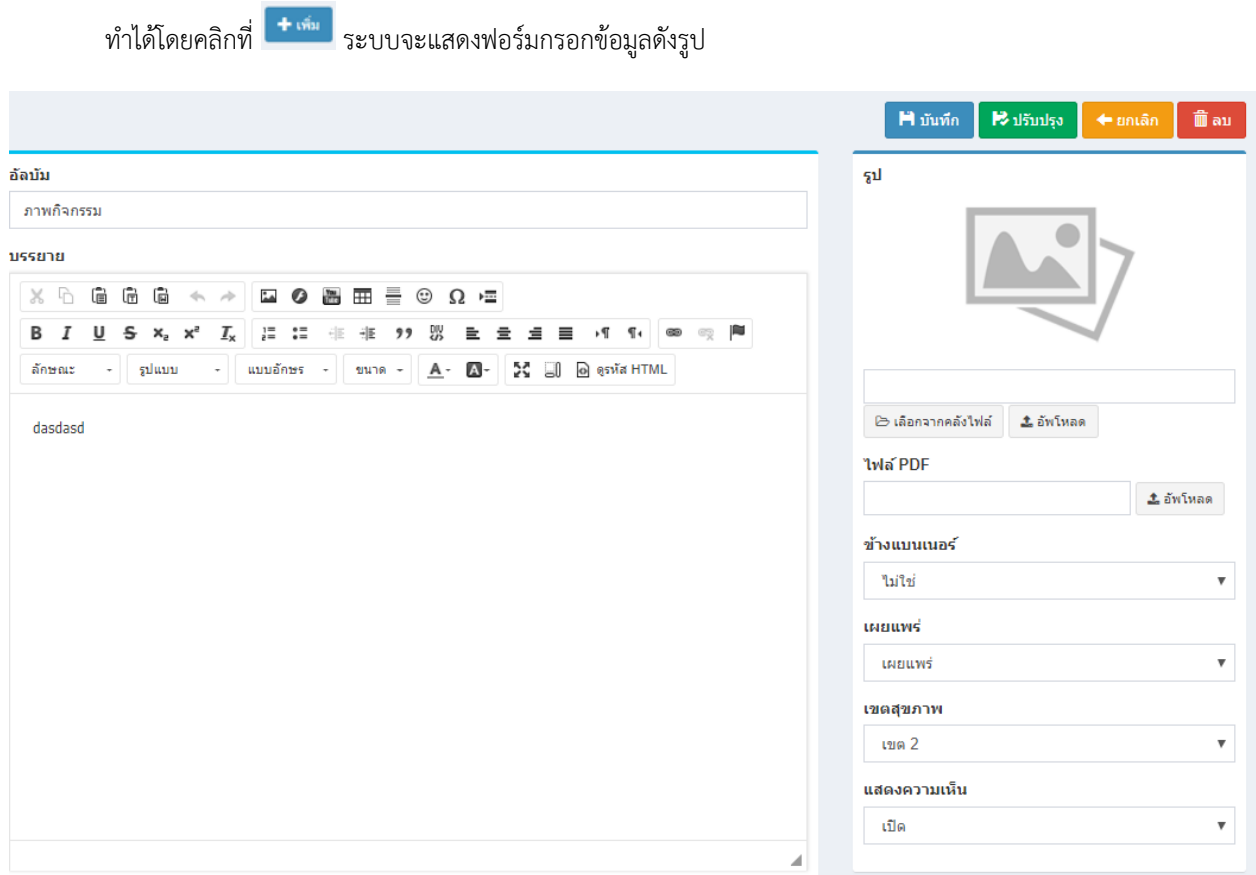

ป้อนข้อมูลส่วนต่างๆ

- ชื่อเรื่อง
- เนื้อหา (การใช้งานเครื่องมือจะอยู่ในบทการใช้งาน Text Editor)
- $\bullet$  Keyword คือคำสำคัญที่เกี่ยวข้องกับเนื้อหา จะมีผลต่อการค้นหาของ Search Engine
- รูป (Thumbnail) ใช้แสดงในหน้ารายการ
- วันที่เอกสาร หากไม่ระบุระบบจะใช้วันที่ปัจจุบันแทน
- ตั้งค่าการเผยแพร่
- เลือกรูปกิจกรรม โดยคลิกที่ปุ่ม "เลือกรูป"

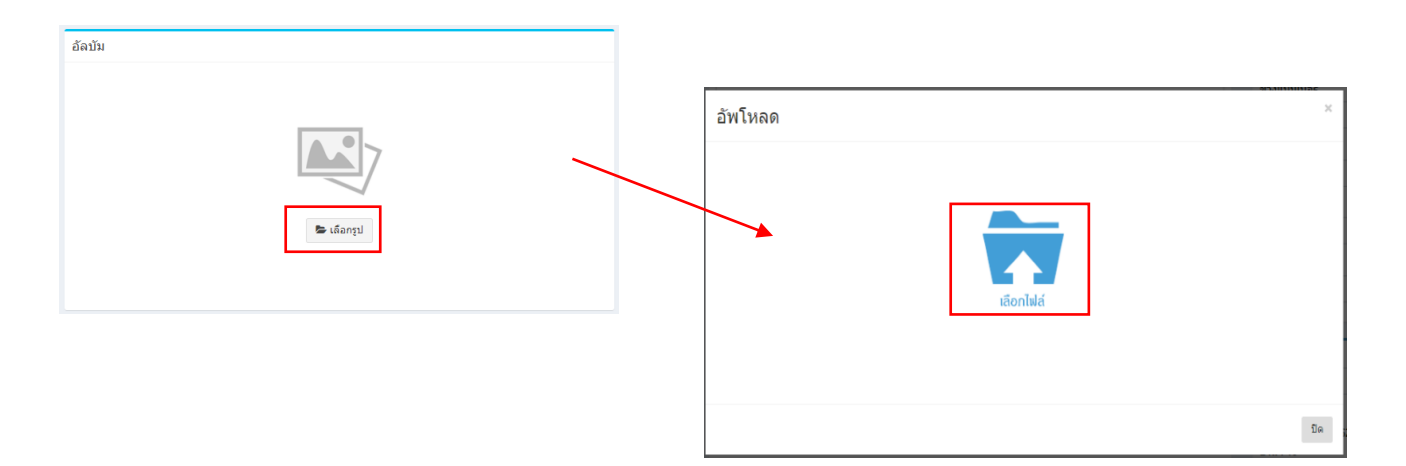

เมื่อคลิกเลือกไฟล์ระบบจะแสดงหน้าต่างที่อยู่ไฟล์ของคอมพิวเตอร์ การเลือกไฟล์สามารถเลือกได้ทีหละหลายไฟล์โดยกดปุ่ม Ctrl ค้างไว้แล้วคลิกเลือกไฟล์ที่ต้องการ หรือเลือกไฟล์ทั้งหมดโดยกดปุ่มที่แป้นพิมพ์ Ctrl+A เลือกไฟล์ที่ต้องการแล้วให้คลิกที่ปุ่ม Open

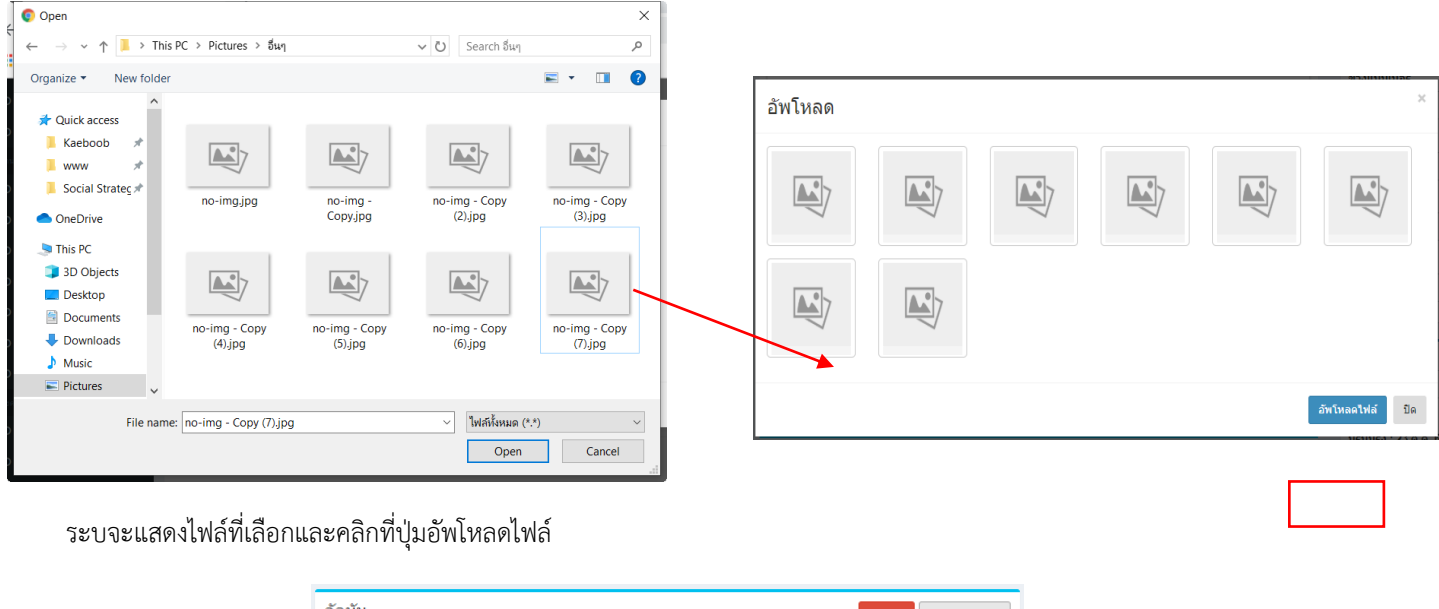

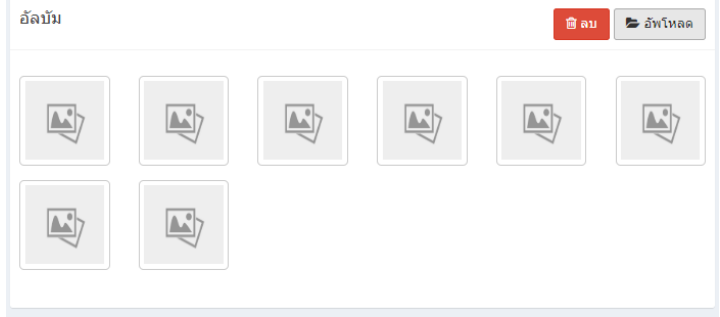

การลบไฟล์ให้คลิกเลือกรูปที่ต้องการ แล้วคลิกที่ปุ่มลบ

ี หลังจากป้อนข้อมูลเสร็จแล้ว สามารถบันทึกข้อมูลได้โดยที่ Linim ต่อะบันทึกข้อมูลแล้วกลับไปแสดงยังหน้ารายการ

### **การแก้ไขข้อมูลภาพกิจกรรม**

ท าได้โดยคลิกที่ไอคอนรูปดินสอ และระบบจะดึงข้อมูลที่ต้องการขึ้นมาแสดงในแบบฟอร์ม

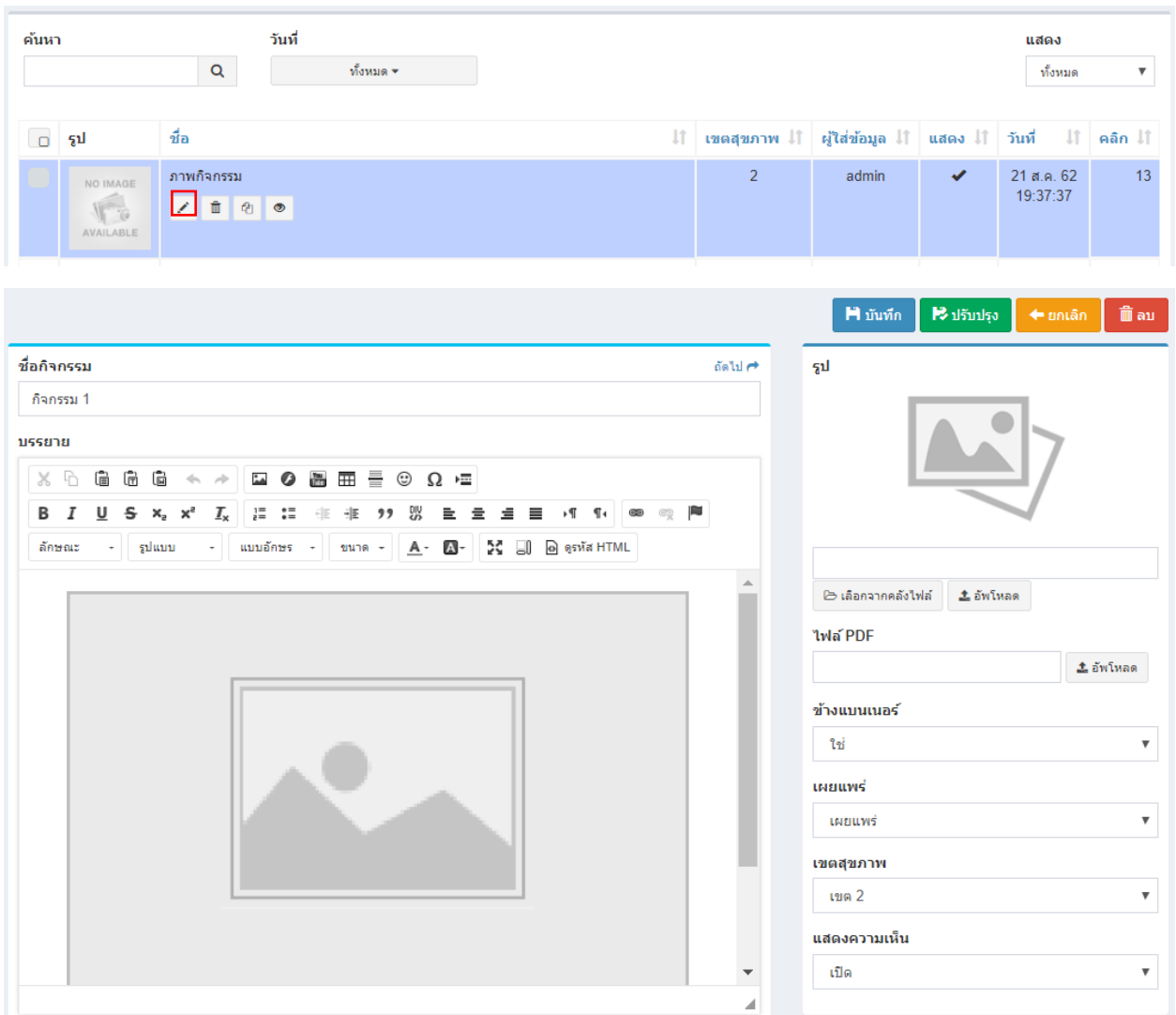

หลังจากแก้ไขข้อมูลเสร็จแล้ว สามารถบันทึกข้อมูลได้โดยที่

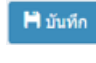

จะบันทึกข้อมูลแล้วกลับไปแสดงยังหน้ารายการ

จะบันทึกข้อมูลแล้วยังคงอยู่หน้าแบบฟอร์มเดิม หากการแก้ไขนั้นต้องการการตรวจสอบจากหน้าเว็บหลักเพื่อที่จะ

ได้แก้ไขจนถูกต้อง

#### **การลบข้อมูลภาพกิจกรรม**

ค้นหา วันที่ แสดง  $\alpha$ ทั้งหมด <del>-</del> ทั้งหมด  $\overline{\mathbf{v}}$ ชื่อ ี่ก่รูป ึ่ เบิดสุขภาพ ื่∣ิ ผู้ใส่ข้อมูล ้่ แสดง ้ วันที่  $11^{\circ}$ คลิก ↓↑ 21 ส.ค. 62<br>19:37:37 ภาพกิจกรรม  $13$  $\overline{2}$ admin NO IMAGE  $7 - 00$  $\sqrt{2}$ 

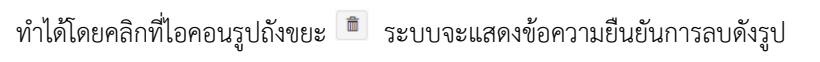

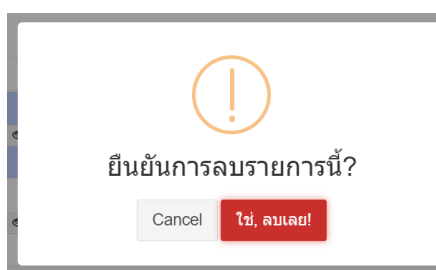

หมายเหตุ : หากลบข้อมูลแล้วจะเป็นการลบออกจากฐานข้อมูลอย่างถาวร หากต้องการเพียงไม่แสดงข้อมูลในหน้า เว็บหลัก ให้แก้ไขข้อมูลในส่วนของการเผยแพร่เลือกเป็นไม่เผยแพร่

การลบข้อมูลครั้งละหลายรายการ

ท าได้โดยติ๊กเลือกในรายการที่ต้องการลบ ดังรูป แล้วคลิกที่ปุ่ม

้ ระบบจะถามยืนยันการลบเช่นกัน หลังจากยืนยันแล้วระบบจะทำการลบออกทีละรายการโดยรายการที่เลือกไว้จะหายไป รอ จนเสร็จกระบวนการ

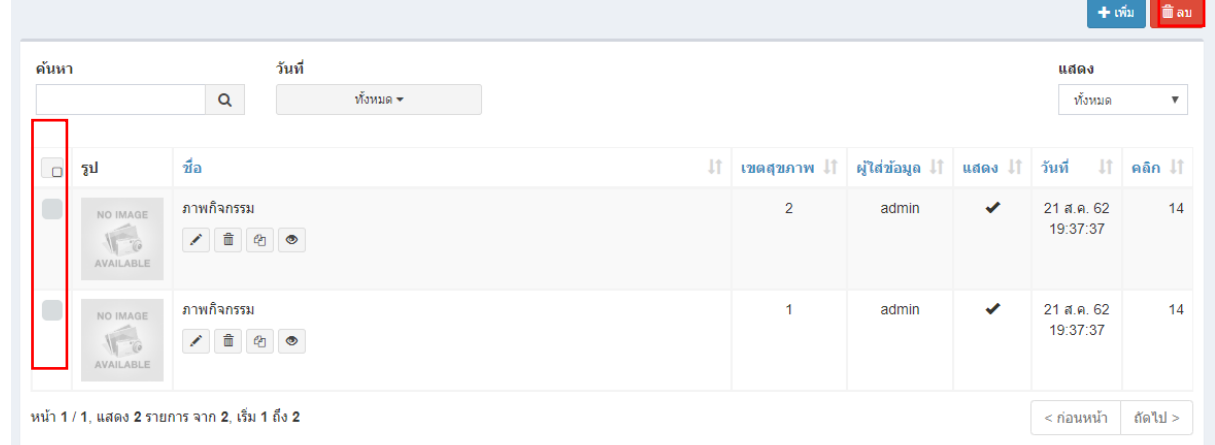

### **การคัดลอกข้อมูลภาพกิจกรรม**

ค้นหา วันที่ แสดง  $\alpha$ ทั้งหมด <del>-</del> ทั้งหมด  $\overline{\mathbf{v}}$ ชื่อ  $\textcolor{red}{\parallel}$  เขตสุขภาพ  $\textcolor{red}{\parallel}$  ผู้ใส่ข้อมูล  $\textcolor{red}{\parallel}$  แสดง  $\textcolor{red}{\parallel}$  วันที่  $\|\cdot\|$ คลิก $\| \cdot \|$ ้ รูป ภาพกิจกรรม 21 ส.ค. 62  $13<sup>°</sup>$  $\overline{a}$ admin NO IMAGE  $\begin{array}{c|c|c|c|c} \hline \text{${\cal F}$ & $\mathbb{R}$ & $\mathbb{R}$ \\\hline \text{${\cal F}$ & $\mathbb{R}$ & $\mathbb{R}$ \\\hline \end{array}$ 19:37:37 AVAILABLE ต้องการคัดลอกรายการนี้? ใช่, คัดลอกเลย! Cancel

ทำได้โดยคลิกที่ไอคอน <sup>อ</sup>ี่ ระบบจะถามยืนยันการคัดลอกข้อมูลดังรูป

### **การเปิดดูข้อมูลในหน้าเว็บหลัก**

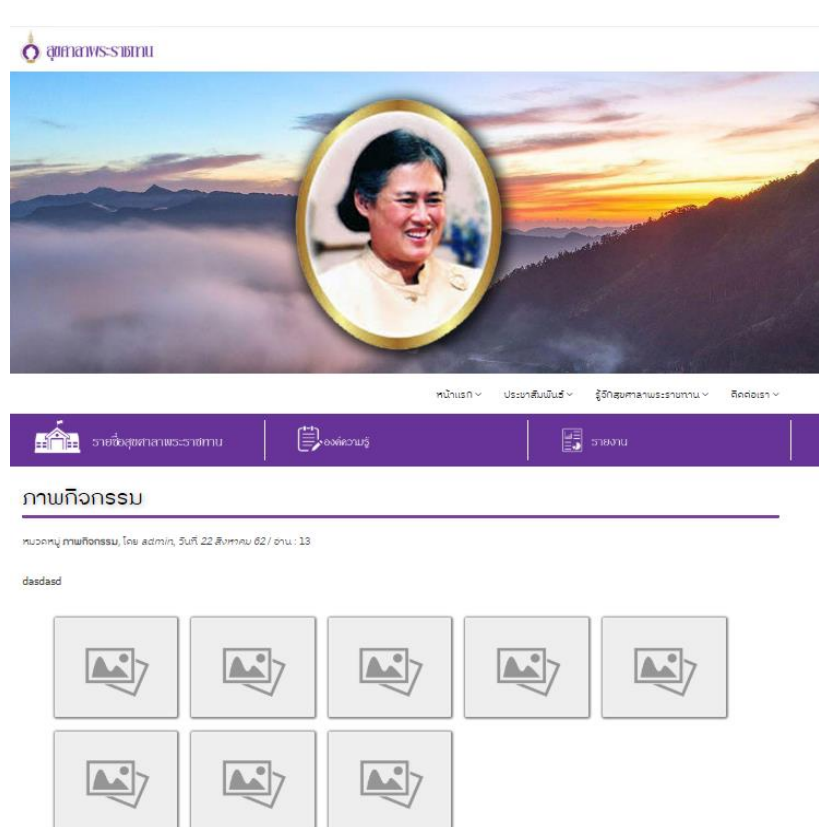

ท าได้โดยคลิกที่ไอคอน ระบบจะเปิดหน้าต่างใหม่ขึ้นมาและแสดงข้อมูลดังรูป

# <span id="page-19-0"></span>การจัดการข้อมูลประกาศจัดซื้อจัดจ้าง

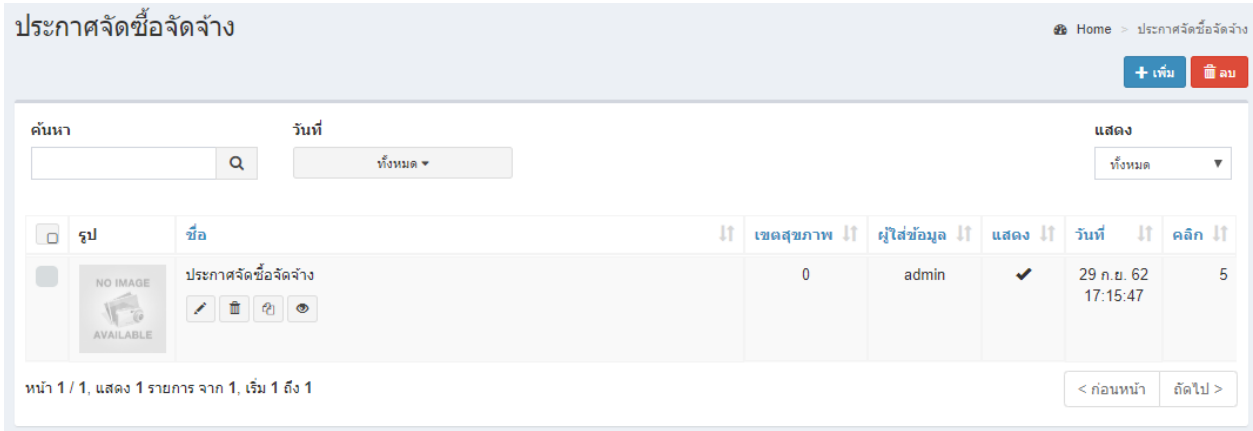

หน้าแสดงรายการข้อมูลประกาศจัดซื้อจัดจ้าง

### **การเพิ่มข้อมูลประกาศจัดซื้อจัดจ้าง**

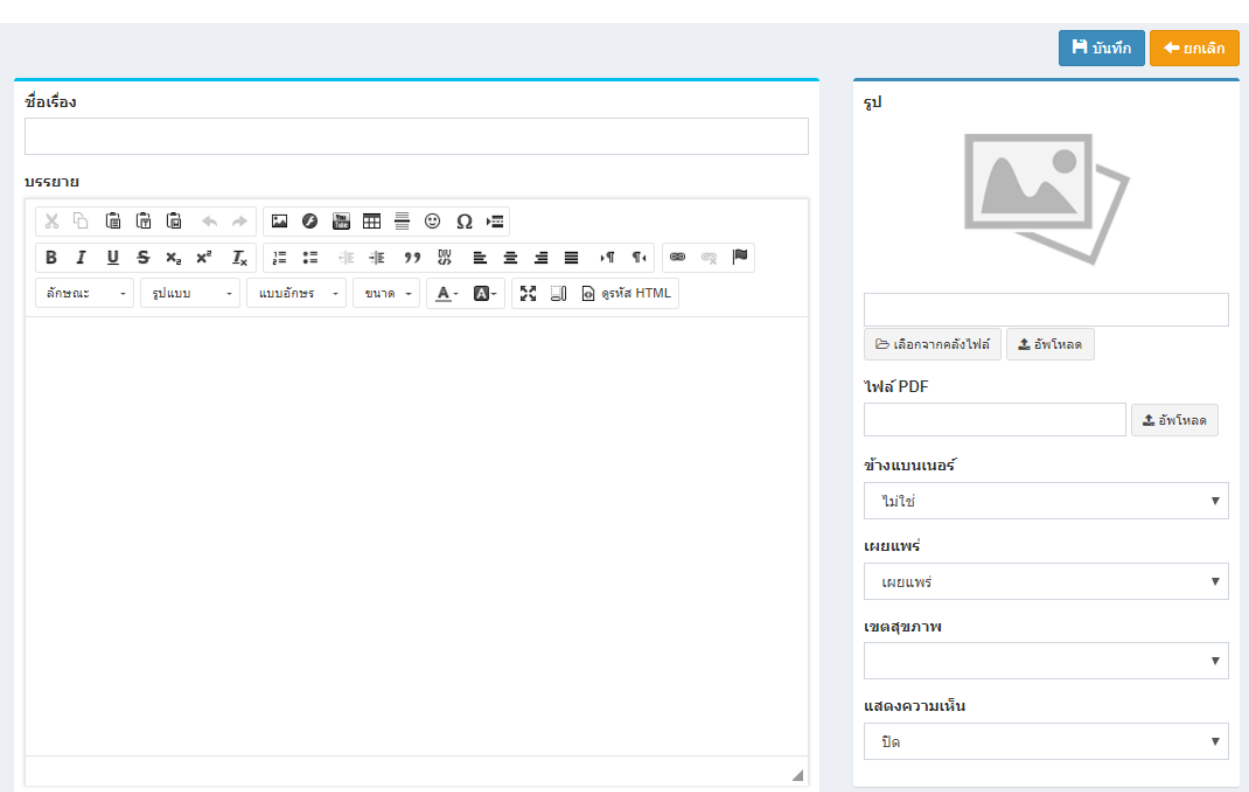

# ทำได้โดยคลิกที่ <mark>「 + เ<sub>ขี่น</sub> ]</mark> ระบบจะแสดงฟอร์มกรอกข้อมูลดังรูป

ป้อนข้อมูลส่วนต่างๆ

- ชื่อเรื่อง
- เนื้อหา (การใช้งานเครื่องมือจะอยู่ในบทการใช้งาน Text Editor)
- $\bullet$  Keyword คือคำสำคัญที่เกี่ยวข้องกับเนื้อหา จะมีผลต่อการค้นหาของ Search Engine
- รูป (Thumbnail) ใช้แสดงในหน้ารายการ
- วันที่เอกสาร หากไม่ระบุระบบจะใช้วันที่ปัจจุบันแทน
- ตั้งค่าการเผยแพร่

### **การแก้ไขข้อมูลประกาศจัดซื้อจัดจ้าง**

ท าได้โดยคลิกที่ไอคอนรูปดินสอ และระบบจะดึงข้อมูลที่ต้องการขึ้นมาแสดงในแบบฟอร์ม

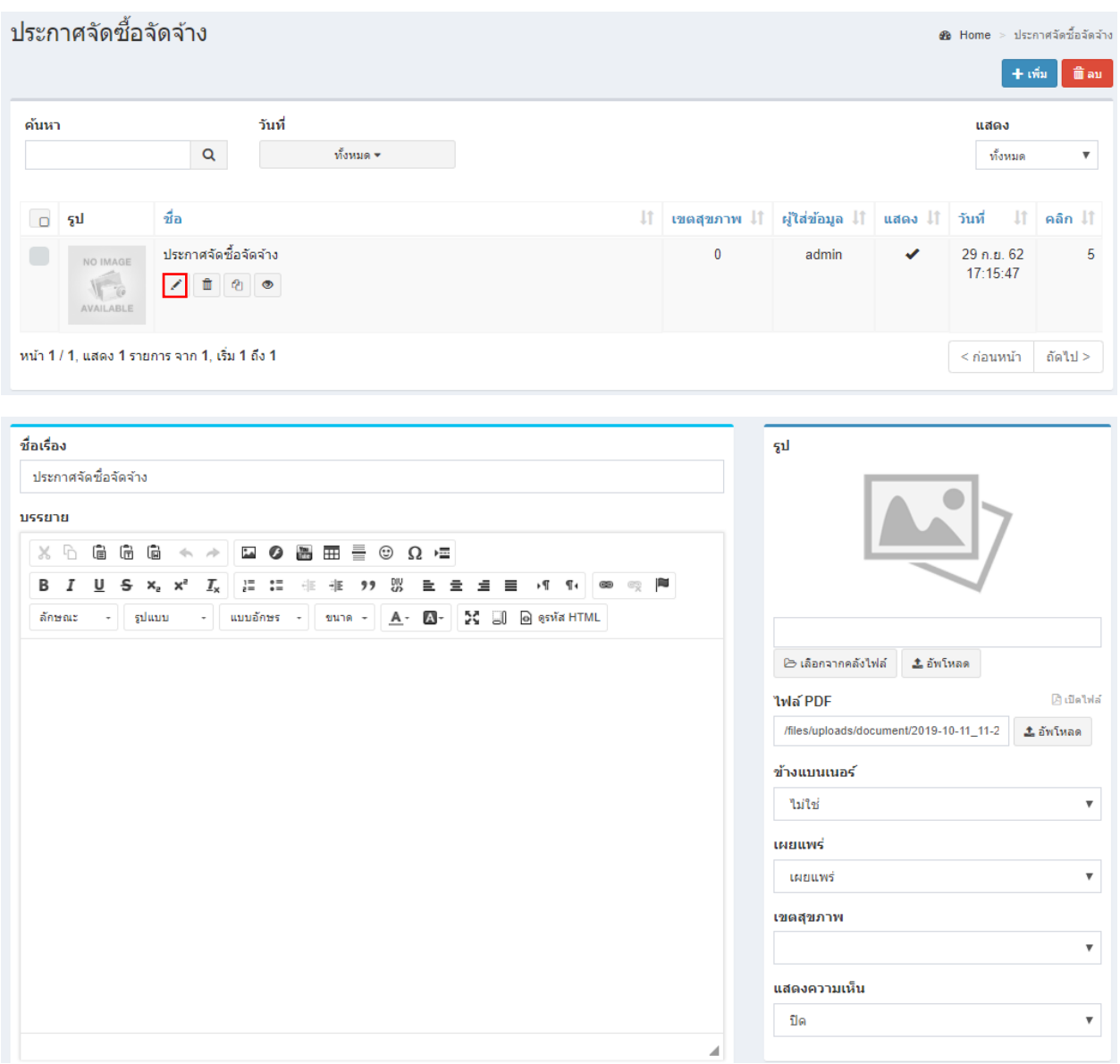

หลังจากแก้ไขข้อมูลเสร็จแล้ว สามารถบันทึกข้อมูลได้โดยที่

 $M$ บันทึก จะบันทึกข้อมูลแล้วกลับไปแสดงยังหน้ารายการ

จะบันทึกข้อมูลแล้วยังคงอยู่หน้าแบบฟอร์มเดิม หากการแก้ไขนั้นต้องการการตรวจสอบจากหน้าเว็บหลักเพื่อที่จะ

ได้แก้ไขจนถูกต้อง

### **การลบข้อมูลประกาศจัดซื้อจัดจ้าง**

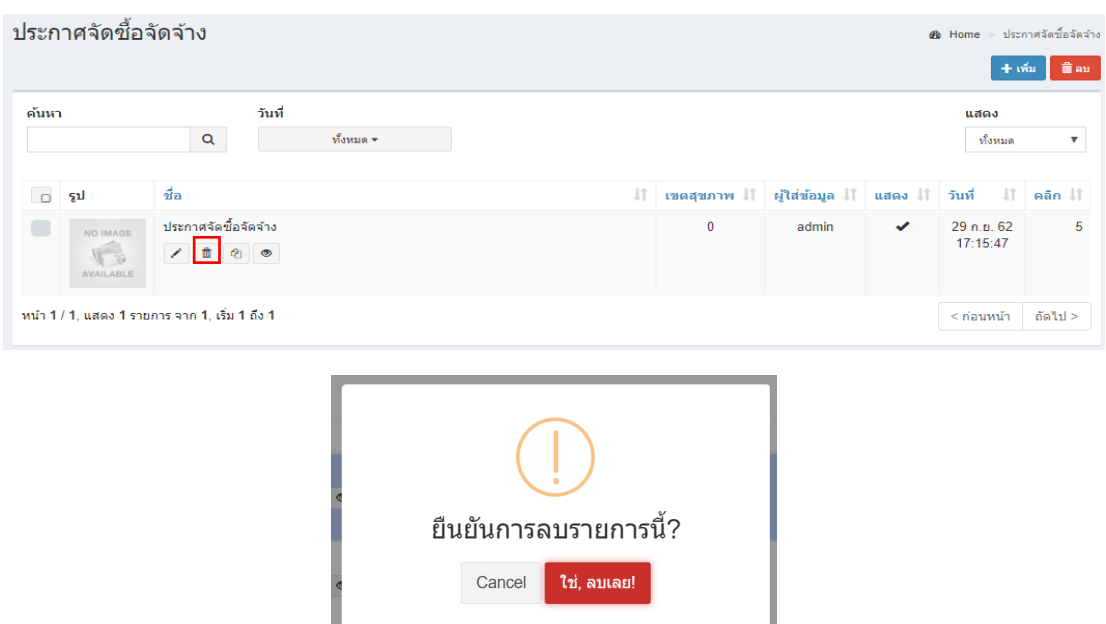

ท าได้โดยคลิกที่ไอคอนรูปถังขยะ ระบบจะแสดงข้อความยืนยันการลบดังรูป

หมายเหตุ : หากลบข้อมูลแล้วจะเป็นการลบออกจากฐานข้อมูลอย่างถาวร หากต้องการเพียงไม่แสดงข้อมูลในหน้า เว็บหลัก ให้แก้ไขข้อมูลในส่วนของการเผยแพร่เลือกเป็นไม่เผยแพร่

### **การลบข้อมูลครั้งละหลายรายการ**

ท าได้โดยติ๊กเลือกในรายการที่ต้องการลบ ดังรูป แล้วคลิกที่ปุ่ม

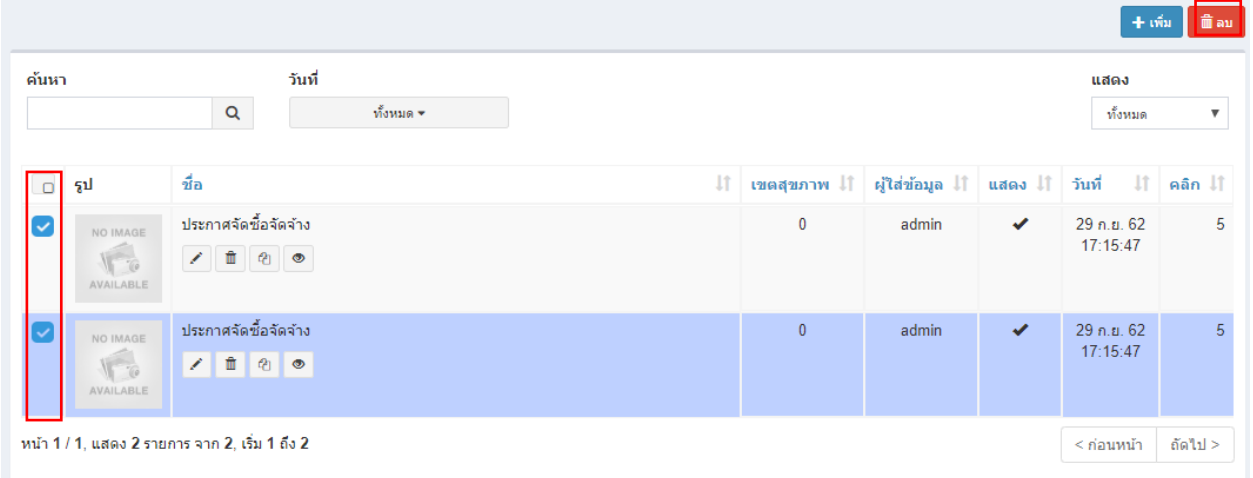

ระบบจะถามยืนยันการลบเช่นกัน หลังจากยืนยันแล้วระบบจะทำการลบออกทีละรายการโดยรายการที่เลือกไว้จะหายไป รอ จนเสร็จกระบวนการ

## **การคัดลอกข้อมูลประกาศจัดซื้อจัดจ้าง**

ทำได้โดยคลิกที่ไอคอน <sup>อ</sup>ื่อ ระบบจะถามยืนยันการคัดลอกข้อมูลดังรูป

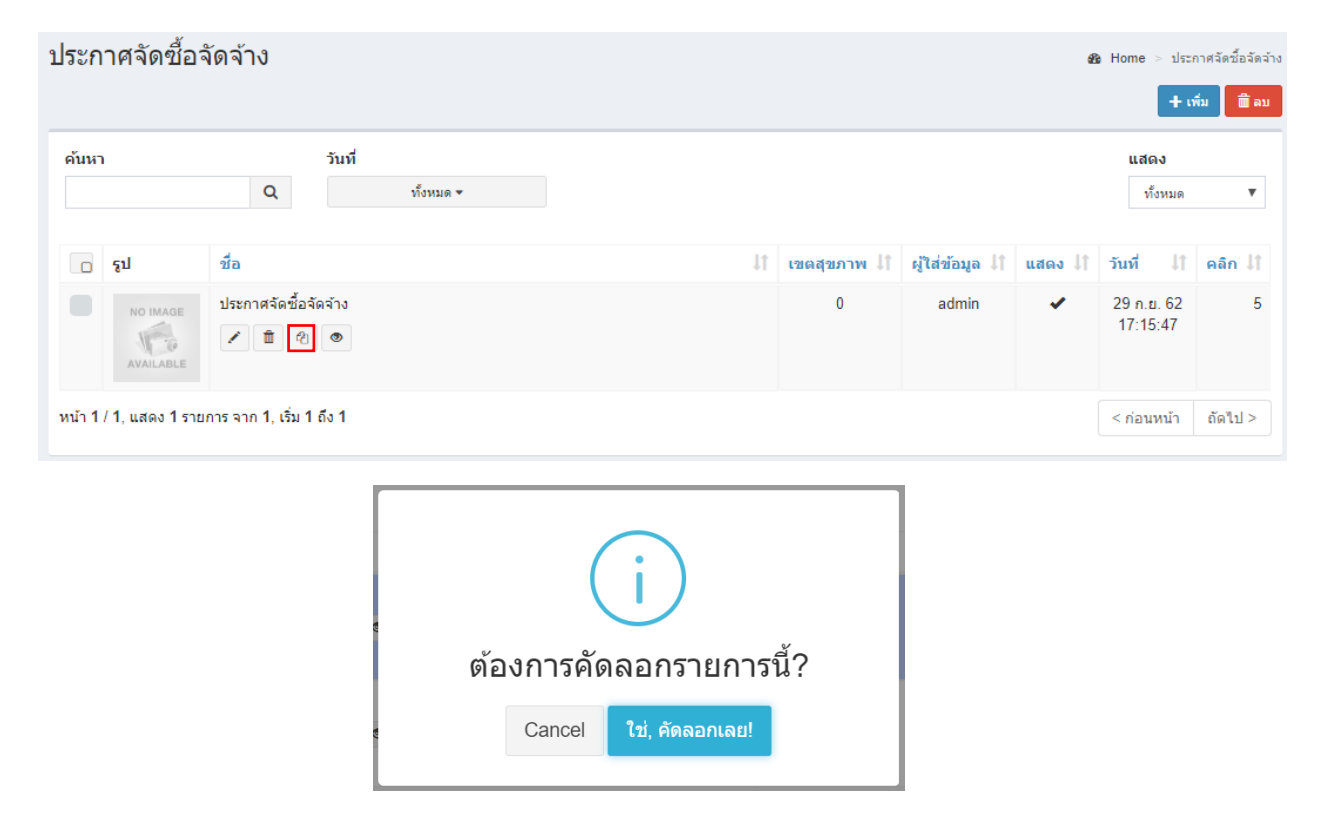

### **การเปิดดูข้อมูลในหน้าเว็บหลัก**

ท าได้โดยคลิกที่ไอคอน ระบบจะเปิดหน้าต่างใหม่ขึ้นมาและแสดงข้อมูลดังรูป

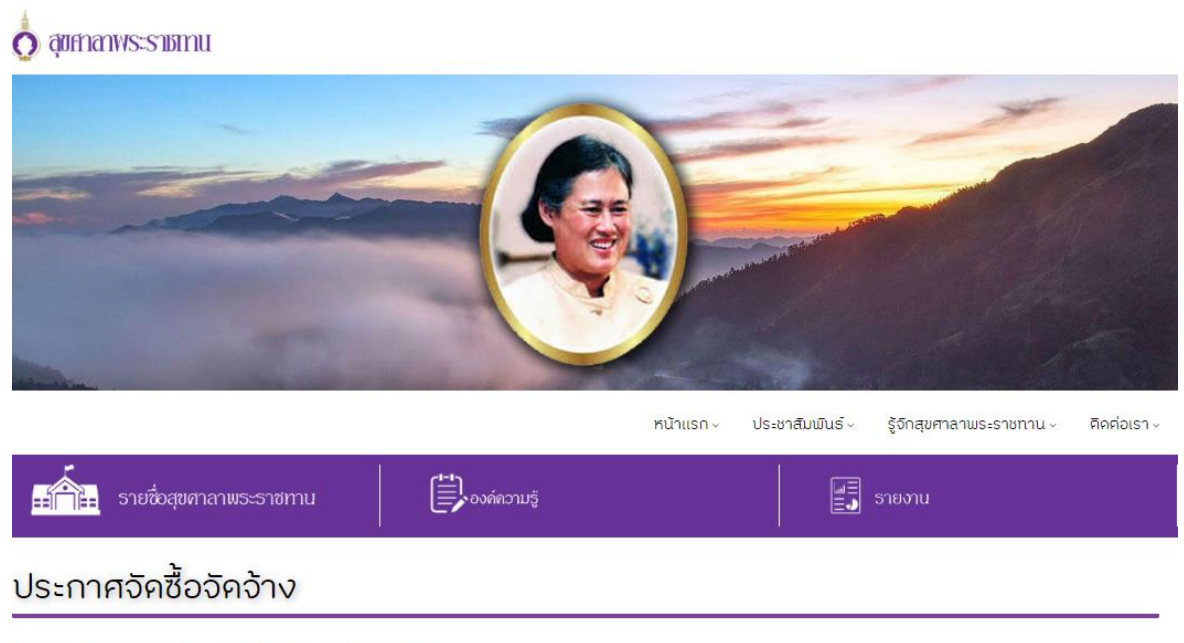

หมวดหมู่ ประกาศจัดซื้อจัดจ้าง, โดย admin, วันที่ 23 ตุลาคม 62 / อ่าน : 5

# <span id="page-24-0"></span>การจัดการข้อมูลพัฒนาชุมชน

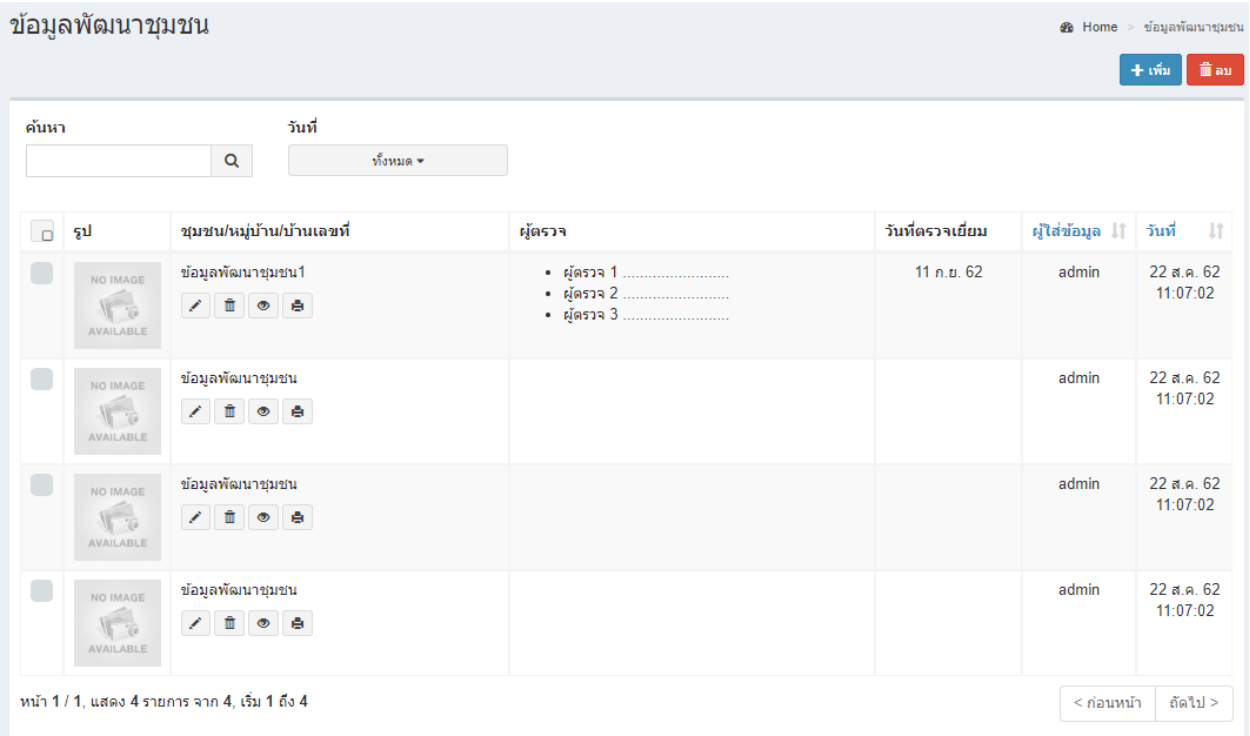

หน้าแสดงรายการข้อมูลพัฒนาชุมชน

#### **การเพิ่มข้อมูลพัฒนาชุมชน**

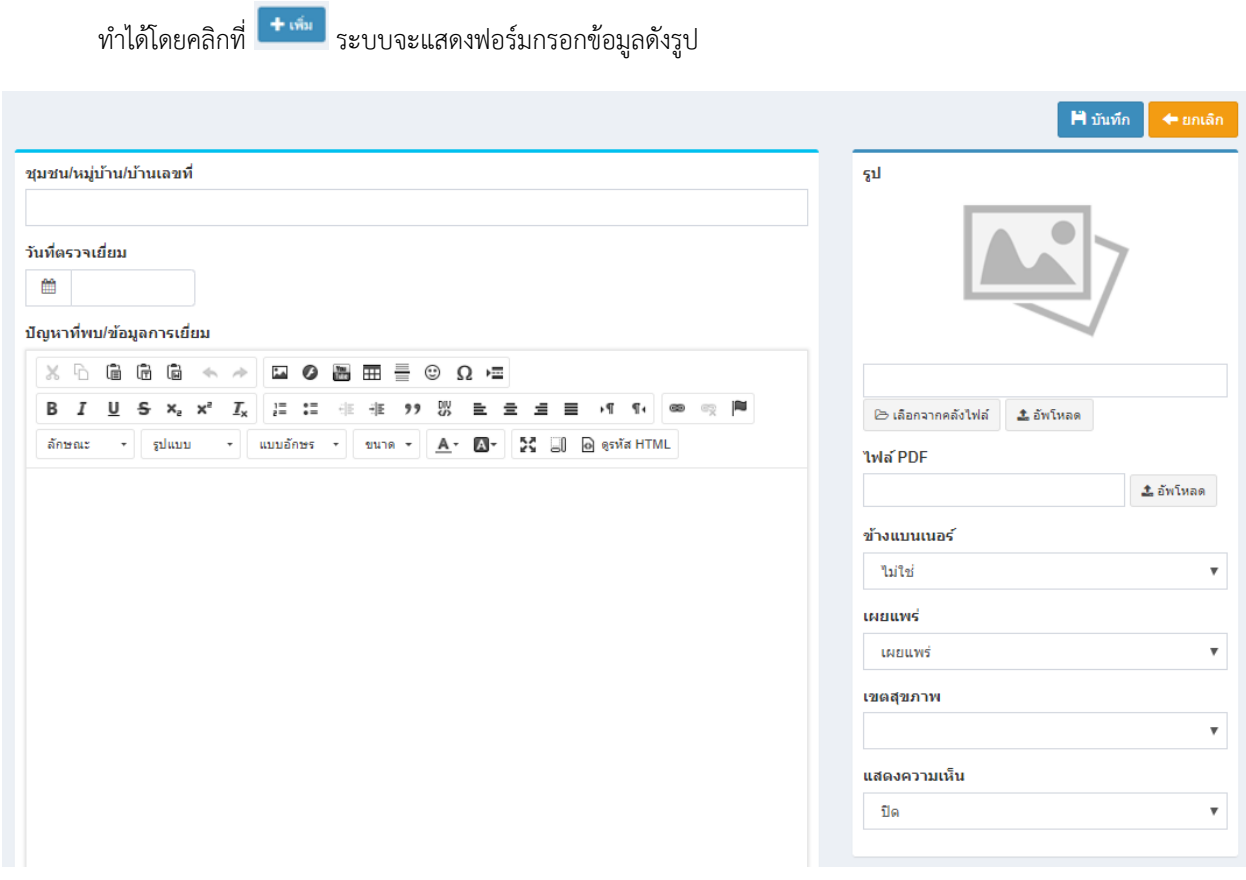

ป้อนข้อมูลส่วนต่างๆ

- ชุมชน/หมู่บ้าน/บ้านเลขที่
- วันที่ตรวจเยี่ยม
- ปัญหาที่พบ/ข้อมูลการเยี่ยม
- ผู้ตรวจ
- รูปกิจกรรมการออกเยี่ยม
- รูป (Thumbnail) ใช้แสดงในหน้ารายการ
- วันที่เอกสาร หากไม่ระบุระบบจะใช้วันที่ปัจจุบันแทน
- ตั้งค่าการเผยแพร่

หลังจากป้อนข้อมูลเสร็จแล้ว สามารถบันทึกข้อมูลได้โดยที่ La ตั้งที่ก<sup>า</sup>จะบันทึกข้อมูลแล้วกลับไปแสดงยังหน้ารายการ

### **การแก้ไขข้อมูลพัฒนาชุมชน**

ท าได้โดยคลิกที่ไอคอนรูปดินสอ และระบบจะดึงข้อมูลที่ต้องการขึ้นมาแสดงในแบบฟอร์ม

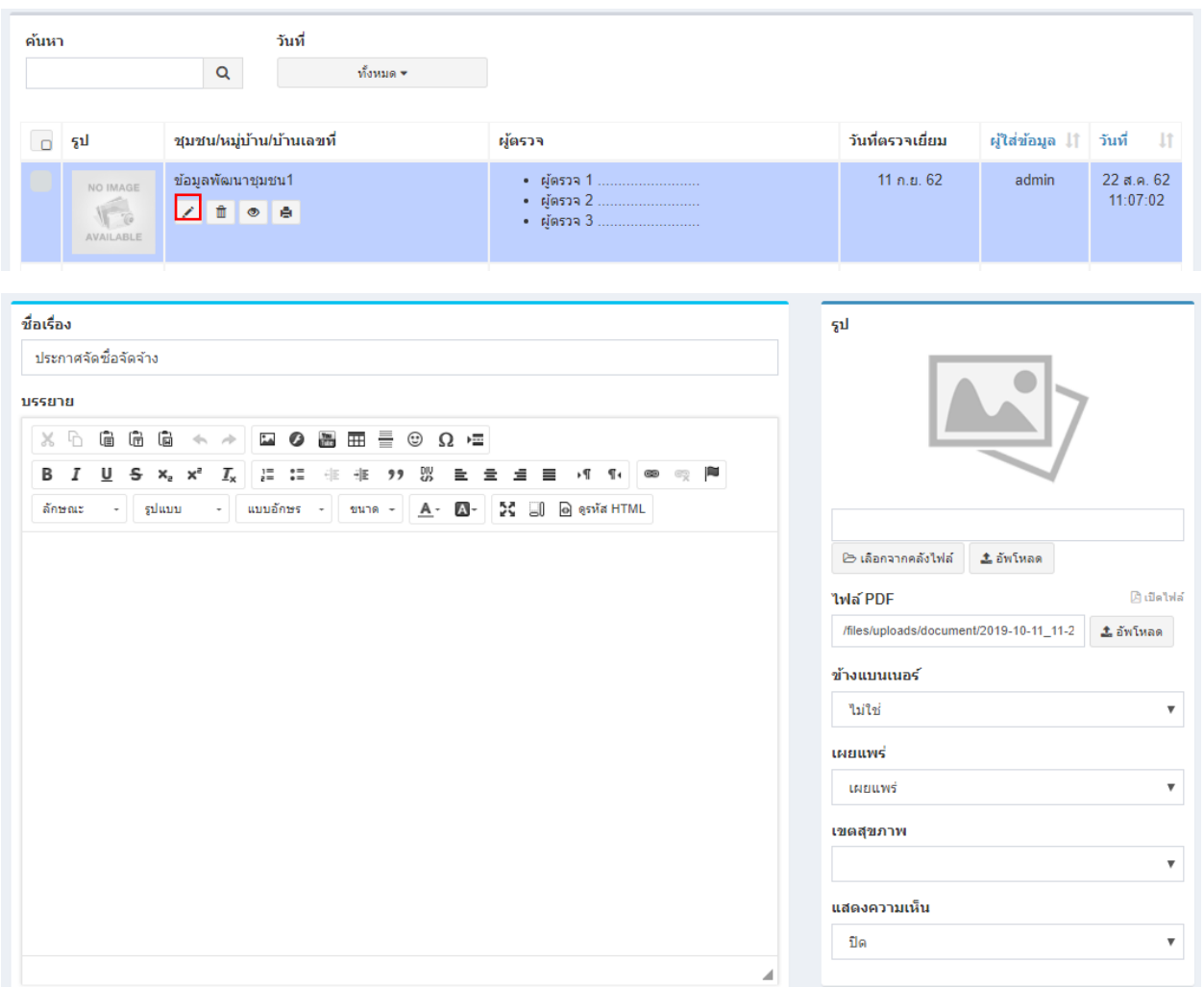

หลังจากแก้ไขข้อมูลเสร็จแล้ว สามารถบันทึกข้อมูลได้โดยที่

 $\textbf{H}$ บันทึก

จะบันทึกข้อมูลแล้วกลับไปแสดงยังหน้ารายการ

จะบันทึกข้อมูลแล้วยังคงอยู่หน้าแบบฟอร์มเดิม หากการแก้ไขนั้นต้องการการตรวจสอบจากหน้าเว็บหลักเพื่อที่จะ

ได้แก้ไขจนถูกต้อง

#### **การลบข้อมูลพัฒนาชุมชน**

ทำได้โดยคลิกที่ไอคอนรูปถังขยะ  $\overline{\phantom{a}}$  ระบบจะแสดงข้อความยืนยันการลบดังรูป

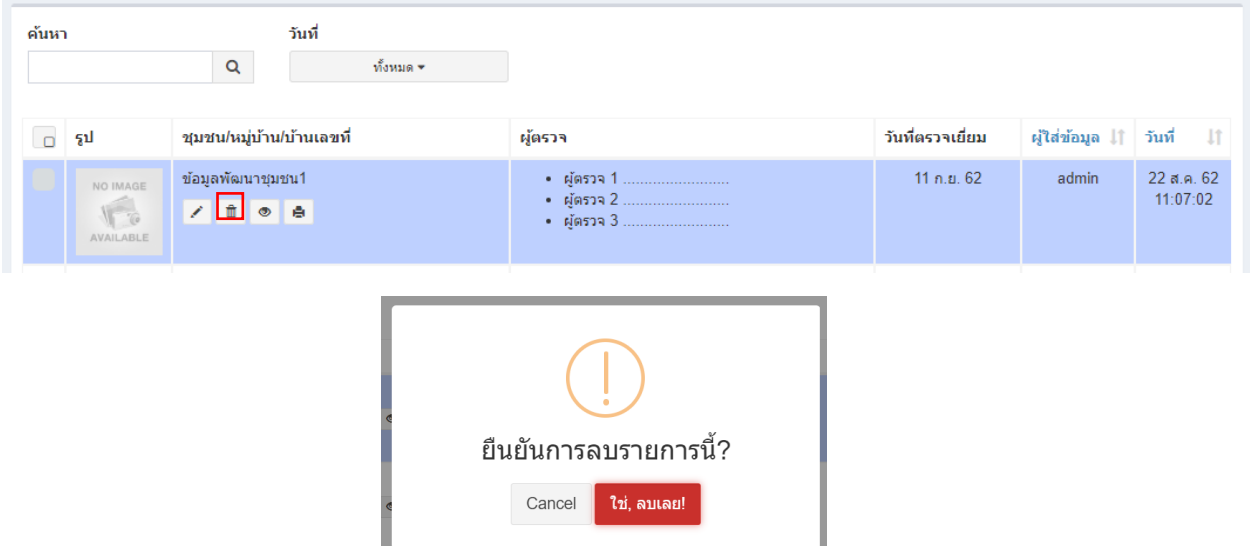

หมายเหตุ : หากลบข้อมูลแล้วจะเป็นการลบออกจากฐานข้อมูลอย่างถาวร หากต้องการเพียงไม่แสดงข้อมูลในหน้า เว็บหลัก ให้แก้ไขข้อมูลในส่วนของการเผยแพร่เลือกเป็นไม่เผยแพร่

### **การลบข้อมูลครั้งละหลายรายการ**

ค้นหา วันที่  $\alpha$ ทั้งหมด <del>×</del> ้ รูป ชุมชน/หมู่บ้าน/บ้านเลขที่ ผู้ตรวจ วันที่ตรวจเยี่ยม ผู้ใส่ข้อมูล ↓↑ วันที่ ข้อมูลพัฒนาชุมชน1 • ผู้ตรวจ 1 11 ก.ย. 62 admin 22 ส.ค. 62 NO IMAGE  $11:07:02$ • ผู้ตรวจ 2 18  $\bullet$  ผู้ตรวจ $3$ AVAILABLE  $22a + 62$  $\overline{\mathsf{v}}$ ข้อมลพัฒนาชมชน admin NO IMAGE 11:07:02  $1000$  $\sqrt{2}$ 22 ส.ค. 62 ข้อมูลพัฒนาชุมชน admin NO IMAGE 11:07:02  $\sqrt{6}$  $1000$ 

ทำได้โดยติ๊กเลือกในรายการที่ต้องการลบ ดังรูป แล้วคลิกที่ปุ่ม <sup>ตาม</sup>

ระบบจะถามยืนยันการลบเช่นกัน หลังจากยืนยันแล้วระบบจะทำการลบออกทีละรายการโดยรายการที่เลือกไว้จะหายไป รอ จนเสร็จกระบวนการ

 $11$ 

### **การเปิดดูข้อมูลในหน้าเว็บหลัก**

ท าได้โดยคลิกที่ไอคอน ระบบจะเปิดหน้าต่างใหม่ขึ้นมาและแสดงข้อมูลดังรูป

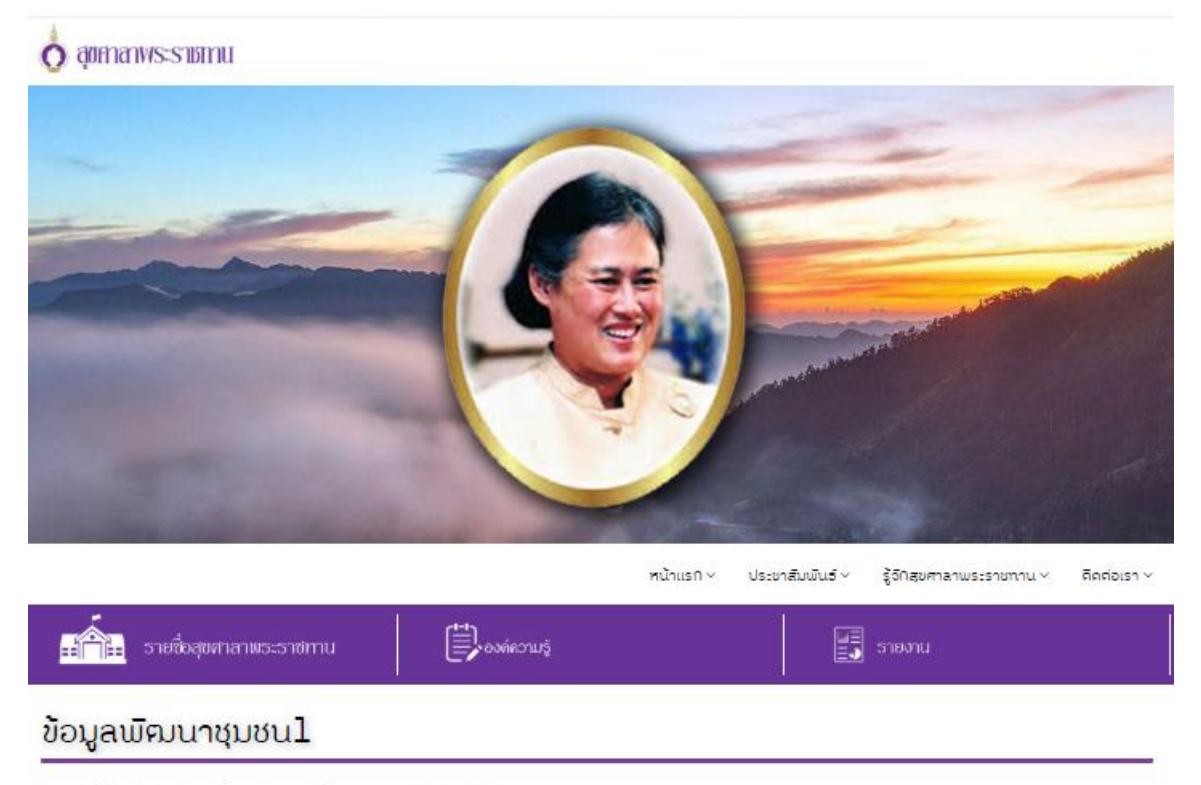

หมวดหมู่ ข้อมูลพัฒนาชุมชน, โดย *ลdmin*, วันที่ 22 สิงหาคม 62 / อ่าน : 13

การเห็นข้อความ "คำลังรอข้อความนี้ อาจใช้เวลาสักครู". ในบางครั้งคุณอาจจะเห็นข้อความจังกล่าวข้างต้นในข้อความที่ถูกส่งมาจากผู้ติดต่อ เนื่องจาการเข้ารหัสจากต้นทางถึง ปลายทาง การเห็นข้อความ "กำลังรอข้อความนี้ อาจใช้เวลาสักครู". ในบางครั้งคุณอาจจะเห็นข้อความจังคลับในข้อความที่ถูกส่งมาจากผู้คิดต่อ เนื่องจาการเข้ารหัสจาก ต้นทางถึงปลายทาง การเห็นข้อความ "กำลังรอข้อความนี้ อาจใช้เวลาสักครู", ในบางครั้งคุณอาจจะเห็นข้อความคังคล่ในข้อความที่ถูกส่งมาจากผู้ติดต่อ เนื่องจาการ เข้ารห้สจาคต้นหางถึงปลายหาง

# <span id="page-29-0"></span>การจัดการข้อมูลสนับสนุนจากแหล่งอื่น

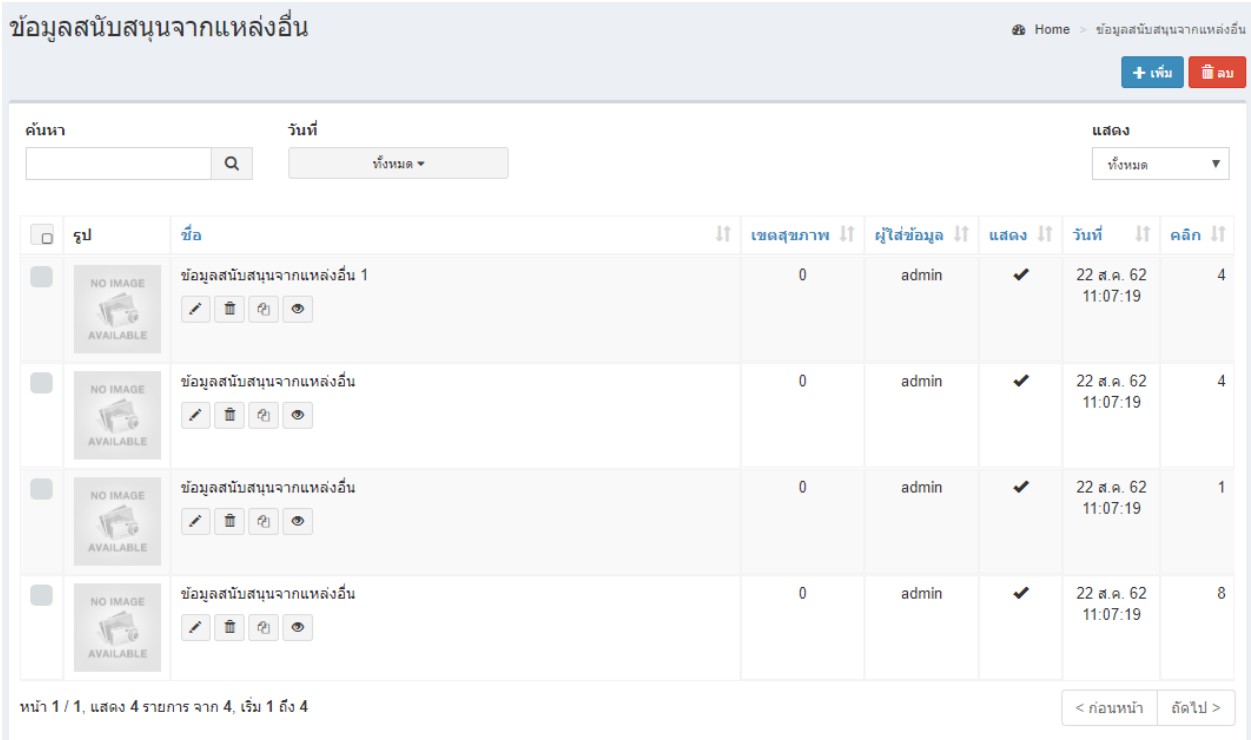

หน้าแสดงรายการข้อมูลสนับสนุนจากแหล่งอื่น

### **การเพิ่มข้อมูลสนับสนุนจากแหล่งอื่น**

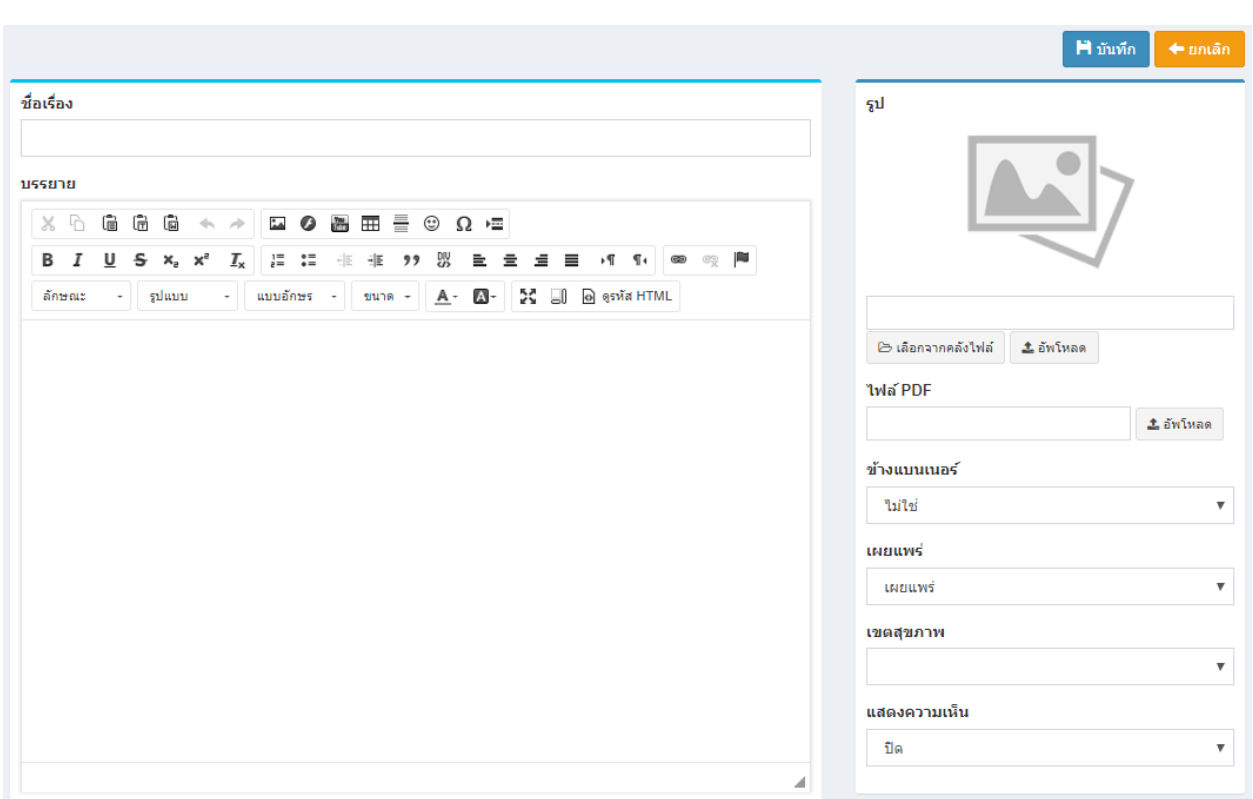

ป้อนข้อมูลส่วนต่างๆ

- ชื่อเรื่อง
- เนื้อหา (การใช้งานเครื่องมือจะอยู่ในบทการใช้งาน Text Editor)

ท าได้โดยคลิกที่ ระบบจะแสดงฟอร์มกรอกข้อมูลดังรูป

- $\bullet$  Keyword คือคำสำคัญที่เกี่ยวข้องกับเนื้อหา จะมีผลต่อการค้นหาของ Search Engine
- รูป (Thumbnail) ใช้แสดงในหน้ารายการ
- วันที่เอกสาร หากไม่ระบุระบบจะใช้วันที่ปัจจุบันแทน
- ตั้งค่าการเผยแพร่

หลังจากป้อนข้อมูลเสร็จแล้ว สามารถบันทึกข้อมูลได้โดยที<mark>่ El <sup>มันทึก</sup> จะบันทึกข้อมูลแล้วกลับไปแสดงยังหน้ารายการ</mark>

### **การแก้ไขข้อมูลสนับสนุนจากแหล่งอื่น**

ท าได้โดยคลิกที่ไอคอนรูปดินสอ และระบบจะดึงข้อมูลที่ต้องการขึ้นมาแสดงในแบบฟอร์ม

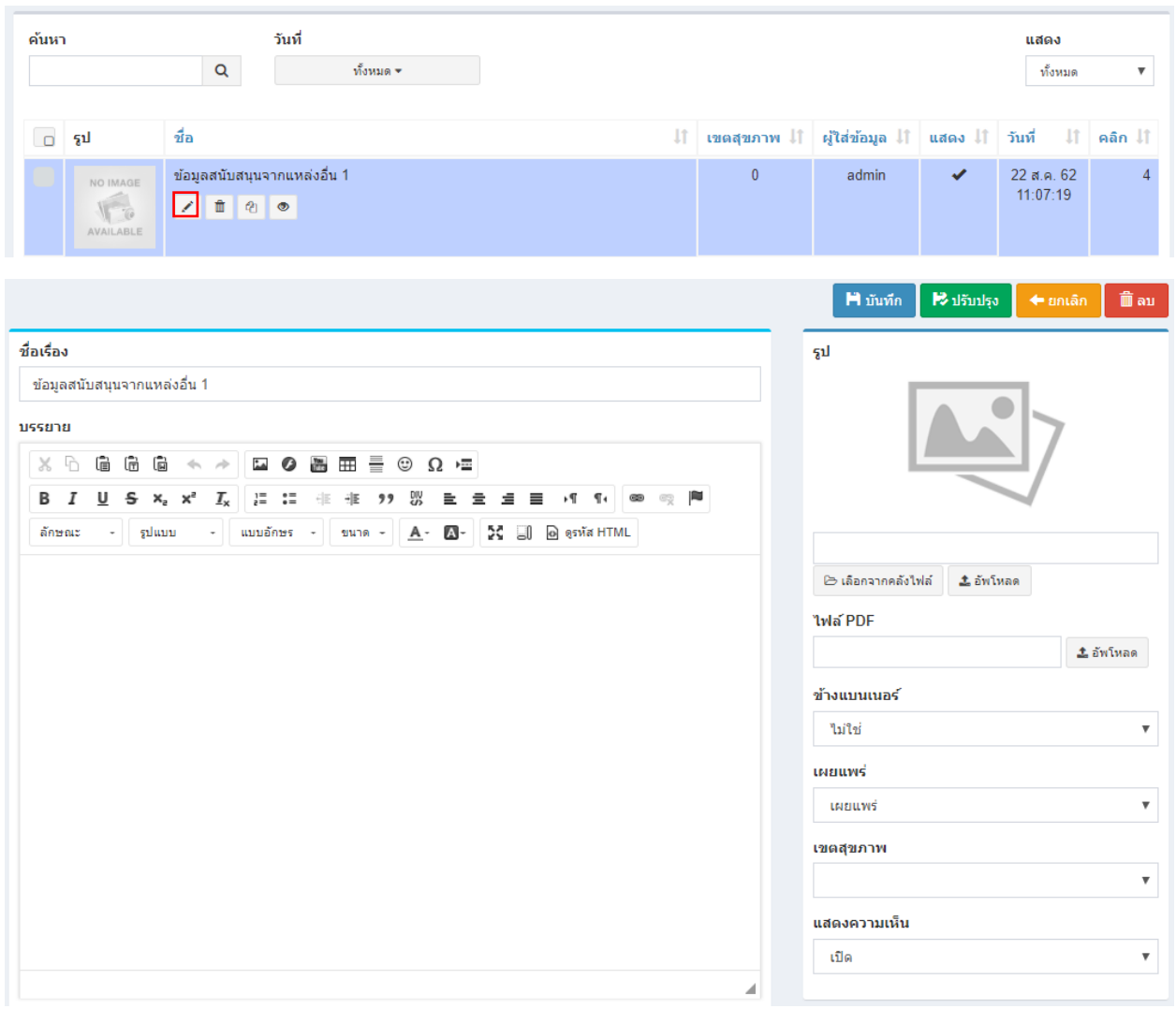

หลังจากแก้ไขข้อมูลเสร็จแล้ว สามารถบันทึกข้อมูลได้โดยที่

 $M$ บันทึก จะบันทึกข้อมูลแล้วกลับไปแสดงยังหน้ารายการ

 $\mathbf{E}$ ıl<br/>funlar จะบันทึกข้อมูลแล้วยังคงอยู่หน้าแบบฟอร์มเดิม หากการแก้ไขนั้นต้องการการตรวจสอบจากหน้าเว็บหลักเพื่อที่จะ

ได้แก้ไขจนถูกต้อง

### **การลบข้อมูลสนับสนุนจากแหล่งอื่น**

ท าได้โดยคลิกที่ไอคอนรูปถังขยะ ระบบจะแสดงข้อความยืนยันการลบดังรูป

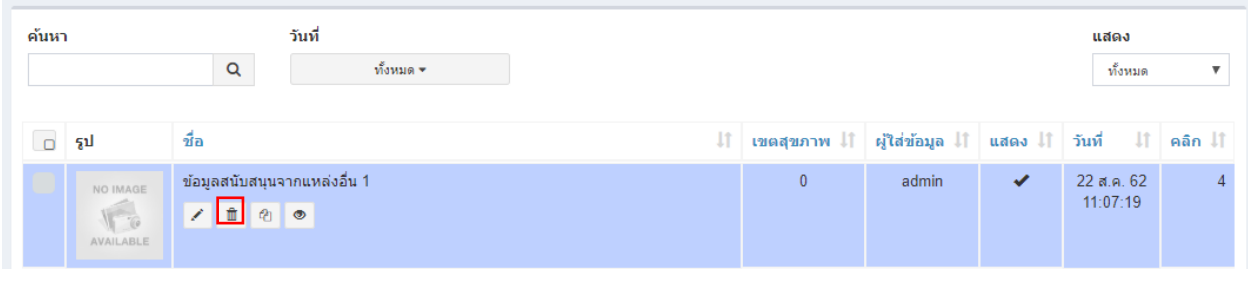

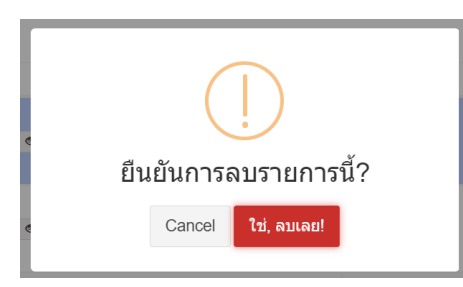

หมายเหตุ : หากลบข้อมูลแล้วจะเป็นการลบออกจากฐานข้อมูลอย่างถาวร หากต้องการเพียงไม่แสดงข้อมูลในหน้า เว็บหลัก ให้แก้ไขข้อมูลในส่วนของการเผยแพร่เลือกเป็นไม่เผยแพร่

การลบข้อมูลครั้งละหลายรายการ

ท าได้โดยติ๊กเลือกในรายการที่ต้องการลบ ดังรูป แล้วคลิกที่ปุ่ม

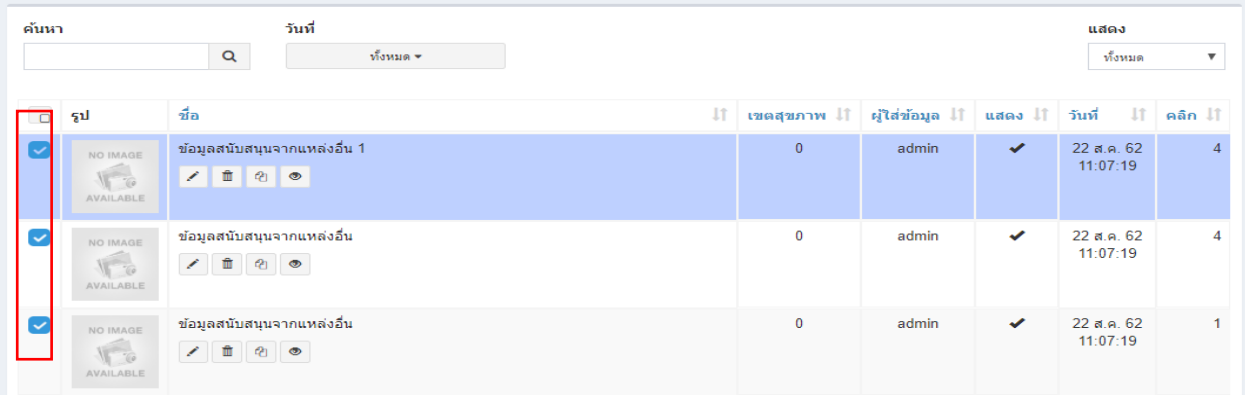

ระบบจะถามยืนยันการลบเช่นกัน หลังจากยืนยันแล้วระบบจะทำการลบออกทีละรายการโดยรายการที่เลือกไว้จะหายไป รอ จนเสร็จกระบวนการ

### **การคัดลอกข้อมูลสนับสนุนจากแหล่งอื่น**

ค้นหา วันที่ แสดง  $\alpha$ ทั้งหมด  $\star$ ทั้งหมด  $\overline{\mathbf{v}}$ ชื่อ ิ รูป ป1 เขตสุขภาพ ป1 ผู้ใส่ข้อมูล ป1 แสดง ป1 วันที่  $\textcolor{red}{\downarrow}$ ิคลิก $\textcolor{red}{\downarrow}$ ิ ข้อมูลสนับสนุนจากแหล่งอื่น 1  $\overline{\mathbf{0}}$ 22 ส.ค. 62 admin  $\checkmark$  $\overline{4}$ NO IMAGE 11:07:19  $\begin{picture}(120,115) \put(0,0){\line(1,0){15}} \put(15,0){\line(1,0){15}} \put(15,0){\line(1,0){15}} \put(15,0){\line(1,0){15}} \put(15,0){\line(1,0){15}} \put(15,0){\line(1,0){15}} \put(15,0){\line(1,0){15}} \put(15,0){\line(1,0){15}} \put(15,0){\line(1,0){15}} \put(15,0){\line(1,0){15}} \put(15,0){\line(1,0){15}} \put(15,0){\line$ 7 ■ 2 ● ์ต้องการคัดลอกรายการนี้? Cancel ใช่, คัดลอกเลย!

ทำได้โดยคลิกที่ไอคอน <sup>อ</sup>ี่ ระบบจะถามยืนยันการคัดลอกข้อมูลดังรูป

### **การเปิดดูข้อมูลในหน้าเว็บหลัก**

ท าได้โดยคลิกที่ไอคอน ระบบจะเปิดหน้าต่างใหม่ขึ้นมาและแสดงข้อมูลดังรูป

O qumanys: Submu

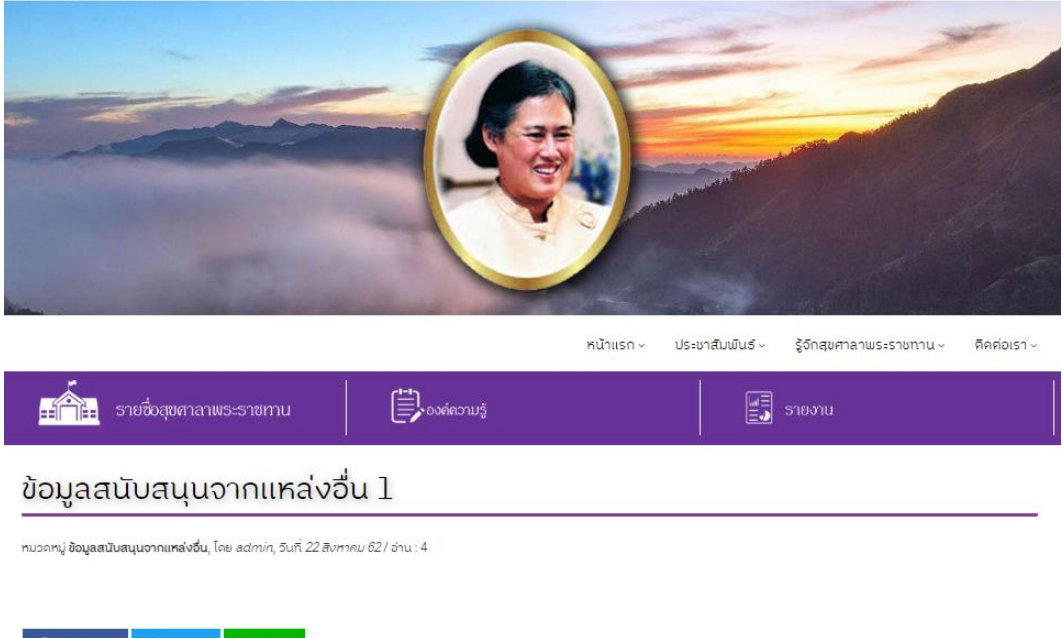

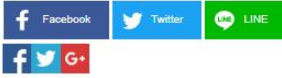

# <span id="page-34-0"></span>การจัดการข้อมูลองค์ความรู้

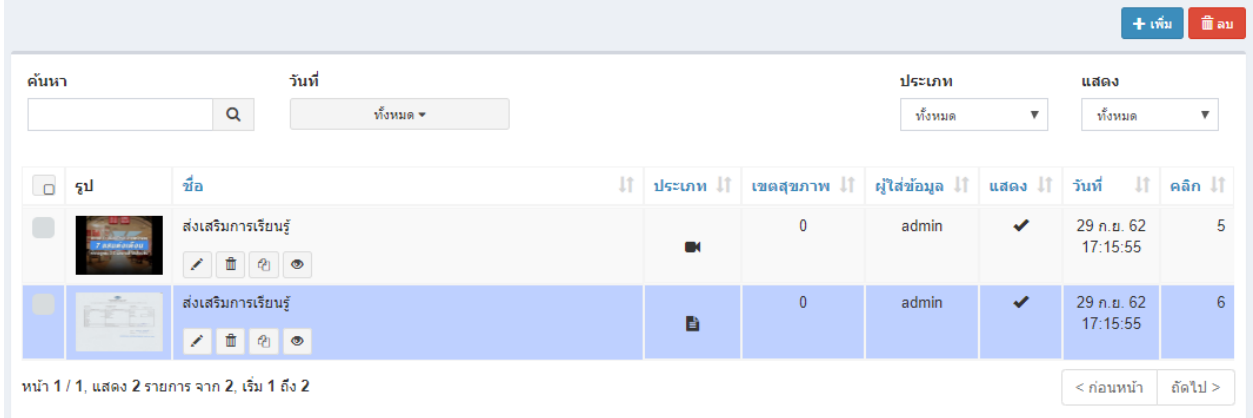

เลือกหมวดขององค์ความรู้ เช่น ส่งเสริมการเรียนรู้ จะแสดงรายการข้อมูลดังรูป

หน้าแสดงรายการข้อมูลองค์ความรู้

### **การเพิ่มข้อมูลองค์ความรู้**

ทำได้โดยคลิกที่ <sup>[+เฉ็</sup>น ระบบจะแสดงฟอร์มกรอกข้อมูลดังรูป

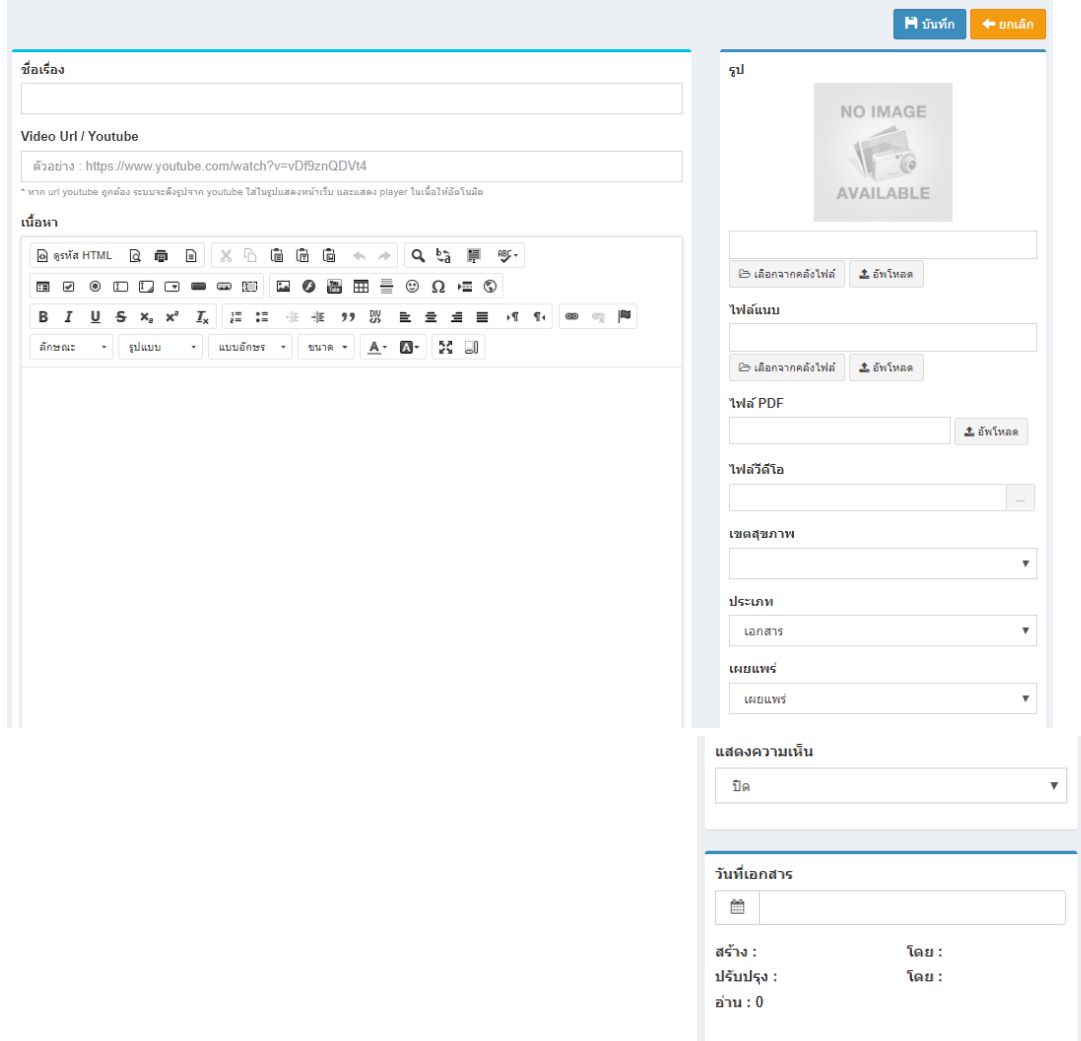

#### ป้อนข้อมูลส่วนต่างๆ

- ชื่อเรื่อง
- Youtue Url
- เนื้อหา (การใช้งานเครื่องมือจะอยู่ในบทการใช้งาน Text Editor)
- $\bullet$  Keyword คือคำสำคัญที่เกี่ยวข้องกับเนื้อหา จะมีผลต่อการค้นหาของ Search Engine
- รูป (Thumbnail) ใช้แสดงในหน้ารายการ หากไม่กำหนดรูปไว้ ระบบจะดึงรูปจาก Youtube เป็นค่า เริ่มต้น
- วันที่เอกสาร หากไม่ระบุระบบจะใช้วันที่ปัจจุบันแทน
- ตั้งค่าการเผยแพร่
- ประเภทเอกสาร

เมื่อกรอกข้อมูลครบแล้วคลิกที่ปุ่ม <mark>เมื่<sup>นนัก</sup> จะบันทึกข้อมูลแล้วกลับไปแสดงยังหน้ารายการ</mark>

### **การแก้ไขข้อมูลองค์ความรู้**

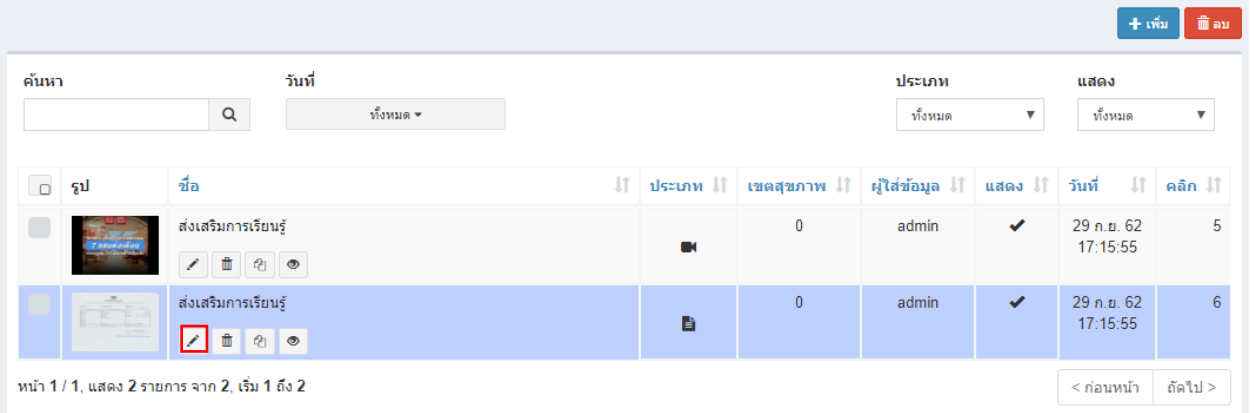

ท าได้โดยคลิกที่ไอคอน และระบบจะดึงข้อมูลที่ต้องการขึ้นมาแสดงในแบบฟอร์ม
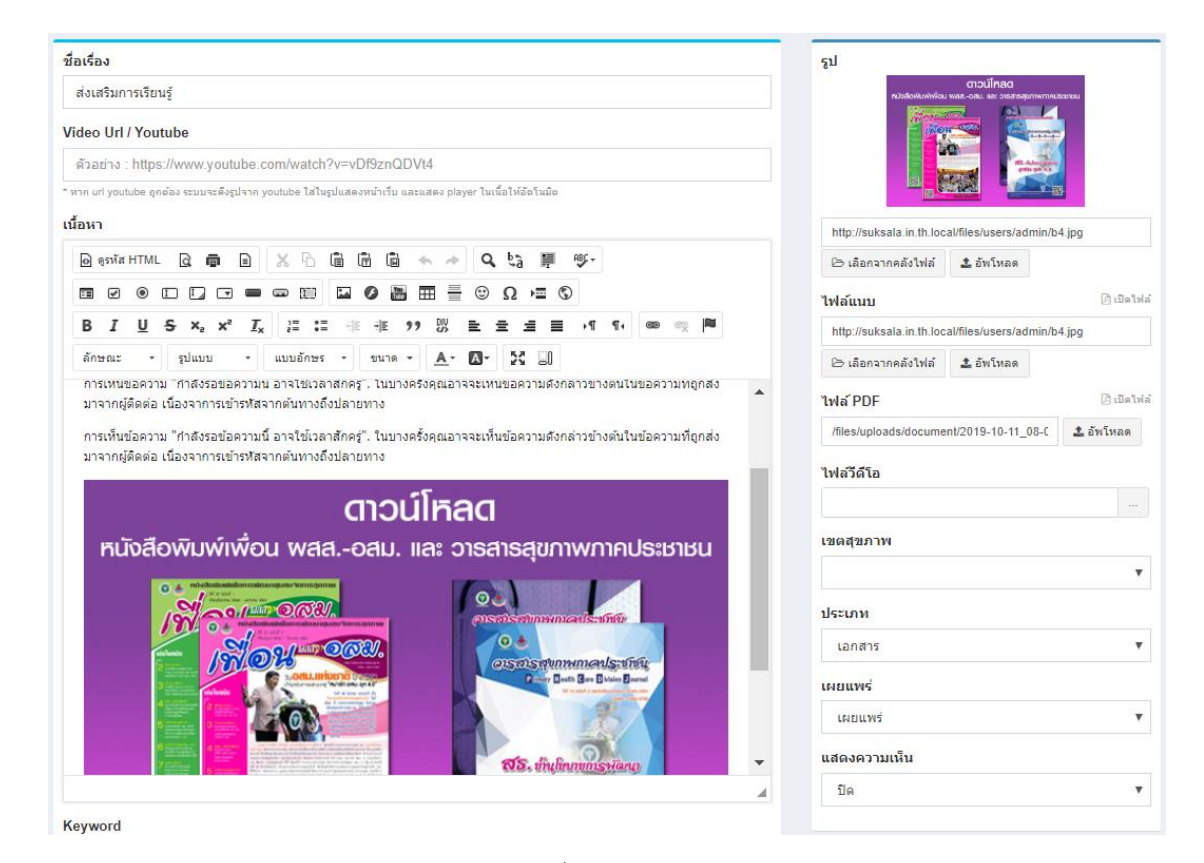

หลังจากแก้ไขข้อมูลเสร็จแล้ว สามารถบันทึกข้อมูลได้โดยที่

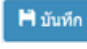

จะบันทึกข้อมูลแล้วกลับไปแสดงยังหน้ารายการ

<sup>12</sup> džinlys จะบันทึกข้อมูลแล้วยังคงอยู่หน้าแบบฟอร์มเดิม หากการแก้ไขนั้นต้องการการตรวจสอบจากหน้าเว็บหลักเพื่อที่จะ

ได้แก้ไขจนถูกต้อง

### **การลบข้อมูลองค์ความรู้**

ท าได้โดยคลิกที่ไอคอนรูปถังขยะ ระบบจะแสดงข้อความยืนยันการลบดังรูป

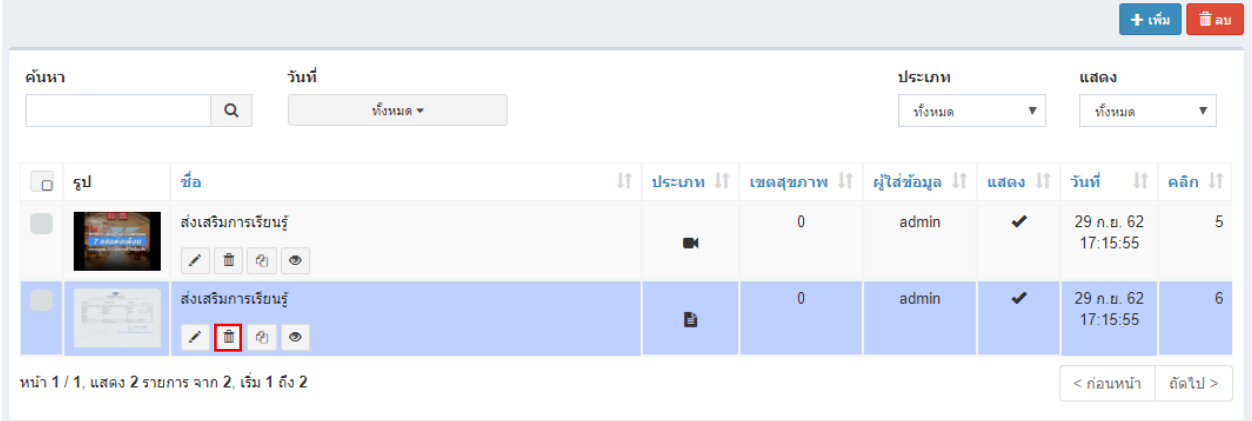

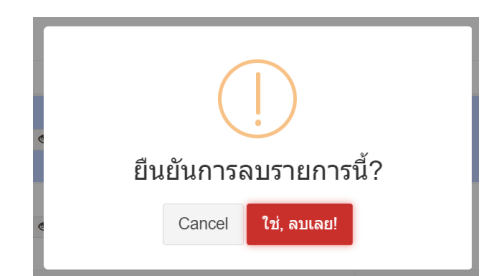

หมายเหตุ : หากลบข้อมูลแล้วจะเป็นการลบออกจากฐานข้อมูลอย่างถาวร หากต้องการเพียงไม่แสดงข้อมูลในหน้า เว็บหลัก ให้แก้ไขข้อมูลในส่วนของการเผยแพร่เลือกเป็นไม่เผยแพร่

### **การลบข้อมูลครั้งละหลายรายการ**

ท าได้โดยติ๊กเลือกในรายการที่ต้องการลบ ดังรูป แล้วคลิกที่ปุ่ม

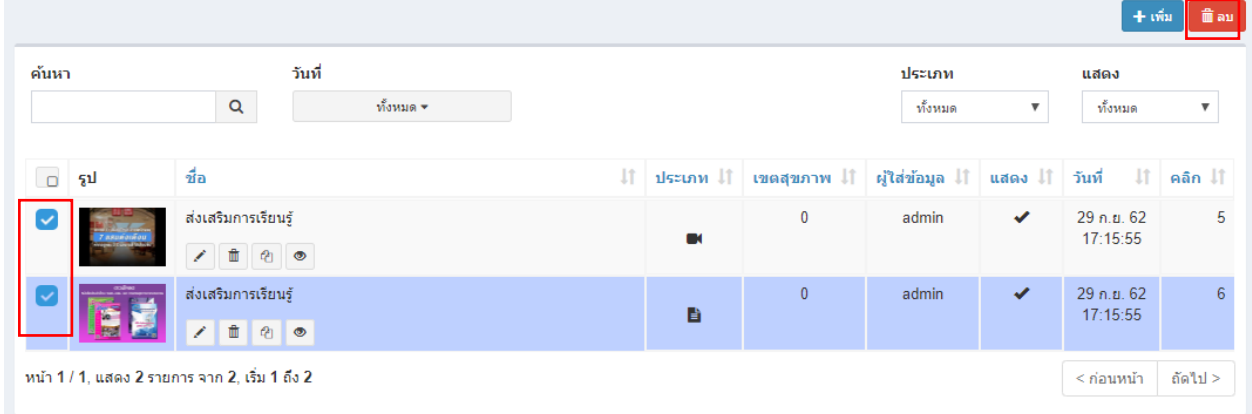

ระบบจะถามยืนยันการลบเช่นกัน หลังจากยืนยันแล้วระบบจะทำการลบออกทีละรายการโดยรายการที่เลือกไว้จะหายไป รอ จนเสร็จกระบวนการ

### **การคัดลอกข้อมูลองค์ความรู้**

 $+$ เพิ่ม  $\boxed{0}$ ลบ ค้นหา วันที่ ประเภท ์<br>แสดง  $\mathsf Q$ ทั้งหมด  $\delta$ anns ทั้งหมด ฯ ชื่อ เขตสุขภาพ ↓↑ ผู้ใส่ข้อมูล ↓↑ วันที่  $\pm$  $\Box$  $11$ ประเภท 11 **It**  $a\bar{a}n$   $\bar{a}$ 29 n.u. 62<br>17:15:55 ส่งเสริมการเรียนร้  $\overline{0}$ admin  $\overline{5}$  $\theta$   $\theta$  $\ddot{a}$ เรเรียนรั 29 n.ย. 62<br>17:15:55 ส่งเสริม admin B  $\begin{array}{|c|c|c|c|c|}\hline \rule{0pt}{1ex}\scriptstyle{\bullet} & \multicolumn{1}{|c|}{0} & \multicolumn{1}{|c|}{0} & \multicolumn{1}{|c|}{0} \\ \hline \rule{0pt}{1ex}\scriptstyle{\bullet} & \multicolumn{1}{|c|}{0} & \multicolumn{1}{|c|}{0} & \multicolumn{1}{|c|}{0} & \multicolumn{1}{|c|}{0} & \multicolumn{1}{|c|}{0} & \multicolumn{1}{|c|}{0} & \multicolumn{1}{|c|}{0} & \multicolumn{1}{|c|}{0} & \multicolumn{1}{|c|}{0} &$ หน้า 1 / 1, แสดง 2 รายการ จาก 2, เริ่ม 1 ถึง 2  $\leq$ ก่อนหน้า ถัดไป $\geq$ 

ท าได้โดยคลิกที่ไอคอน ระบบจะถามยืนยันการคัดลอกข้อมูลดังรูป

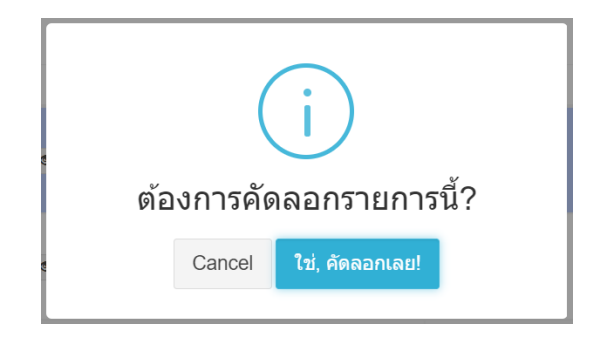

# **การเปิดดูข้อมูลองค์ความรู้ในหน้าเว็บหลัก**

ท าได้โดยคลิกที่ไอคอน ระบบจะเปิดหน้าต่างใหม่ขึ้นมาและแสดงข้อมูลดังรูป

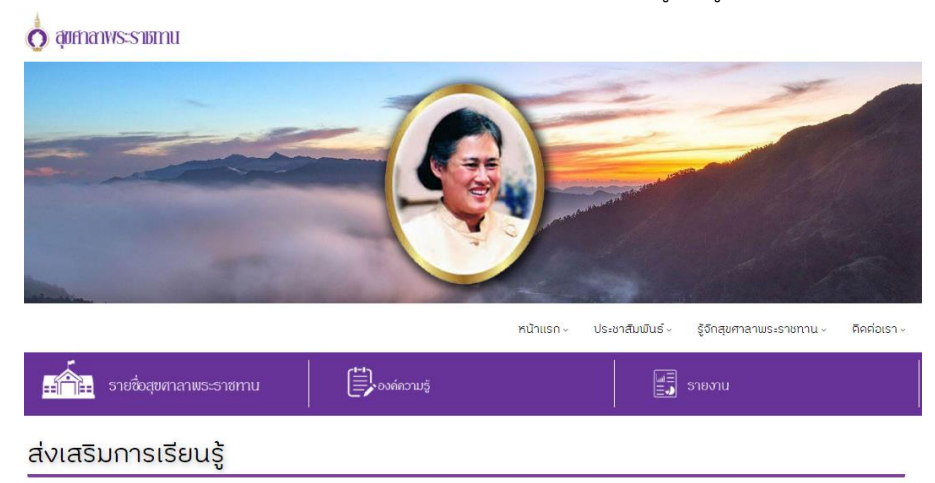

**ไ**ม่ไม่ล่เอกสาร / หมวคหมู่ **องค์ความรู้->ส่งเสริมการเรียนรู้**, โคย *admin*, วันที่ 29 ก*ันยายน 62* / อ่าน : 6

การเห็นข้อความ "กำลังรอข้อความนี้ อาจใช้เวลาสักครู่". ในบางครั้งคุณอาจจะเห็นข้อความคึงกล่าวข้างข้นในข้อความที่ถูกส่งมาจากผู้คิดค่อ เนื่องจาการเข้ารหัสจากค้นทางถึงปลาย<br>ทาง

การเห็นข้อความ "กำลังรอข้อความนี้ อาจใช้เวลาสักครู่". ในบางครั้งคุณอาจจะเห็นข้อความคึงกล่าวข้างค้นในข้อความที่ถูกส่งมาจากผู้คิดค่อ เนื่องจาการเข้ารหัสจากค้นทางถึงปลาย  $n\nu$ 

การเห็นข้อความ "กำลังรอข้อความนี้ อาจใช้เวลาสักครู่". ในบางครั้งคุณอาจจะเห็นข้อความคึงกลับในข้อความที่ถูกส่งมาจากผู้ติดต่อ เนื่องจาการเข้ารหัสจากค้นทางถึงปลาย

# การจัดการข้อมูลโรงเรียนสุขศาลา

# **การแก้ไขข้อมูลโรงเรียนสุขศาลา**

ท าได้โดยคลิกที่เมนูข้อมูลสุขศาลาระบบจะแสดงฟอร์มกรอกข้อมูลดังรูป

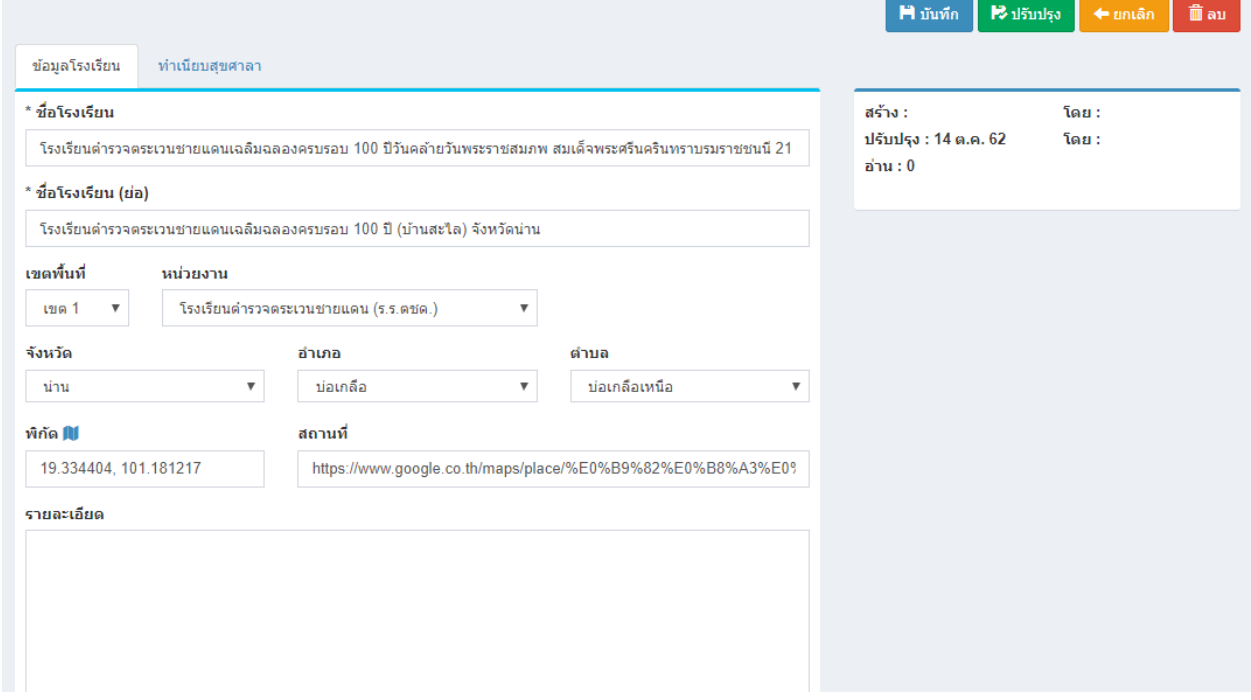

ป้อนข้อมูลส่วนต่างๆ

- ชื่อโรงเรียน
- เขตพื้นที่
- หน่วยงาน
- จังหวัด , อำเภอ , ตำบล
- รายละเอียดเกี่ยวกับโรงเรียน

หลังจากแก้ไขข้อมูลเสร็จแล้ว สามารถบันทึกข้อมูลได้โดยที่

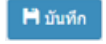

จะบันทึกข้อมูลแล้วกลับไปแสดงยังหน้ารายการ

จะบันทึกข้อมูลแล้วยังคงอยู่หน้าแบบฟอร์มเดิม หากการแก้ไขนั้นต้องการการตรวจสอบจากหน้าเว็บหลักเพื่อที่จะ ได้แก้ไขจนถูกต้อง

### **การแก้ไขข้อมูลท าเนียบสุขศาลา**

ทำได้โดยคลิกที่แท็ปนำเนียบสุขศาลา

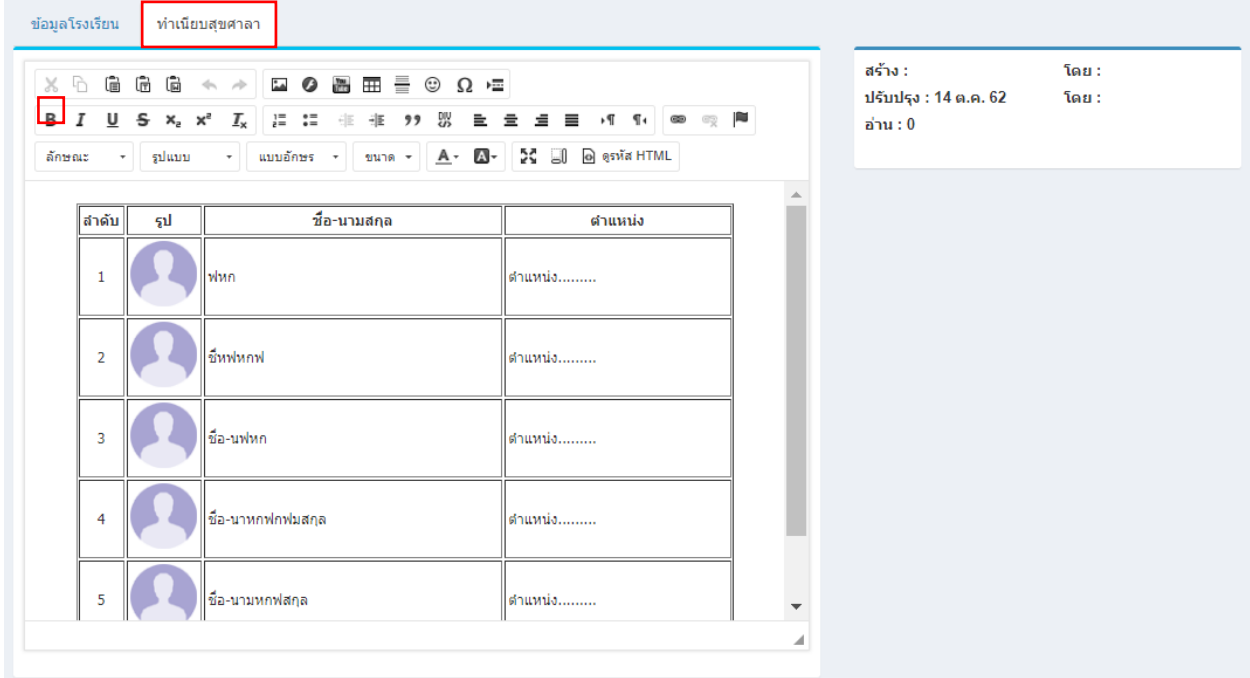

โดยจะมีโครงสร้างองค์กรเป็นตัวอย่างไว้แล้ว สามารถแก้ไขได้จากเครื่อง editor ได้หลังจากแก้ไขข้อมูลเสร็จแล้ว สามารถบันทึก ข้อมูลได้โดยที่

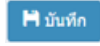

จะบันทึกข้อมูลแล้วกลับไปแสดงยังหน้ารายการ

 $\mathbf{B}$ ıl<br/>ğınlar จะบันทึกข้อมูลแล้วยังคงอยู่หน้าแบบฟอร์มเดิม หากการแก้ไขนั้นต้องการการตรวจสอบจากหน้าเว็บหลักเพื่อที่จะ

ได้แก้ไขจนถูกต้อง

# การจัดการข้อมูลทะเบียนยาโรงเรียน

ทะเบียนยาโรงเรียนจะแสดงตามข้อมูลของทะเบียนยาหลัก แต่จะยอดคงเหลือการใช้ จะเป็นรายการของแต่ละ โรงเรียนนั้นๆ การเพิ่มรายการยาใหม่ให้เพิ่มจากทะเบียนยาหลัก

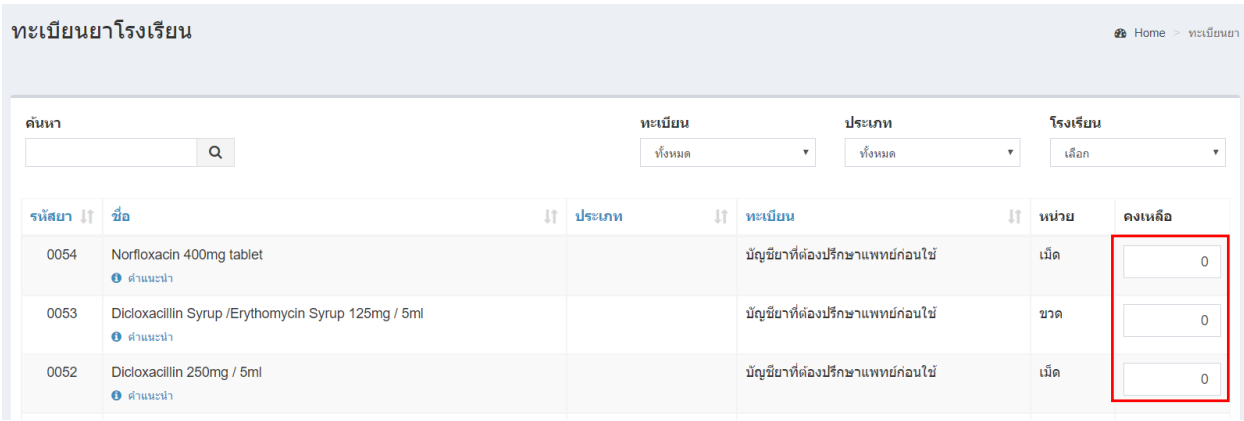

หน้าแสดงรายการข้อมูลทะเบียนยาโรงเรียน

### **การน าเข้า/เบิกรายการยา**

ทำได้โดยคลิกที่ช่องคงเหลือของรายการยาที่ต้องการนำเข้า/เบิก ระบบจะแสดงหน้าต่างข้อมูลยา และแจ้งจำนวน คงเหลือดังรูป

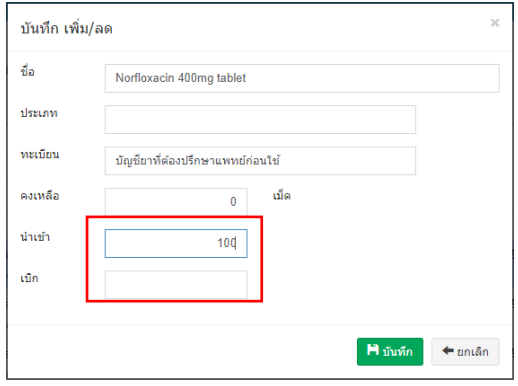

### ป้อนข้อมูล

• ให้ระบุจ านวนน าเข้าหรือเบิก ไม่ต้องใส่หน่วย และคลิกที่ปุ่ม

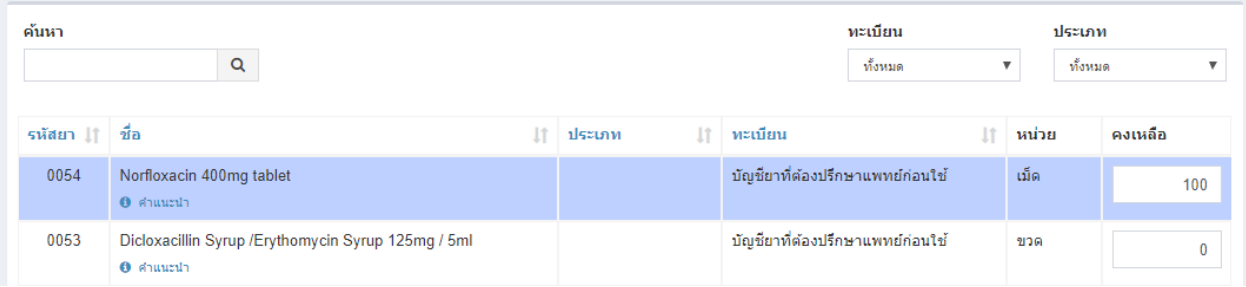

# การจัดการข้อมูลครุภัณฑ์ทางการแพทย์ประจำโรงเรียน

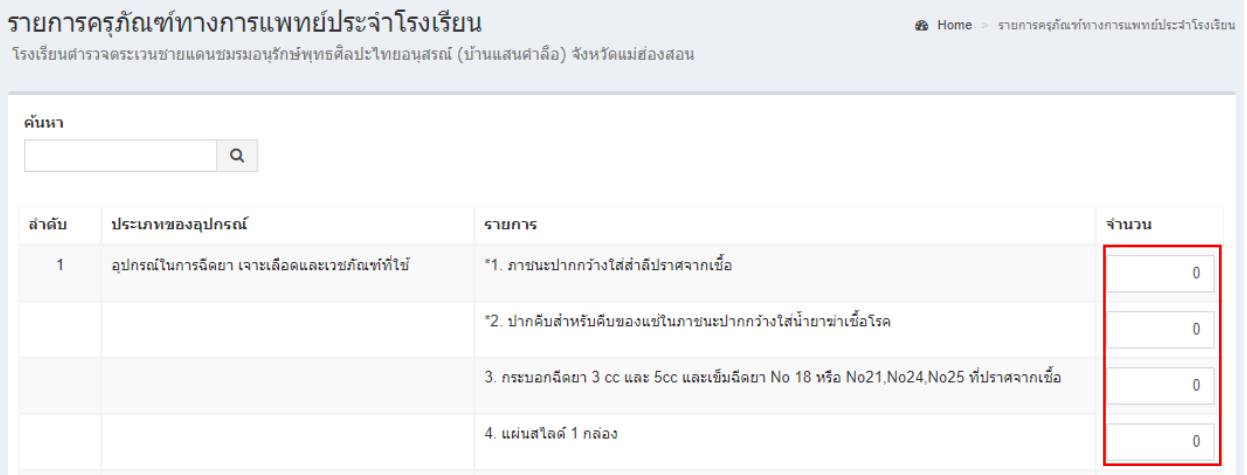

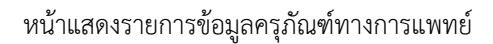

# **การน าเข้า/เบิกรายการครุภัณฑ์ทางการแพทย์**

ทำได้โดยคลิกที่ช่องคงเหลือของรายการที่ต้องการนำเข้า/เบิก ระบบจะแสดงหน้าต่างข้อมูลครุภัณฑ์ทางการแพทย์ และแจ้งจำนวนคงเหลือดังรูป

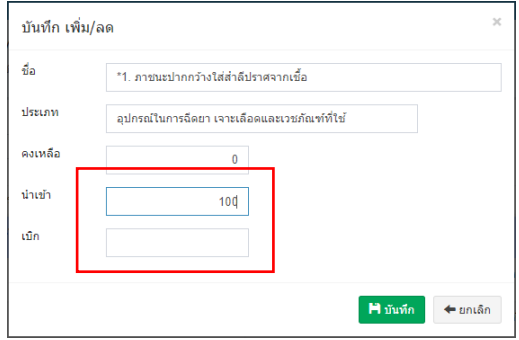

# ป้อนข้อมูล

• ให้ระบุจ านวนน าเข้าหรือเบิก ไม่ต้องใส่หน่วย และคลิกที่ปุ่ม

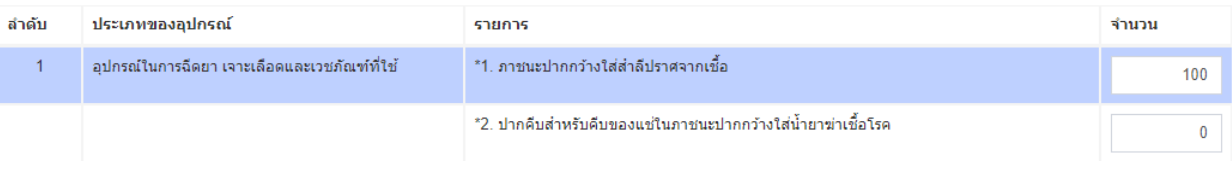

# การจัดการข้อมูลทะเบียนผู้มารับบริการ

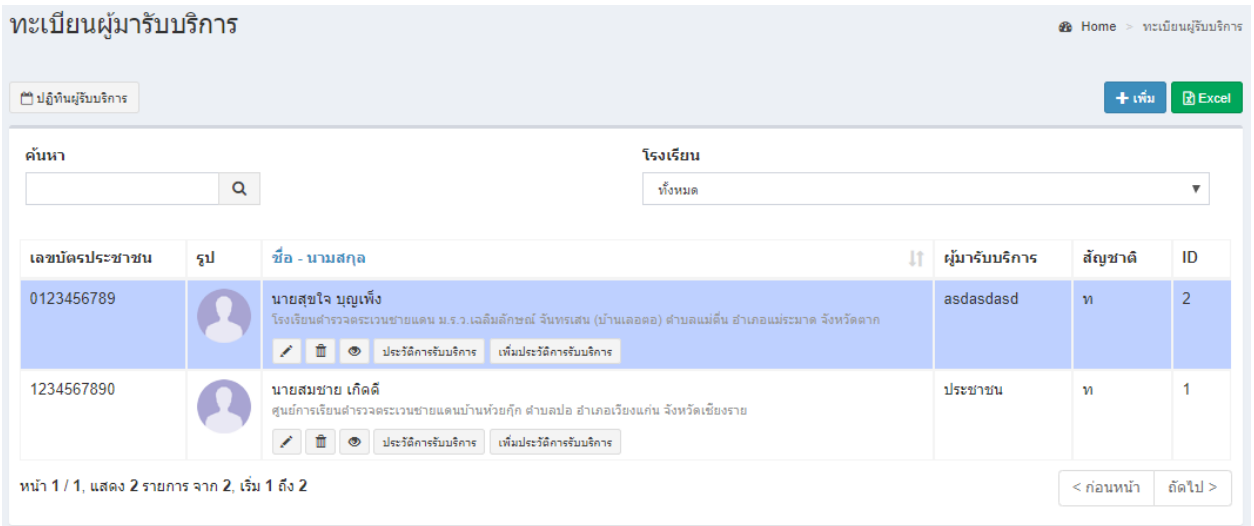

หน้าแสดงรายการข้อมูลทะเบียนผู้มารับบริการ

# **การเพิ่มข้อมูลทะเบียนผู้มารับบริการ**

ทำได้โดยคลิกที่ <sup>[+เฉ]</sup>ระบบจะแสดงฟอร์มกรอกข้อมูลดังรูป

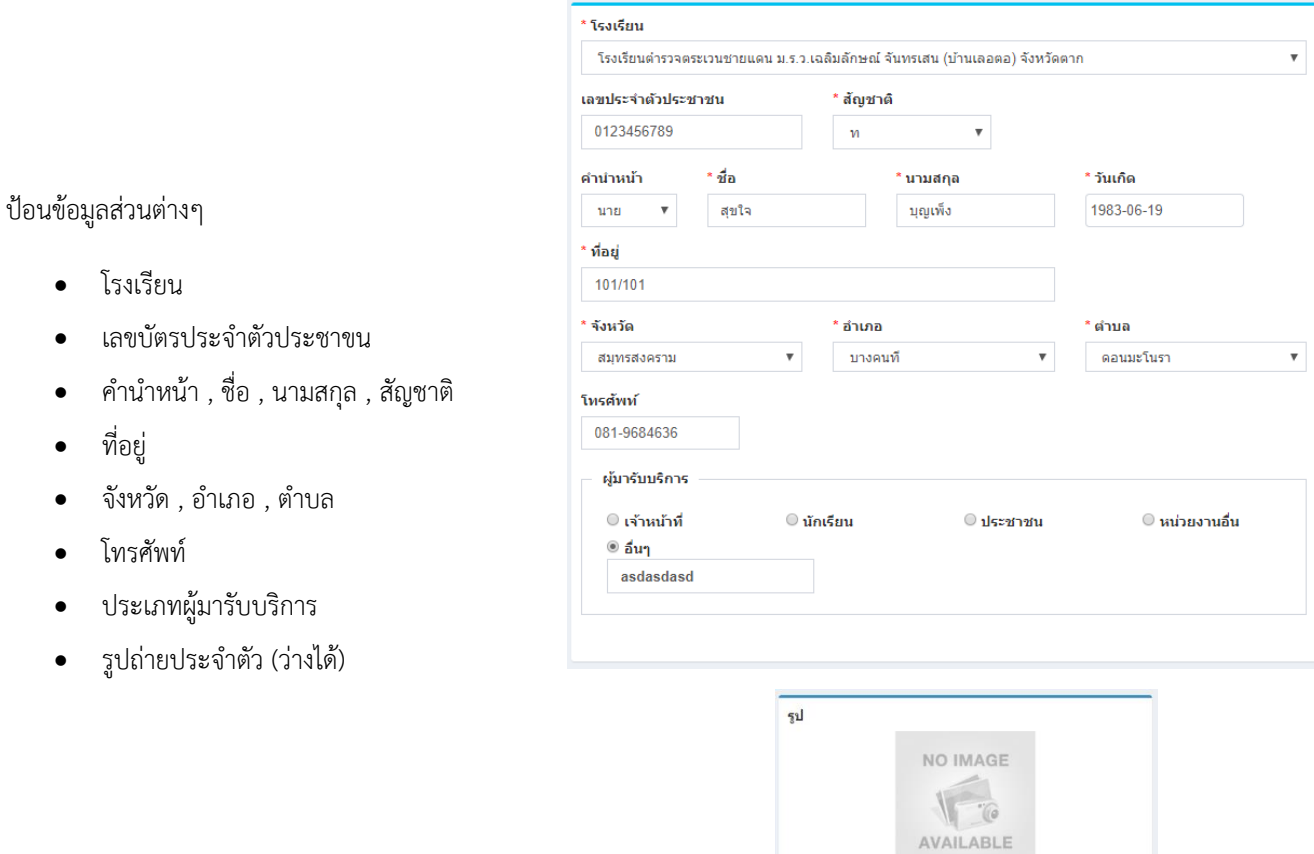

 $\pm$ อัพโหลด

# **การแก้ไขข้อมูลผู้มารับบริการ**

# ท าได้โดยคลิกที่ไอคอน และระบบจะดึงข้อมูลที่ต้องการขึ้นมาแสดงในแบบฟอร์ม

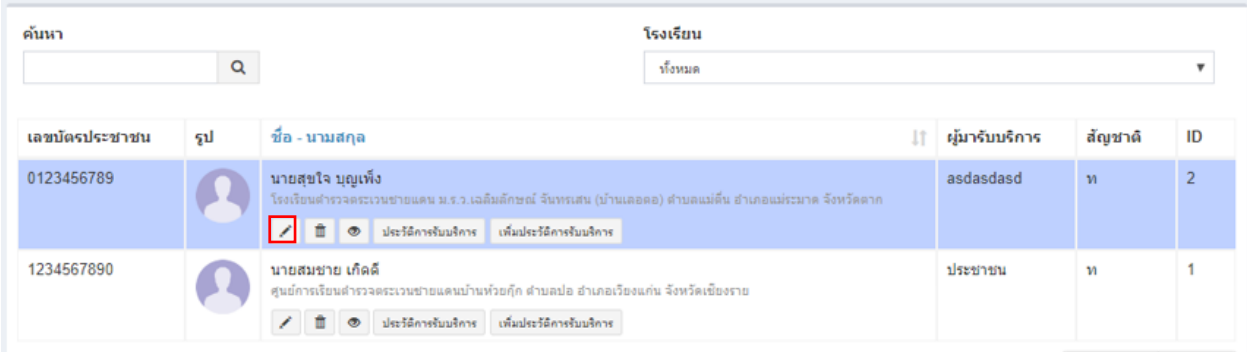

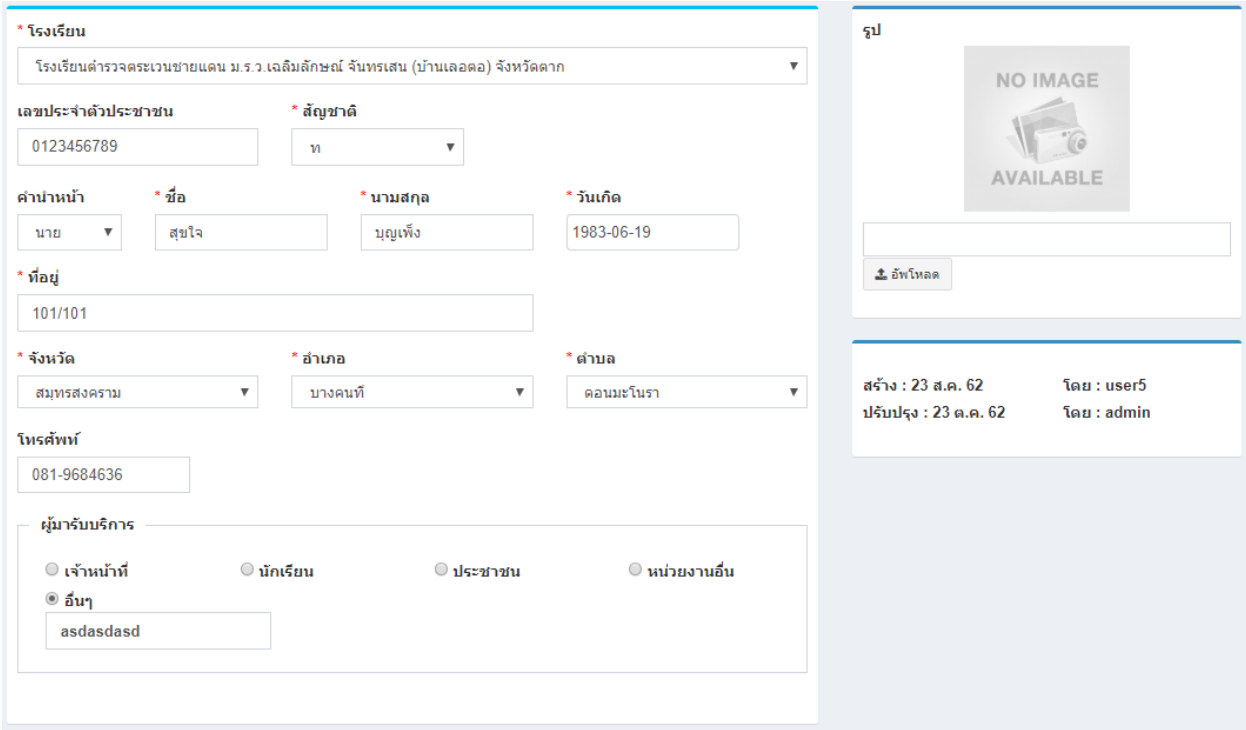

# หลังจากแก้ไขข้อมูลเสร็จแล้ว สามารถบันทึกข้อมูลได้โดยที่

 $\blacksquare$ บันทึก จะบันทึกข้อมูลแล้วกลับไปแสดงยังหน้ารายการ

 $\ensuremath{\mathsf{PS}}\xspace$ ıl<br/>5<br/>mlşə จะบันทึกข้อมูลแล้วยังคงอยู่หน้าแบบฟอร์มเดิม หากการแก้ไขนั้นต้องการการตรวจสอบจากหน้าเว็บหลักเพื่อที่จะ

ได้แก้ไขจนถูกต้อง

### **การลบข้อมูลผู้มารับบริการ**

ค้นหา โรงเรียน  $\mathbf{Q}$ ทั้งหมด  $^\mathrm{v}$ เลขบัตรประชาชน รูป ชื่อ - นามสกุล ่∬ ผู้มารับบริการ สัญชาติ ID 0123456789 นายสุขใจ บุญเพ็ง asdasdasd  $\overline{2}$  $\bar{\mathbf{m}}$ ะเวนชายแดน ม.ร.ว.เฉลิมลักษณ์ จันทรเสน (บ้าน ะมาด จังหวัดตาก โรงเรียนตำรวจต 1234567890 นายสมชาย เกิดดี ประชาชน  $\overline{1}$  ${\mathfrak n}$  $\label{eq:2} \boldsymbol{\mathscr{S}} = \begin{bmatrix} \begin{array}{c} \begin{array}{c} \end{array} \\ \end{array} \end{bmatrix} \begin{array}{c} \begin{array}{c} \end{array} \end{array} \end{array} \begin{bmatrix} \begin{array}{c} \end{array} \end{array} \end{array} \begin{bmatrix} \begin{array}{c} \end{array} \end{bmatrix} \begin{array}{c} \begin{array}{c} \end{array} \end{array} \begin{bmatrix} \end{array} \end{bmatrix} \begin{array}{c} \begin{array}{c} \end{array} \end{array} \begin{bmatrix} \end{array} \end{array}$ 

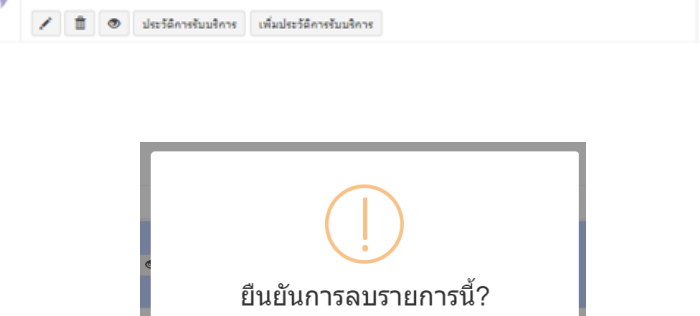

หมายเหตุ : หากลบข้อมูลแล้วจะเป็นการลบออกจากฐานข้อมูลอย่างถาวร หากต้องการเพียงไม่แสดงข้อมูลในหน้า เว็บหลัก ให้แก้ไขข้อมูลในส่วนของการเผยแพร่เลือกเป็นไม่เผยแพร่

Cancel

ใช่, ลบเลย!

# ทำได้โดยคลิกที่ไอคอนรูปถังขยะ seบบจะแสดงข้อความยืนยันการลบดังรูป

# **การจัดการข้อมูลประวัติการรับบริการ**

หลังจากเพิ่มข้อมูลผู้มารับบริการแล้วจึงจะสามารถจัดการข้อมูลประวัติการรับบริการของผู้รับบริการนั้นได้

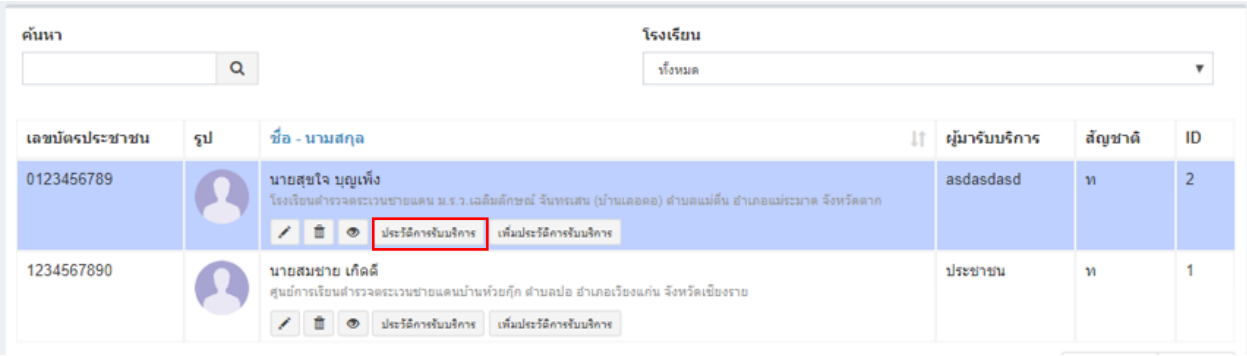

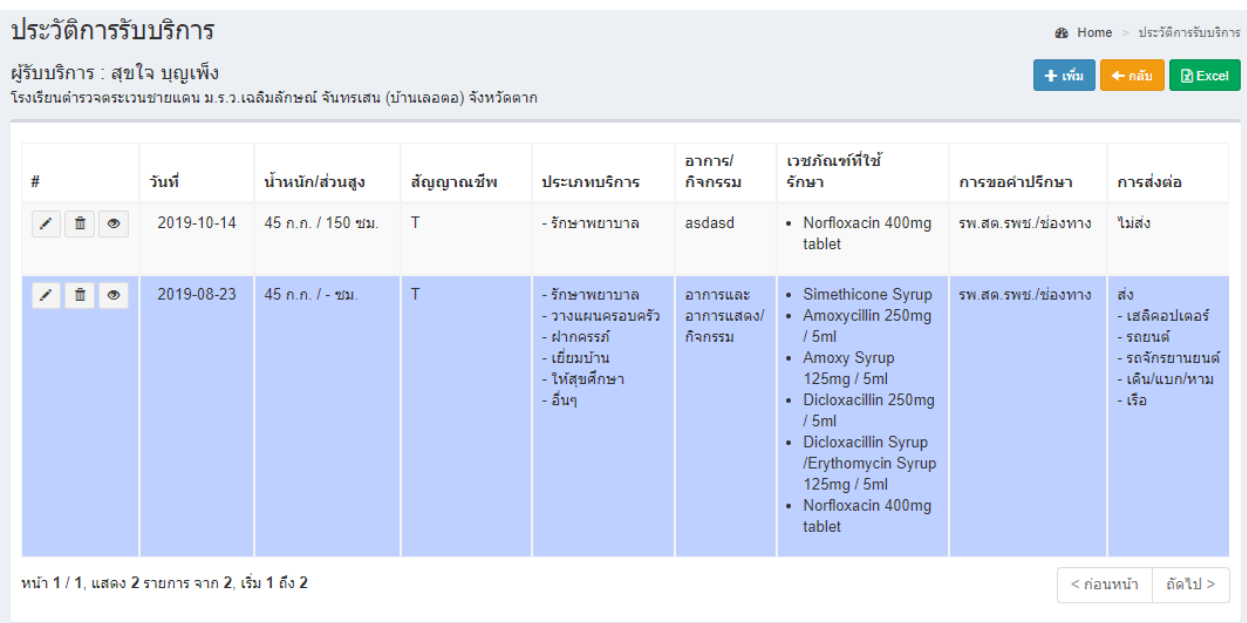

หน้าแสดงรายการประวิติการเข้ารับบริการ

# **การเพิ่มข้อมูลประวัติการรับบริการ**

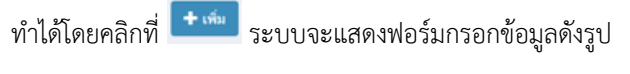

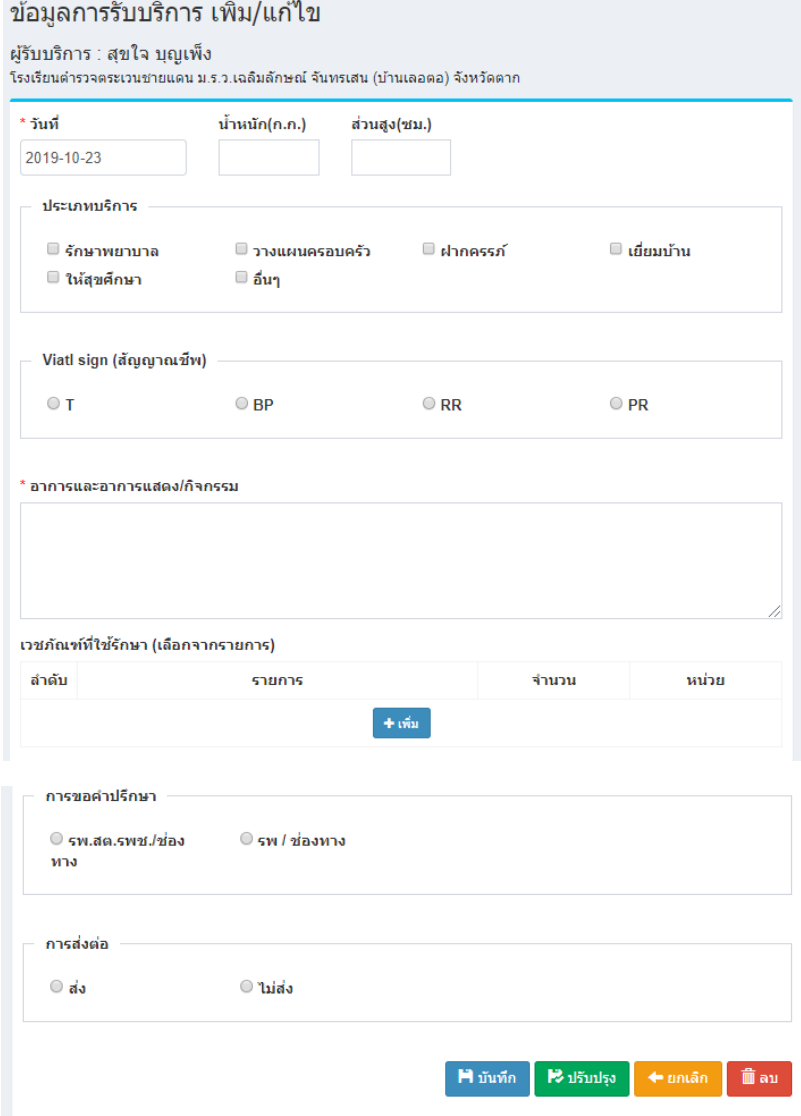

หลังจากแก้ไขข้อมูลเสร็จแล้ว สามารถบันทึกข้อมูลได้โดยที่

จะบันทึกข้อมูลแล้วกลับไปแสดงยังหน้ารายการ

## **การแก้ไขข้อมูลประวัติการรับบริการ**

ท าได้โดยคลิกที่ไอคอน และระบบจะดึงข้อมูลที่ต้องการขึ้นมาแสดงในแบบฟอร์ม

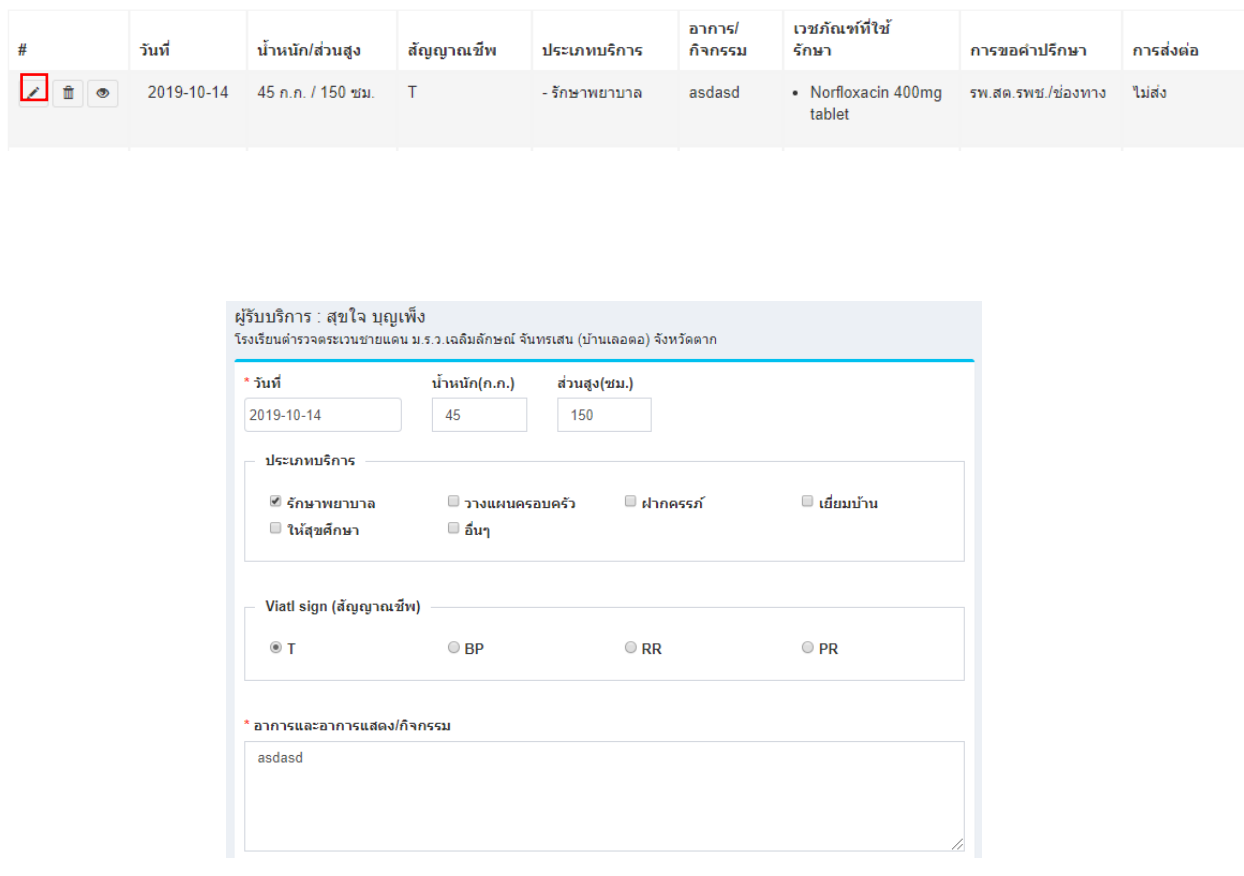

หลังจากแก้ไขข้อมูลเสร็จแล้ว สามารถบันทึกข้อมูลได้โดยที่

จะบันทึกข้อมูลแล้วกลับไปแสดงยังหน้ารายการ

จะบันทึกข้อมูลแล้วยังคงอยู่หน้าแบบฟอร์มเดิม หากการแก้ไขนั้นต้องการการตรวจสอบจากหน้าเว็บหลักเพื่อที่จะ

ได้แก้ไขจนถูกต้อง

## **การลบข้อมูลประวัติการรับบริการ**

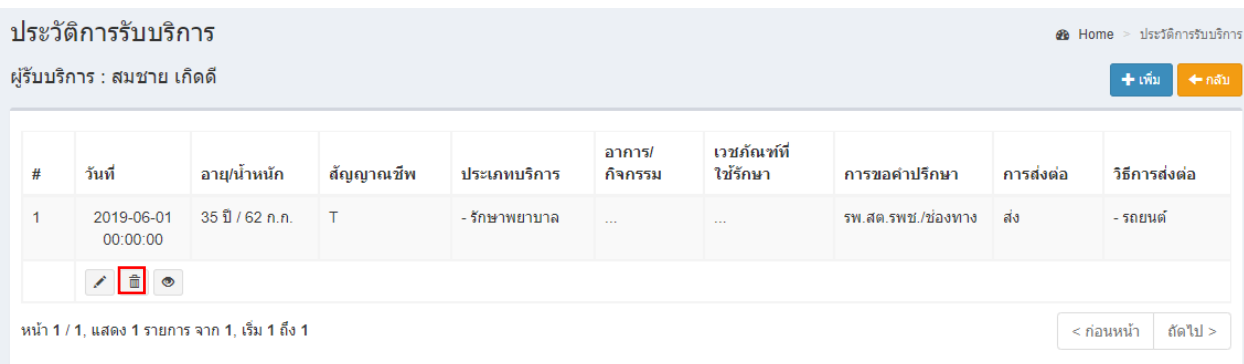

ท าได้โดยคลิกที่ไอคอนรูปถังขยะ ระบบจะแสดงข้อความยืนยันการลบดังรูป

ยืนยันการลบรายการนี้? Cancel <mark>ใช่, ลบเลย!</mark>

หมายเหตุ : หากลบข้อมูลแล้วจะเป็นการลบออกจากฐานข้อมูลอย่างถาวร หากต้องการเพียงไม่แสดงข้อมูลในหน้า เว็บหลัก ให้แก้ไขข้อมูลในส่วนของการเผยแพร่เลือกเป็นไม่เผยแพร่

# การท าข้อมูลเกณฑ์มาตรฐาน

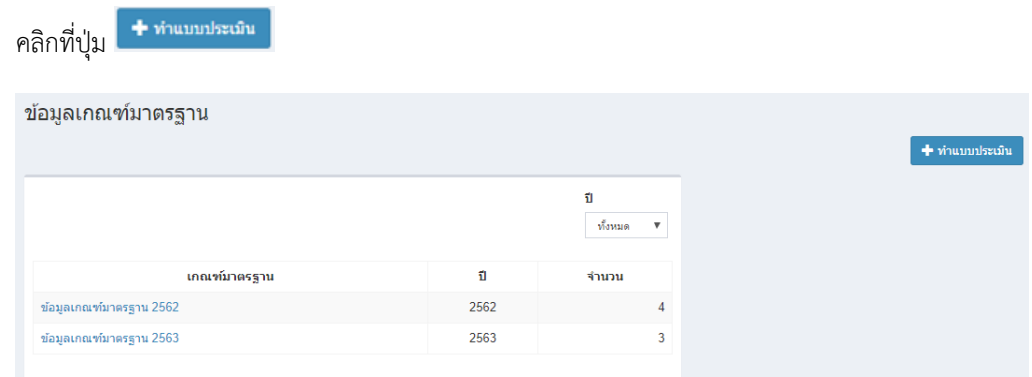

# เลือกแบบประเมินที่ต้องการทำ

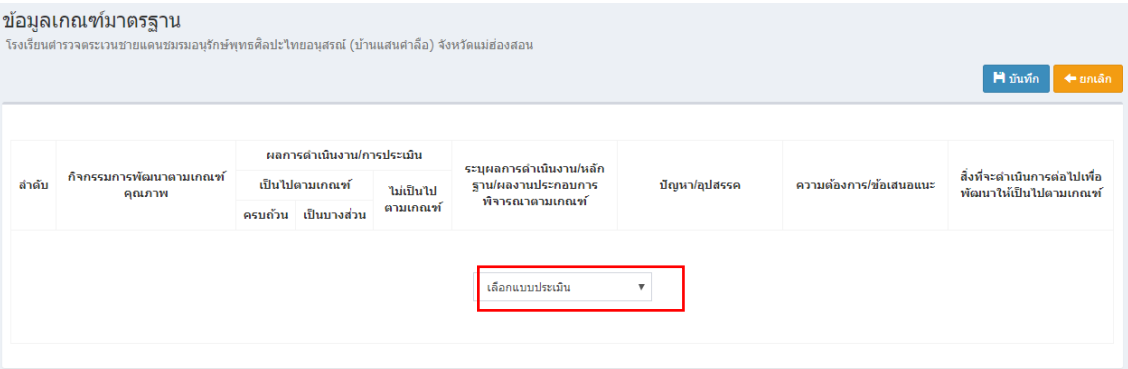

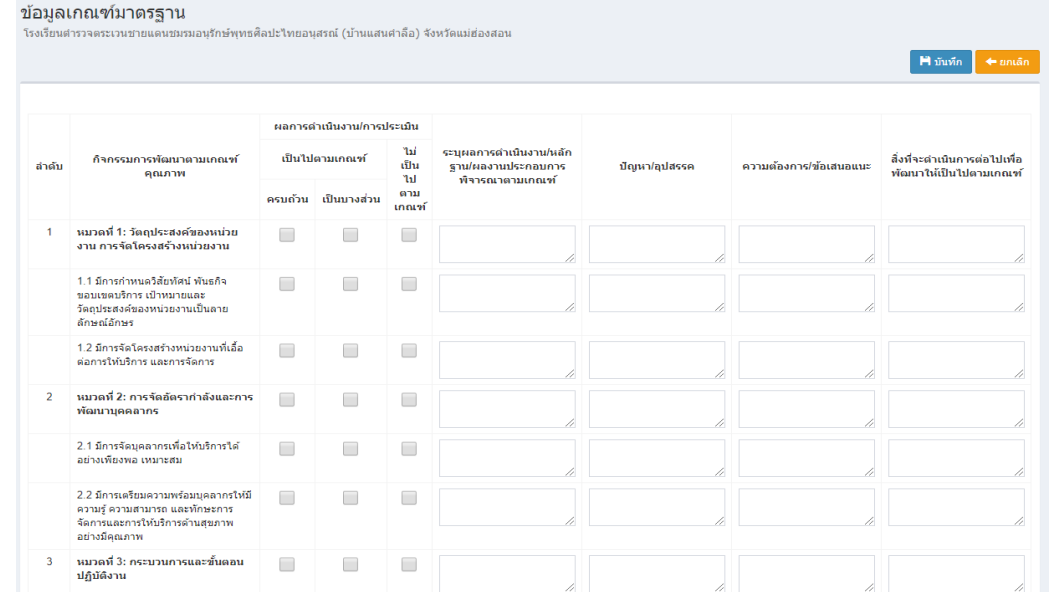

เมื่อทำแบบครบแล้วให้คลิกที่ปุ่มบันทึก <mark>เมณา</mark>

# การจัดการข้อมูลโรงเรียนสุขศาลา

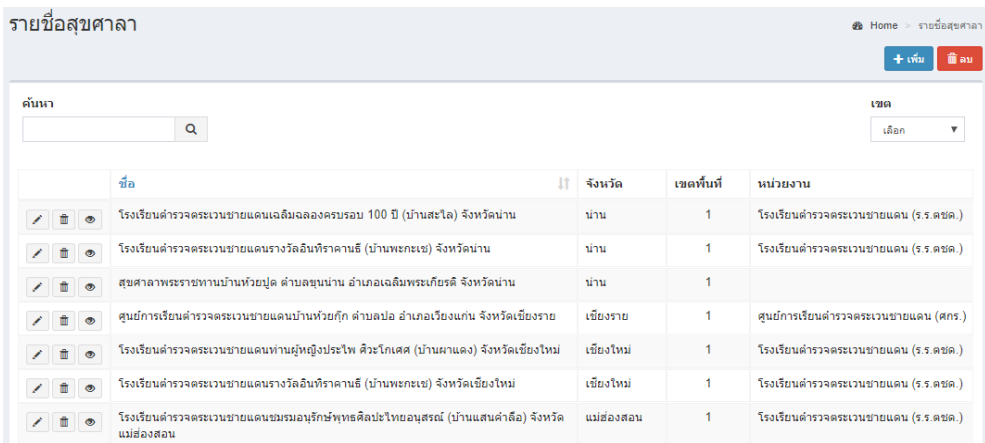

หน้าแสดงรายการสุขศาลา

# **การเพิ่มข้อมูลโรงเรียนสุขศาลา**

ทำได้โดยคลิกที่ $\left[\begin{array}{cc} + \frac{1}{2} & \frac{1}{2} \end{array} \right]$ ระบบจะแสดงฟอร์มกรอกข้อมูลดังรูป

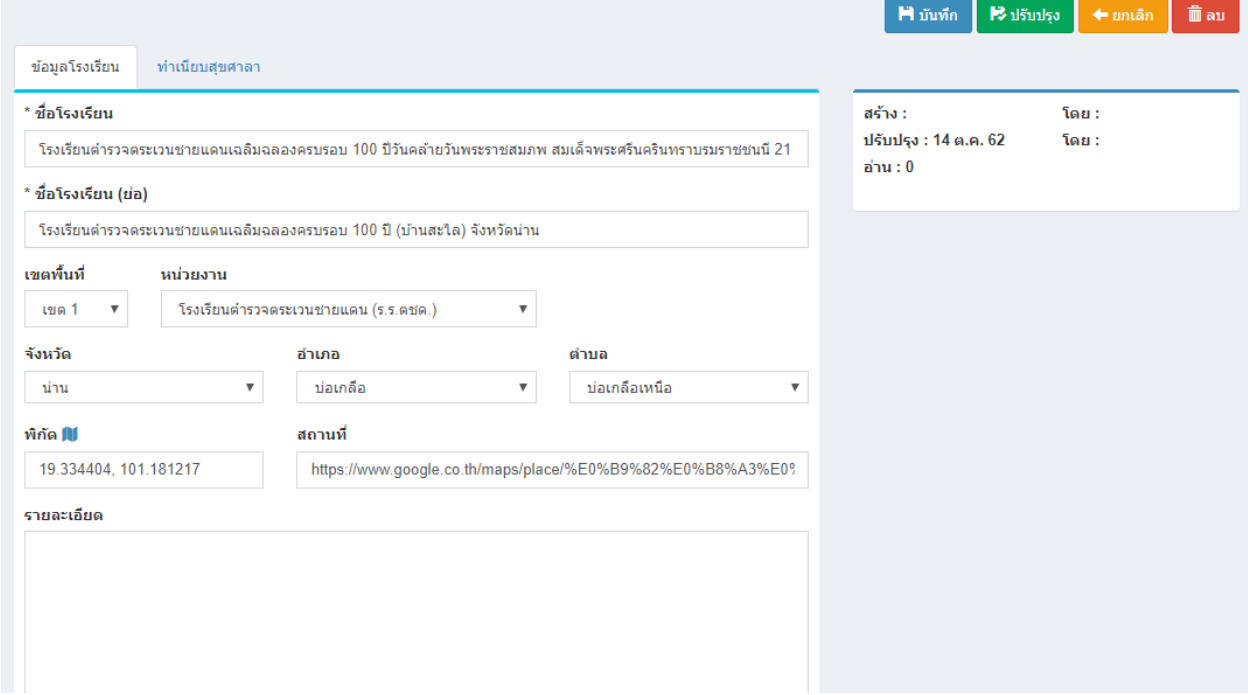

ป้อนข้อมูลส่วนต่างๆ

- ชื่อโรงเรียน
- เขตพื้นที่
- หน่วยงาน
- จังหวัด , อำเภอ , ตำบล
- รายละเอียดเกี่ยวกับโรงเรียน

# **การแก้ไขข้อมูลโรงเรียนสุขศาลา**

ท าได้โดยคลิกที่ไอคอน และระบบจะดึงข้อมูลที่ต้องการขึ้นมาแสดงในแบบฟอร์ม

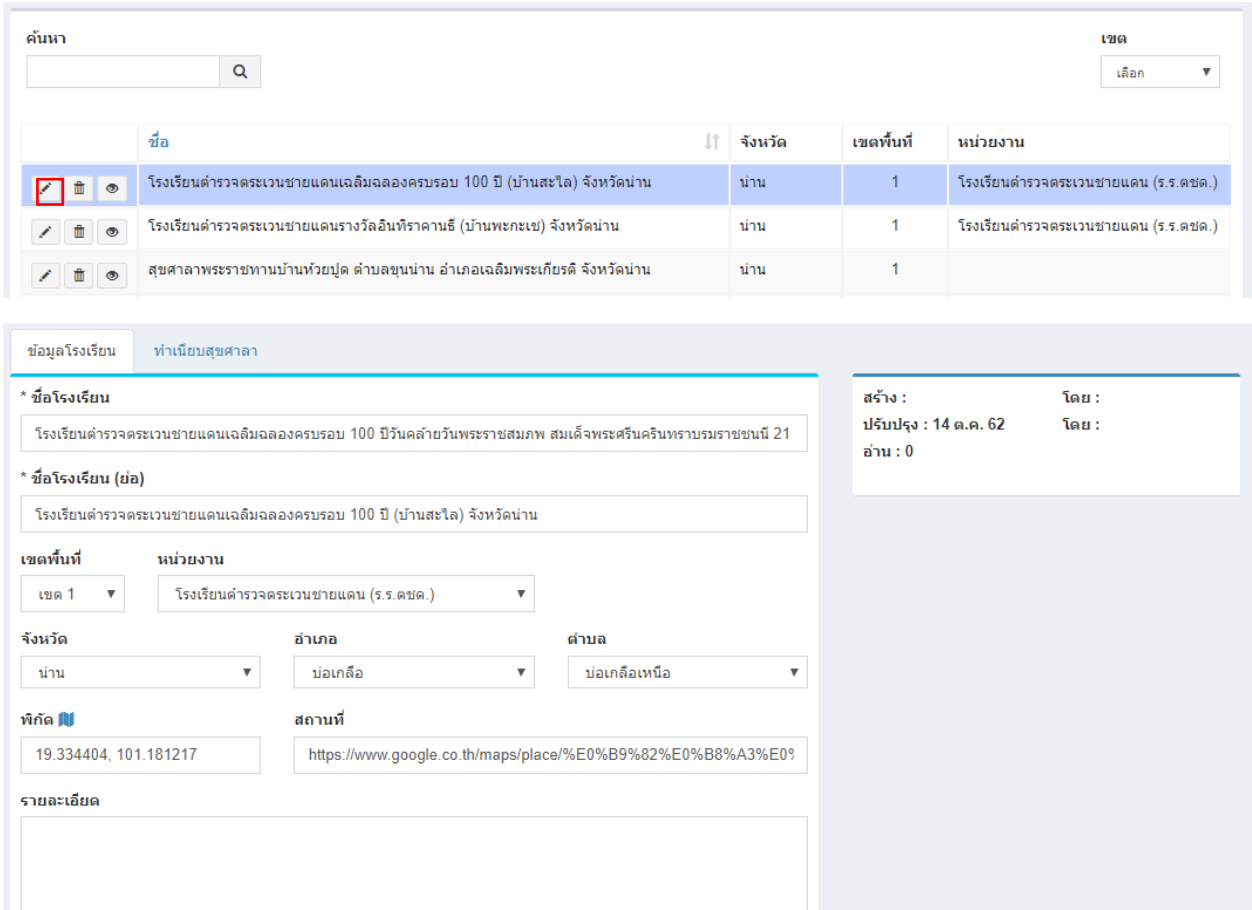

หลังจากแก้ไขข้อมูลเสร็จแล้ว สามารถบันทึกข้อมูลได้โดยที่

**H** บันทึก

จะบันทึกข้อมูลแล้วกลับไปแสดงยังหน้ารายการ

 $\mathsf{PS}$ ıl<br/><br>Sınl<br/>şə จะบันทึกข้อมูลแล้วยังคงอยู่หน้าแบบฟอร์มเดิม หากการแก้ไขนั้นต้องการการตรวจสอบจากหน้าเว็บหลักเพื่อที่จะ

ได้แก้ไขจนถูกต้อง

### **การลบข้อมูลโรงเรียนสุขศาลา**

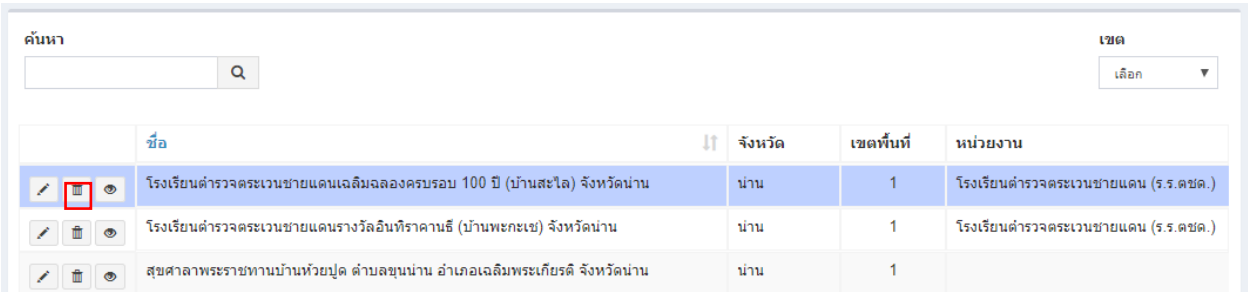

# ทำได้โดยคลิกที่ไอคอนรูปถังขยะ ™ี่ ระบบจะแสดงข้อความยืนยันการลบดังรูป

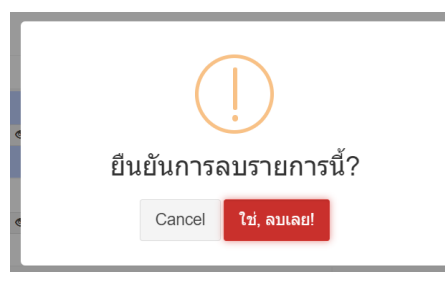

หมายเหตุ : หากลบข้อมูลแล้วจะเป็นการลบออกจากฐานข้อมูลอย่างถาวร หากต้องการเพียงไม่แสดงข้อมูลในหน้า เว็บหลัก ให้แก้ไขข้อมูลในส่วนของการเผยแพร่เลือกเป็นไม่เผยแพร่

# **การเปิดดูข้อมูลโรงเรียนสุขศาลาในหน้าเว็บหลัก**

ท าได้โดยคลิกที่ไอคอน ระบบจะเปิดหน้าต่างใหม่ขึ้นมาและแสดงข้อมูลดังรูป

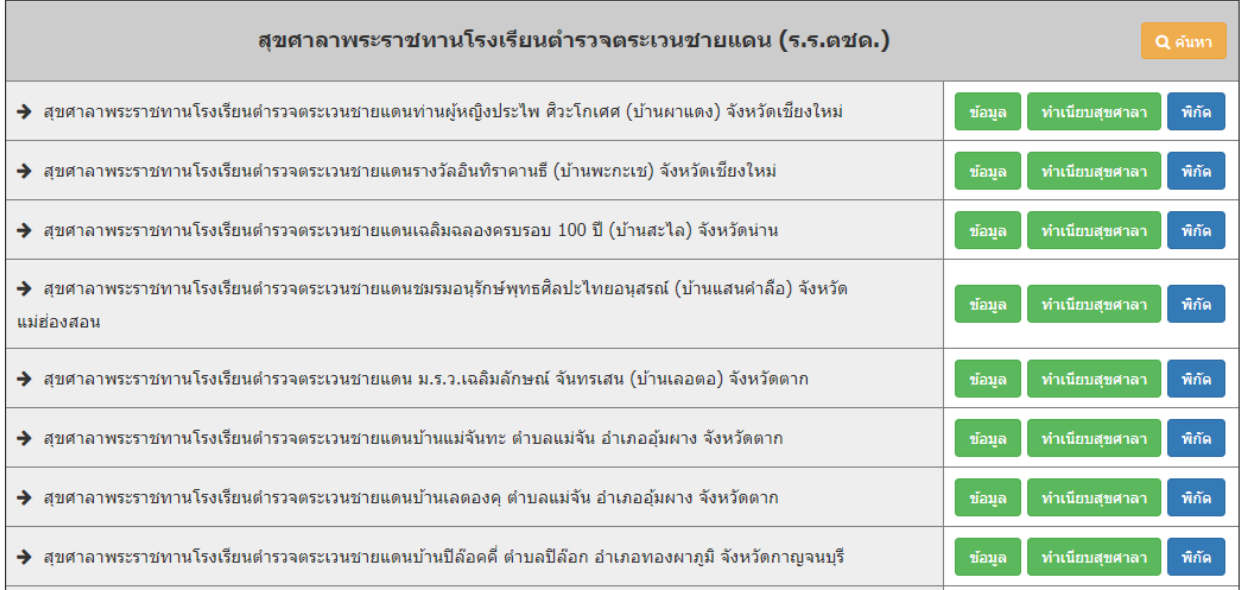

### โรงเรียนคำรวจคระเวนชายแคนรางวัลอินทิราคานธี(บ้านพะกะเช)

#### <u>ประวัติโรงเรียน</u>

เดิมจัดตั้งเป็นศูนย์การเรียนชุมชนชาวไทยภูเขาแม่ฟ้าหลวงบ้านพะกะเช สังกัดศูนย์บริหารการศึกษานอกโรงเรียนอำเภออมก่อย จัดตั้งเมื่อปี พ.ศ.2538 เนื่องจากในพื้นที่อำเภออมก่อยบางแห่ง ยังคงมีปัญหาความมั่นคงและบริการดำนการศึกษายังไม่ทั่วถึงทำให้ยากต่อการพัฒนา สมเด็จพระเทพรัตนราชสุดาฯสยามบรมราช กุมารี จึงมีพระราชกระแสให้ กองบัญชาการดำรวจตระเวนชายแดนจัดตั้งโรงเรียนตำรวจตระเวนชายแดนขึ้นแทนศูนย์การเรียนชุมชนชาวไทยภูเขาแม่ฟ้าหลวงบ้านพะกะเช ้ เมื่อวันที่ 12 เมษายน 2550

ต่อมาสมเด็จพระเทพรัตนราชสุดาฯสยามบรมราชกุมารี ทรงใต้รับการคัดเลือกให้ได้รับการทูลถวายรางวัล อินทิรา คานธี ทรงมีพระมหากรุณาธิคุณโปรดเกล้าฯ พระราชทานเงินรางวัลก่อสร้างอาคารเรียน จำนวน 378,784.50 บาท ได้พระราชทานนามว่า "รร.ดชด.รางวัลอินทิรา คานธี″ และเสด็จพระราชดำเนินทรงเปิดป๋ายโรงเรียน ้เมื่อวันที่ 22 มกราคม 2551 เป็นการเสด็จครั้งที่ 1

เปิดทำการสอนครั้งแรก ในปีการศึกษา 2550 ตั้งแต่ระดับชั้นปฐมวัย – ประถมศึกษาปีที่ 2 มีนักเรียนทั้งหมด 94 คน เป็นชาย 48 คน หญิง 46 คน

#### <u>วิสัยทัศน์ของโรงเรียน</u>

ภายในปี พ.ศ.2558 เด็กนักเรียนโรงเรียน ตชด.รางวัลอินทิรา คานธี มีน้ำหนักตามเกณฑ์ มีผลสัมฤทธิ์ทางการศึกษาตามเกณฑ์ของหลักสตร มีคณธรรม มี จริยธรรมที่ดี ชุมชนมีส่วนร่วมในการจัดการศึกษา และโรงเรียนเป็นศูนย์แหล่งเรียนรู้

### **การแก้ไขข้อมูลท าเนียบสุขศาลา**

# ท าได้โดยคลิกที่ไอคอน และระบบจะดึงข้อมูลที่ต้องการขึ้นมาแสดงในแบบฟอร์ม

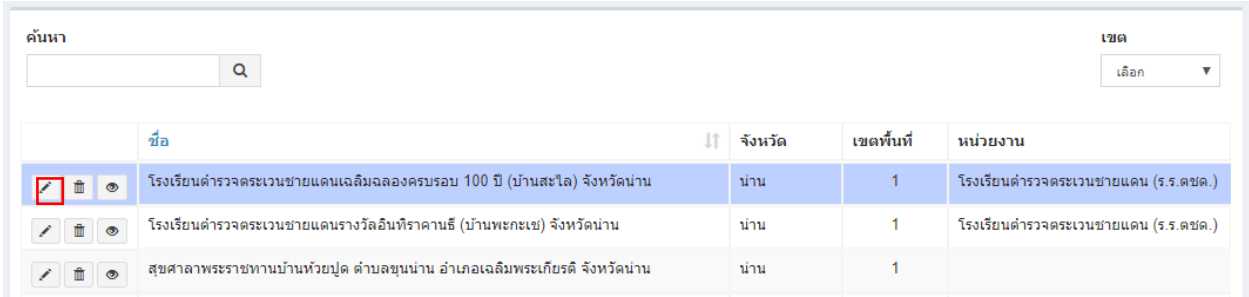

### แล้วคลิกที่แท็ปนำเนียบสุขศาลา

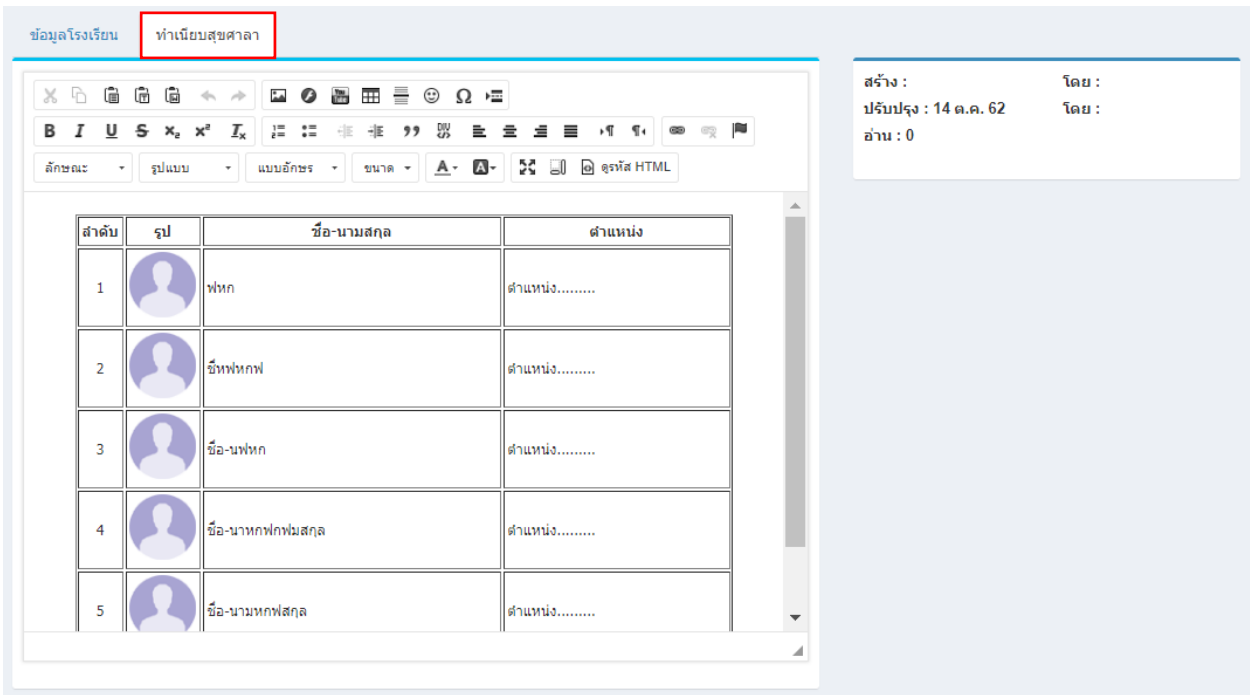

โดยจะมีโครงสร้างองค์กรเป็นตัวอย่างไว้แล้ว สามารถแก้ไขได้จากเครื่อง editor ได้หลังจากแก้ไขข้อมูลเสร็จแล้ว สามารถบันทึก ข้อมูลได้โดยที่

 $M$ บันทึก จะบันทึกข้อมูลแล้วกลับไปแสดงยังหน้ารายการ

 $\mathbf{E}$ ıl<br/>funlar $\mathbf{E}$ จะบันทึกข้อมูลแล้วยังคงอยู่หน้าแบบฟอร์มเดิม หากการแก้ไขนั้นต้องการการตรวจสอบจากหน้าเว็บหลักเพื่อที่จะ ได้แก้ไขจนถูกต้อง

# การจัดการทะเบียนยา

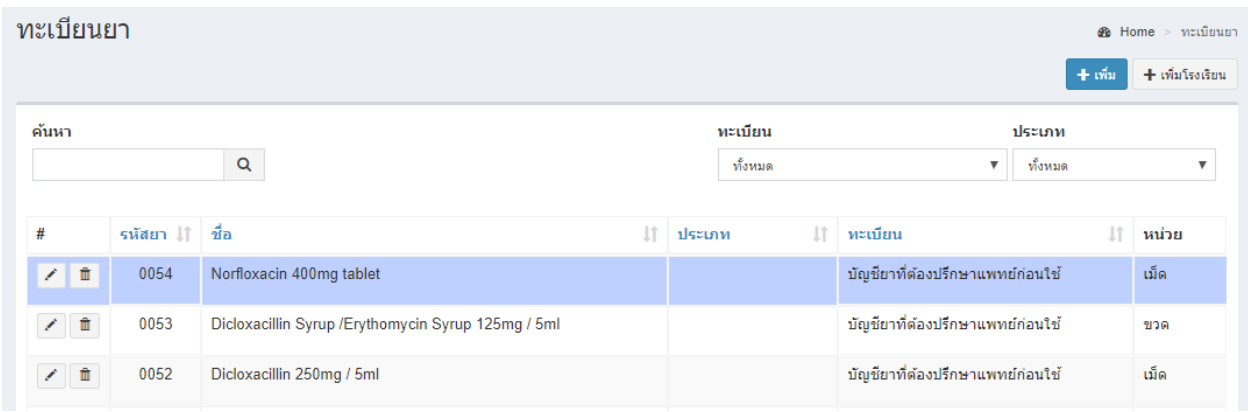

# **การเพิ่มข้อมูลทะเบียนยา**

ทำได้โดยคลิกที่ <mark>Et เข้ม โ</mark>ระบบจะแสดงฟอร์มกรอกข้อมูลดังรูป

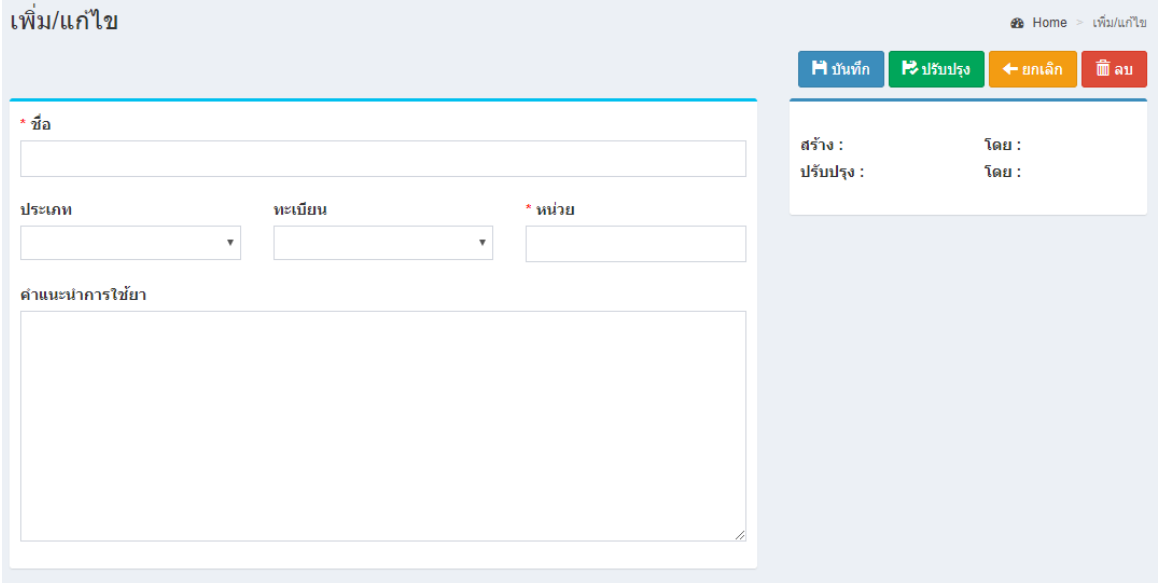

ป้อนข้อมูลส่วนต่างๆ

- ชื่อยา
- ประเภท (ว่างได้) , ทะเบียน (ว่างได้) , หน่วยนับ
- คำแนะนำการใช้ (ว่างได้)

### **การแก้ไขข้อมูลทะเบียนยา**

ท าได้โดยคลิกที่ไอคอน และระบบจะดึงข้อมูลที่ต้องการขึ้นมาแสดงในแบบฟอร์ม

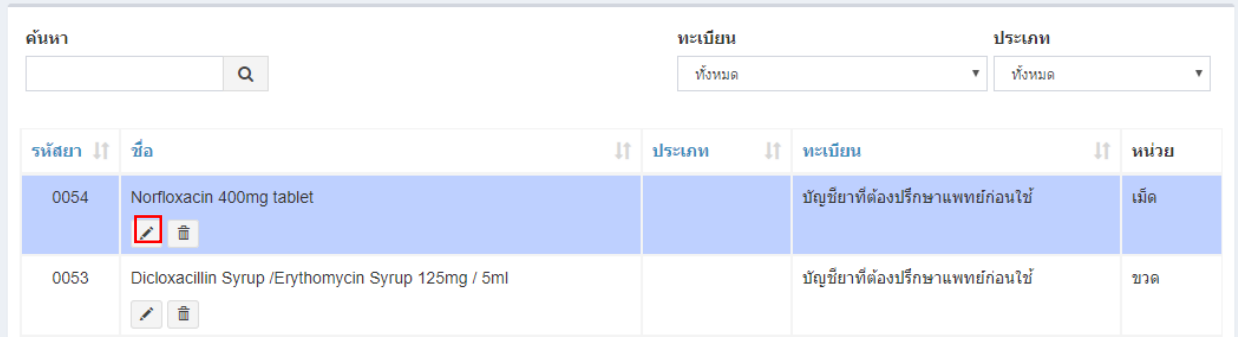

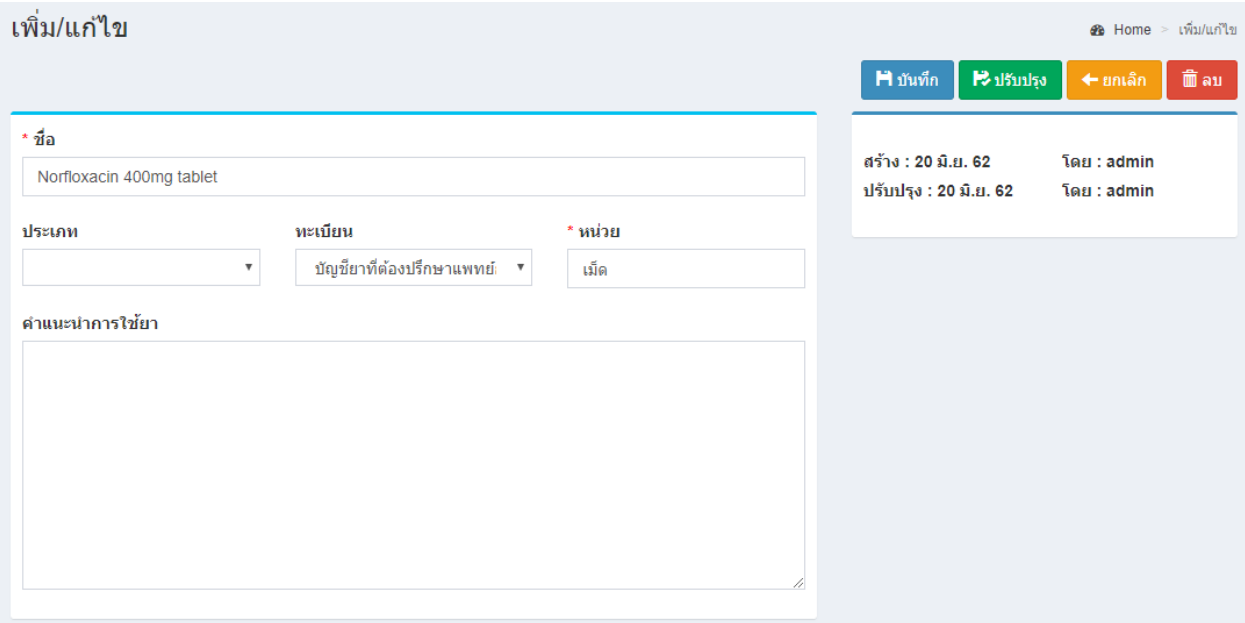

หลังจากแก้ไขข้อมูลเสร็จแล้ว สามารถบันทึกข้อมูลได้โดยที่

 $\textbf{H}$ บันทึก

จะบันทึกข้อมูลแล้วกลับไปแสดงยังหน้ารายการ

 $\boxed{\bullet}$ ปรับปรุง  $\boxed{\circ}$ จะบันทึกข้อมูลแล้วยังคงอยู่หน้าแบบฟอร์มเดิม หากการแก้ไขนั้นต้องการการตรวจสอบจากหน้าเว็บหลักเพื่อที่จะ

ได้แก้ไขจนถูกต้อง

### **การลบข้อมูลทะเบียนยา**

ค้นหา ทะเบียน ประเภท  $\mathbf{Q}^{\top}$ ▼ ทั้งหมด ทั้งหมด  $\boldsymbol{\mathrm{v}}$ รหัสยา ↓↑ ชื่อ  $\|\uparrow\|$  ทะเบียน ื่∬ หน่วย  $\|\hspace{-.06cm}\uparrow\hspace{-.06cm}\mid$  ประเภท Norfloxacin 400mg tablet บัญชียาที่ต้องปรึกษาแพทย์ก่อนใช้ 0054 เม็ด ■ Dicloxacillin Syrup /Erythomycin Syrup 125mg / 5ml บัญชียาที่ต้องปรึกษาแพทย์ก่อนใช้ 0053 ขวด ノ直

ท าได้โดยคลิกที่ไอคอนรูปถังขยะ ระบบจะแสดงข้อความยืนยันการลบดังรูป

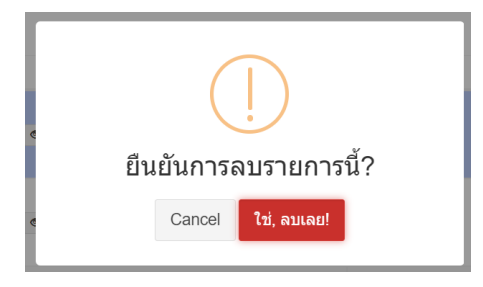

หมายเหตุ : หากลบข้อมูลแล้วจะเป็นการลบออกจากฐานข้อมูลอย่างถาวร หากต้องการเพียงไม่แสดงข้อมูลในหน้า เว็บหลัก ให้แก้ไขข้อมูลในส่วนของการเผยแพร่เลือกเป็นไม่เผยแพร่

# การจัดการทะเบียนครุภัณฑ์ทางการแพทย์

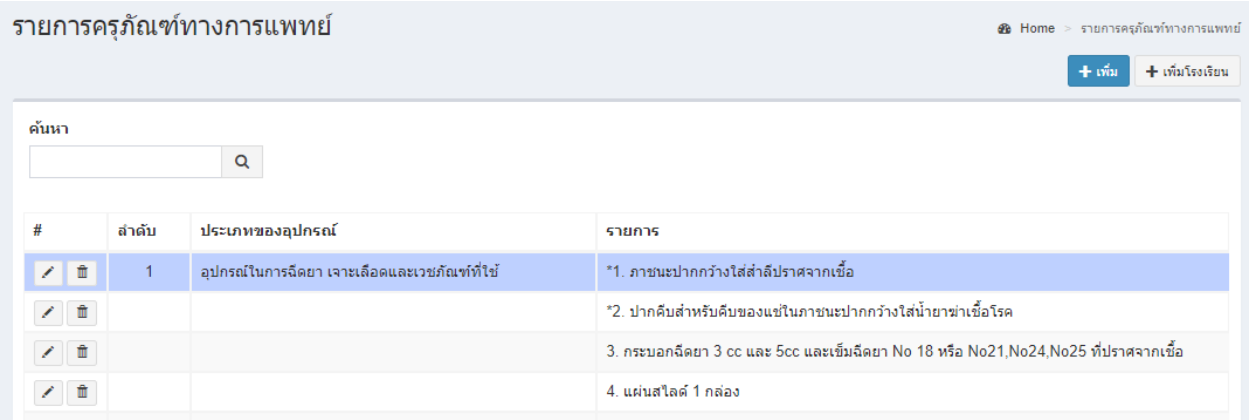

# **การเพิ่มข้อมูลครุภัณฑ์ทางการแพทย์**

ทำได้โดยคลิกที่ $\begin{bmatrix} + \frac{1}{2} & 0 \end{bmatrix}$ ระบบจะแสดงฟอร์มกรอกข้อมูลดังรูป

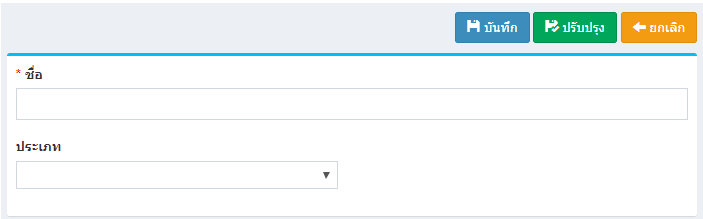

ป้อนข้อมูลส่วนต่างๆ

- ชื่อ
- ประเภท (ว่างได้)
- จะบันทึกข้อมูลแล้วกลับไปแสดงยังหน้ารายการ

# **การแก้ไขข้อมูลครุภัณฑ์ทางการแพทย์**

ท าได้โดยคลิกที่ไอคอน และระบบจะดึงข้อมูลที่ต้องการขึ้นมาแสดงในแบบฟอร์ม

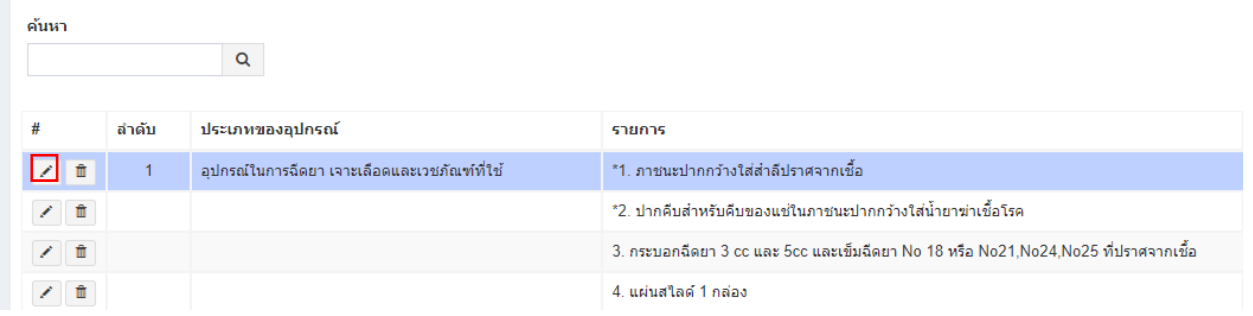

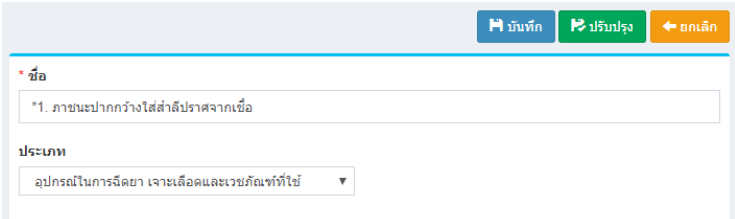

หลังจากแก้ไขข้อมูลเสร็จแล้ว สามารถบันทึกข้อมูลได้โดยที่

 $\hat{\mathbf{H}}$  บันทึก

จะบันทึกข้อมูลแล้วกลับไปแสดงยังหน้ารายการ

จะบันทึกข้อมูลแล้วยังคงอยู่หน้าแบบฟอร์มเดิม หากการแก้ไขนั้นต้องการการตรวจสอบจากหน้าเว็บหลักเพื่อที่จะ

ได้แก้ไขจนถูกต้อง

### **การลบข้อมูลครุภัณฑ์ทางการแพทย์**

ทำได้โดยคลิกที่ไอคอนรูปถังขยะ ™ี่ ระบบจะแสดงข้อความยืนยันการลบดังรูป

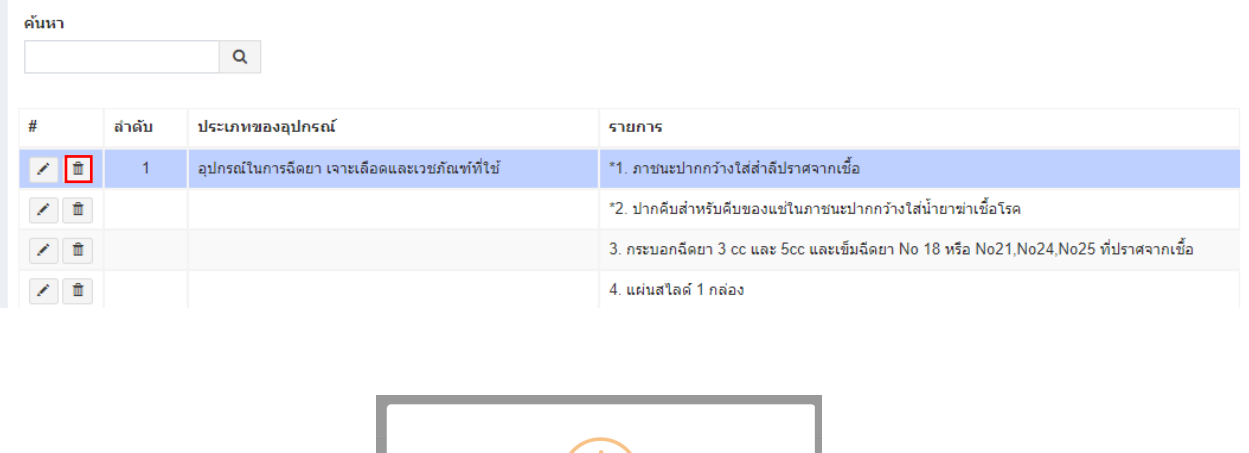

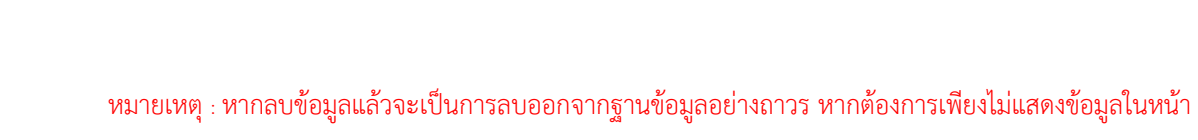

ยืนยันการลบรายการนี้?

Cancel *U<sub>2</sub> U<sub>2</sub>*, antagl

เว็บหลัก ให้แก้ไขข้อมูลในส่วนของการเผยแพร่เลือกเป็นไม่เผยแพร่

# การจัดการข้อมูลเกณฑ์มาตรฐาน

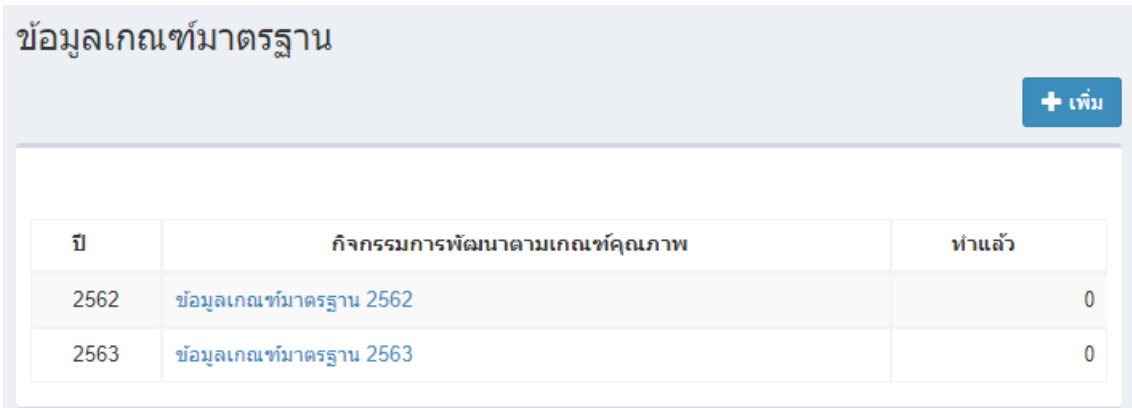

# หน้าแสดงรายการปีข้อมูลเกณฑ์มาตรฐาน

# **การเพิ่มข้อมูลเกณฑ์มาตรฐาน**

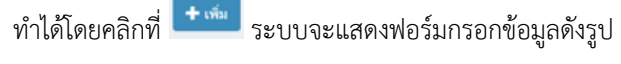

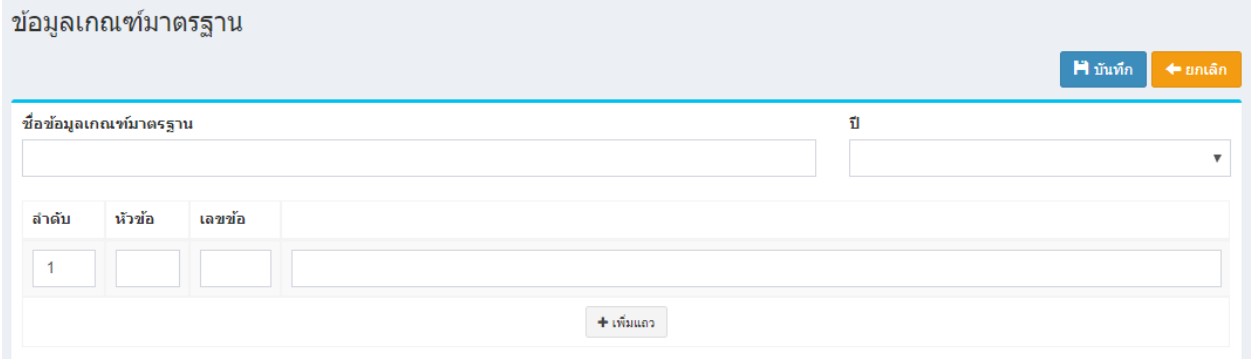

ป้อนข้อมูล

- $\bullet$  กำหนดชื่อข้อมูลเกณฑ์มาตรฐาน
- $\bullet$  ปี
- หัวข้อย่อย โดยคลิกที่ปุ่มเพิ่มแถว
- คลิกที่ปุ่ม <mark>คณ<sub>ิ</sub>เหล</mark>

# **การดูข้อมูลเกณฑ์มาตรฐาน**

คลิกที่ชื่อข้อมูลเกณฑ์มาตรฐาน

#### ข้อมูลเกณฑ์มาตรฐาน  $\pm$ ưần ปี กิจกรรมการพัฒนาตามเกณฑ์คุณภาพ ทำแล้ว ข้อมูลเกณฑ์มาตรฐาน 2562  $\pmb{0}$ 2562 2563 ข้อมูลเกณฑ์มาตรฐาน 2563  $\mathbf 0$

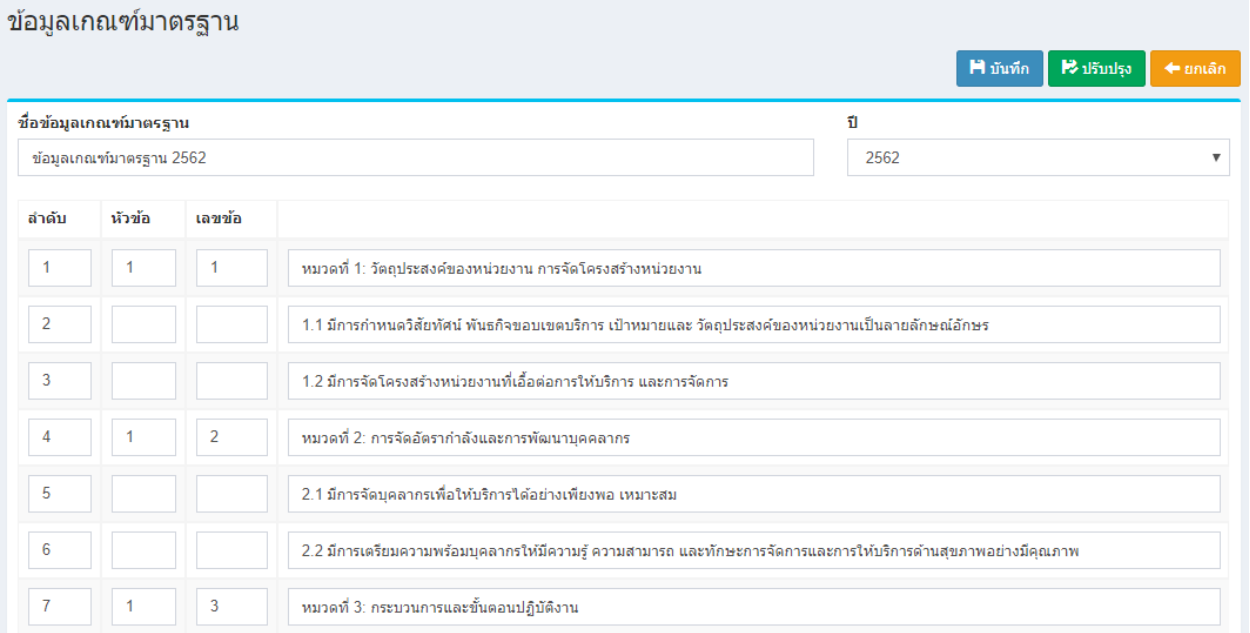

# การจัดการข้อมูลเว็บ

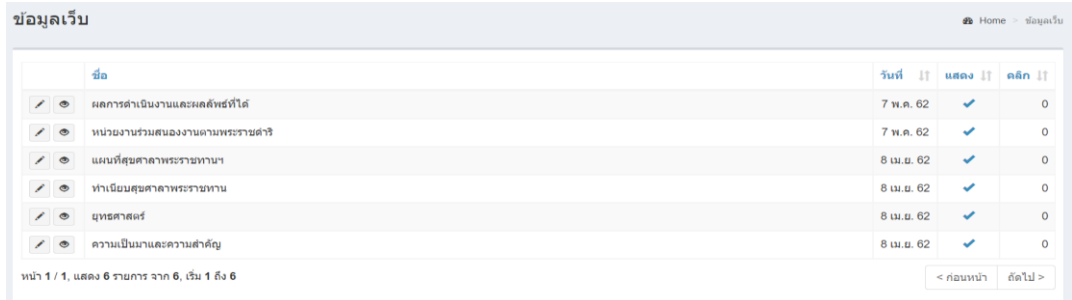

หน้าแสดงรายการข้อมูลเว็บ

# **การแก้ไขข้อมูลเว็บ**

ท าได้โดยคลิกที่ไอคอน และระบบจะดึงข้อมูลที่ต้องการขึ้นมาแสดงในแบบฟอร์ม

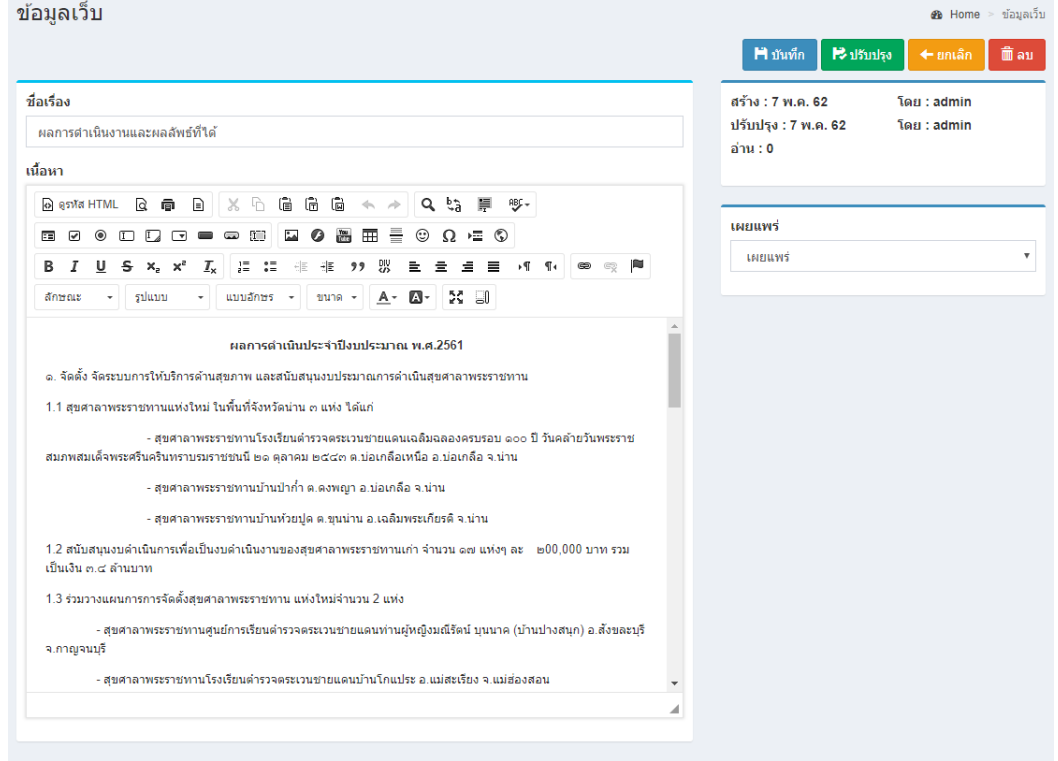

หลังจากแก้ไขข้อมูลเสร็จแล้ว สามารถบันทึกข้อมูลได้โดยที่

 $M$ บันทึก จะบันทึกข้อมูลแล้วกลับไปแสดงยังหน้ารายการ

 $\mathbf{B}$ ıl<br/>ğınl<br/>şə $^{\circ}$ จะบันทึกข้อมูลแล้วยังคงอยู่หน้าแบบฟอร์มเดิม หากการแก้ไขนั้นต้องการการตรวจสอบจากหน้าเว็บหลักเพื่อที่จะ ได้แก้ไขจนถูกต้อง

### **การจัดการข้อมูลสไลด์หน้าแรก**

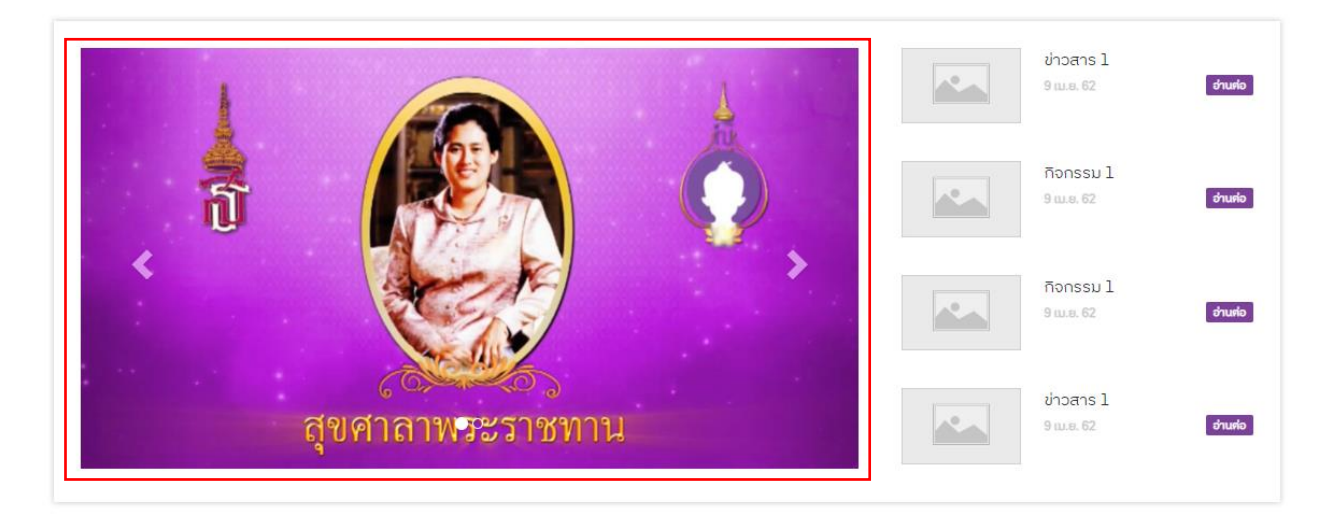

## ส่วนที่สไลด์แสดงในหน้าเว็บหลัก

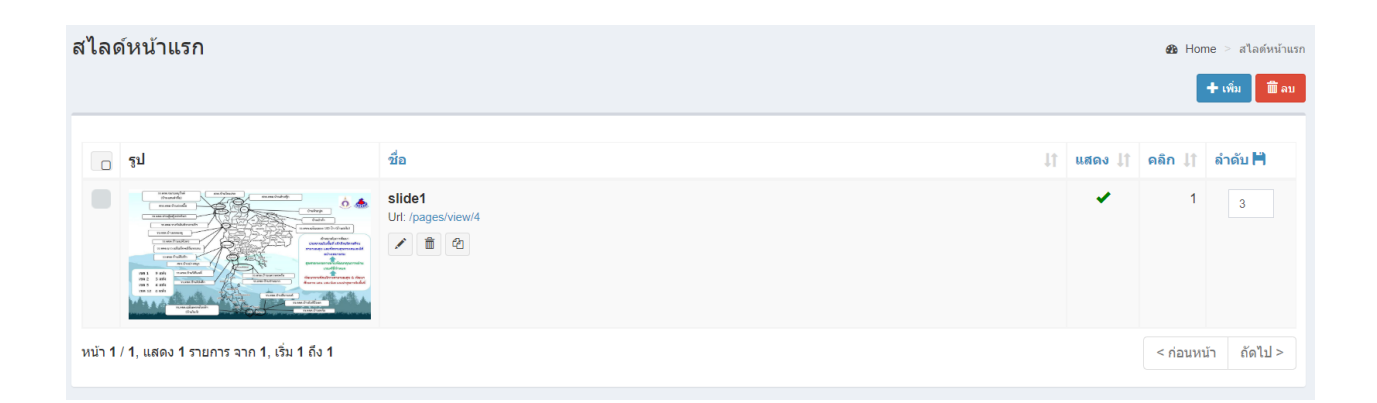

# **การเพิ่มข้อมูลสไลด์หน้าแรก**

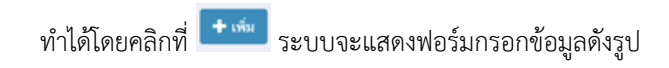

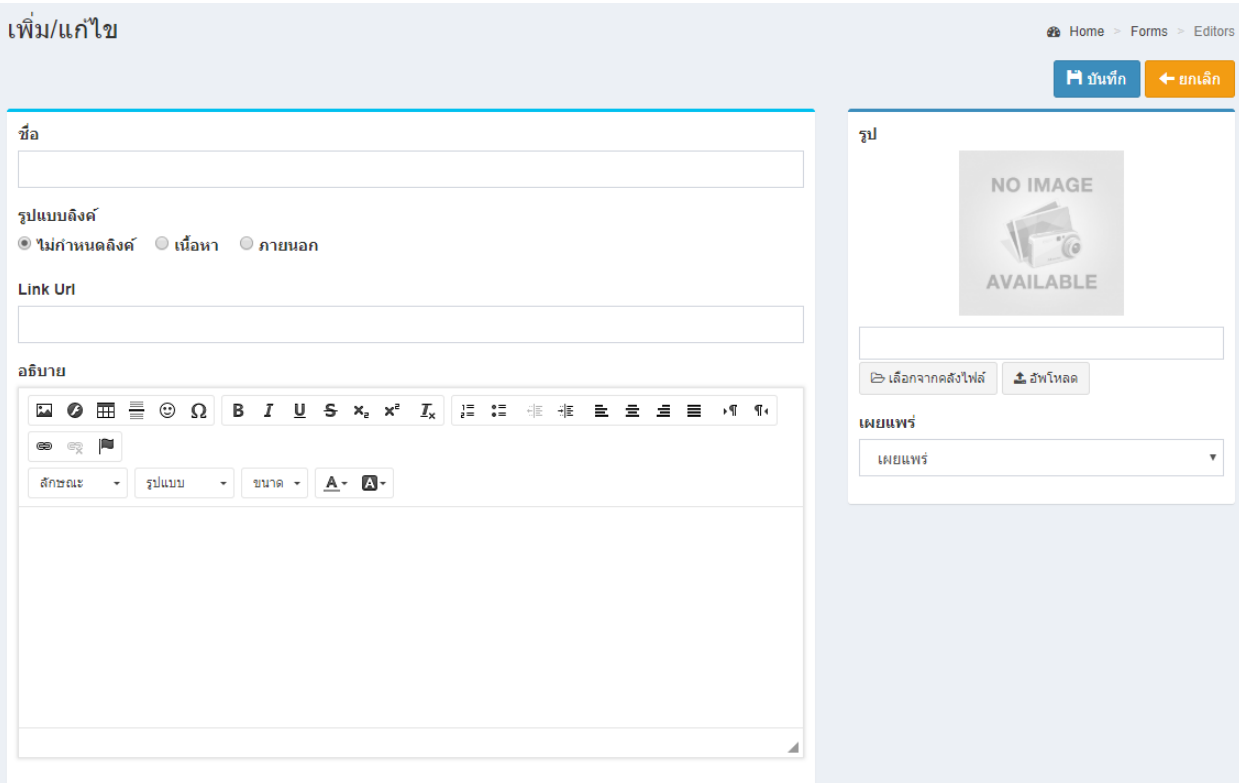

# ป้อนข้อมูล

- ชื่อ
- รูปแบบลิงค์
	- o เนื้อหา จะแสดงเนื้อหาในหน้าเว็บหลัก
	- o ภายนอก จะเชื่อมโยงข้อมูลไปยังเว็บไซต์ภายนอก หรือไฟล์ต่างๆ ได้
- Url ที่ต้องการลิงค์ (ว่างได้)
- รูป
- ตั้งค่าการเผยแพร่

## **การแก้ไขข้อมูลสไลด์หน้าแรก**

ท าได้โดยคลิกที่ไอคอน และระบบจะดึงข้อมูลที่ต้องการขึ้นมาแสดงในแบบฟอร์ม

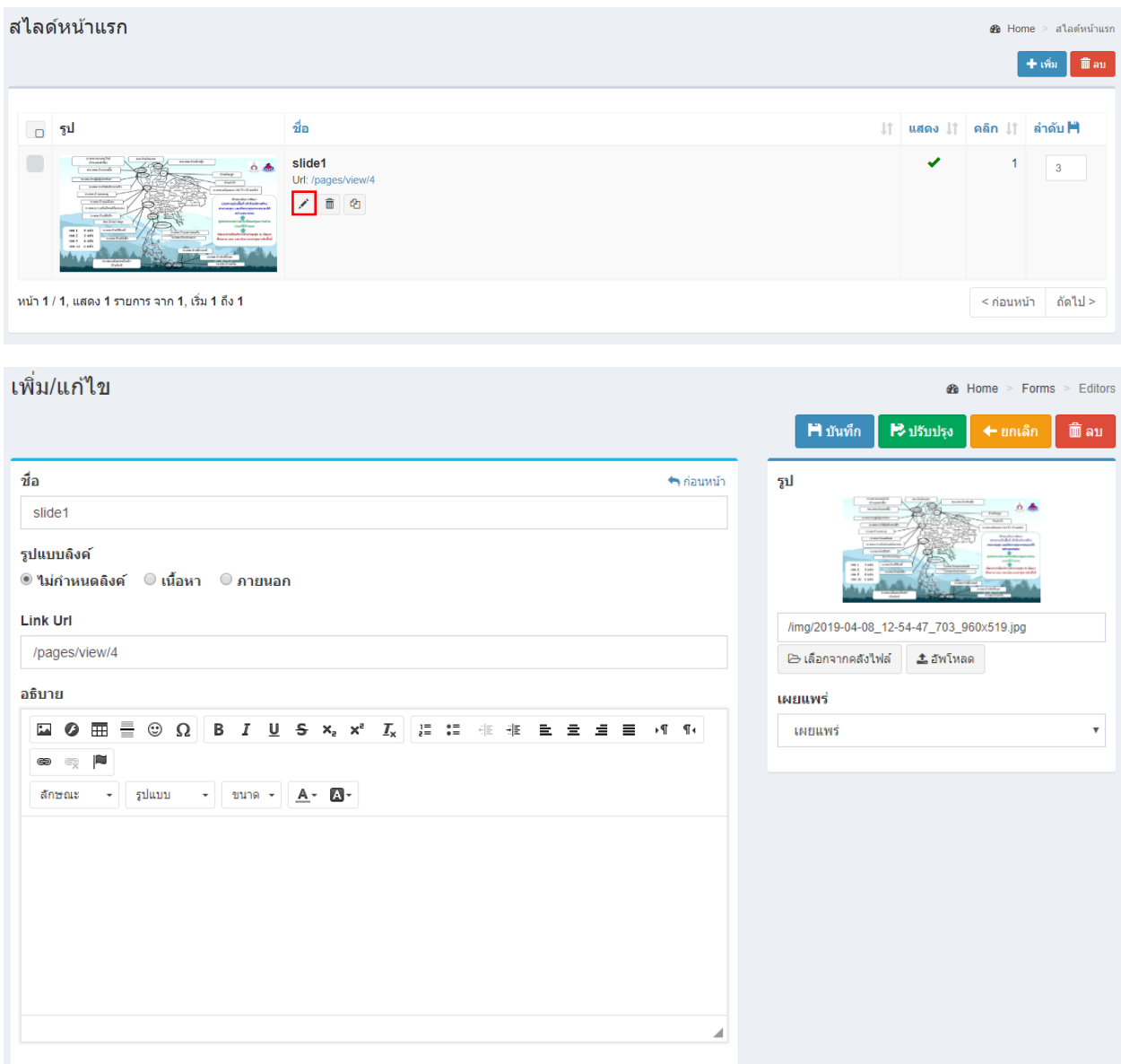

หลังจากแก้ไขข้อมูลเสร็จแล้ว สามารถบันทึกข้อมูลได้โดยที่

 $\textbf{H}$ บันทึก จะบันทึกข้อมูลแล้วกลับไปแสดงยังหน้ารายการ

จะบันทึกข้อมูลแล้วยังคงอยู่หน้าแบบฟอร์มเดิม หากการแก้ไขนั้นต้องการการตรวจสอบจากหน้าเว็บหลักเพื่อที่จะ ได้แก้ไขจนถูกต้อง

## **การลบข้อมูลสไลด์หน้าแรก**

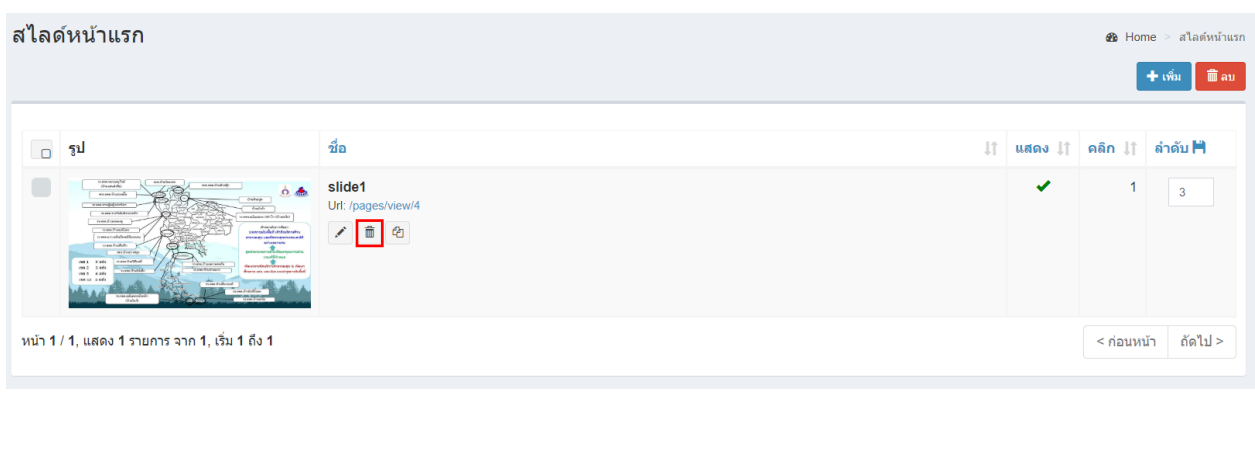

ทำได้โดยคลิกที่ไอคอนรูปถังขยะ <sup>lime</sup> ระบบจะแสดงข้อความยืนยันการลบดังรูป

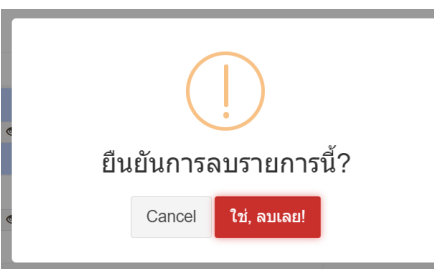

หมายเหตุ : หากลบข้อมูลแล้วจะเป็นการลบออกจากฐานข้อมูลอย่างถาวร หากต้องการเพียงไม่แสดงข้อมูลในหน้า เว็บหลัก ให้แก้ไขข้อมูลในส่วนของการเผยแพร่เลือกเป็นไม่เผยแพร่

# **การคัดลอกข้อมูลสไลด์หน้าแรก**

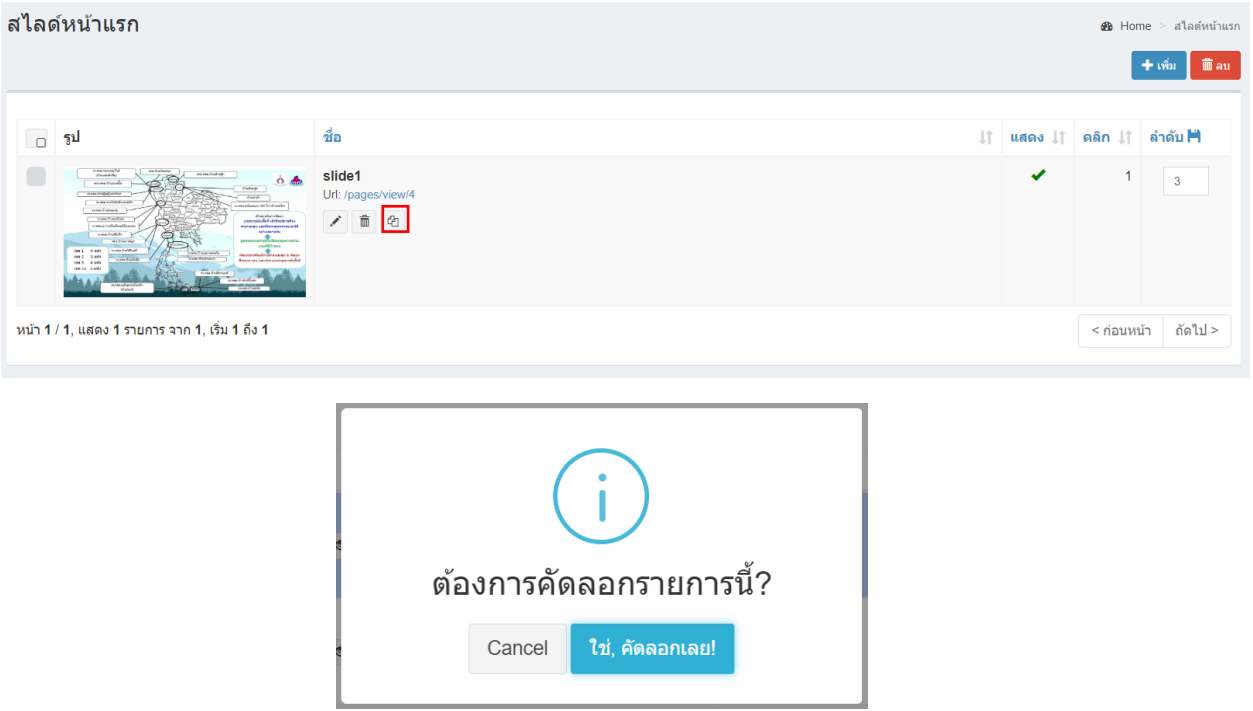

ทำได้โดยคลิกที่ไอคอน <sup>อ</sup>ี่ ระบบจะถามยืนยันการคัดลอกข้อมูลดังรูป

# ความหมายของปุ่มคำสั่งบน Editor Toolbar

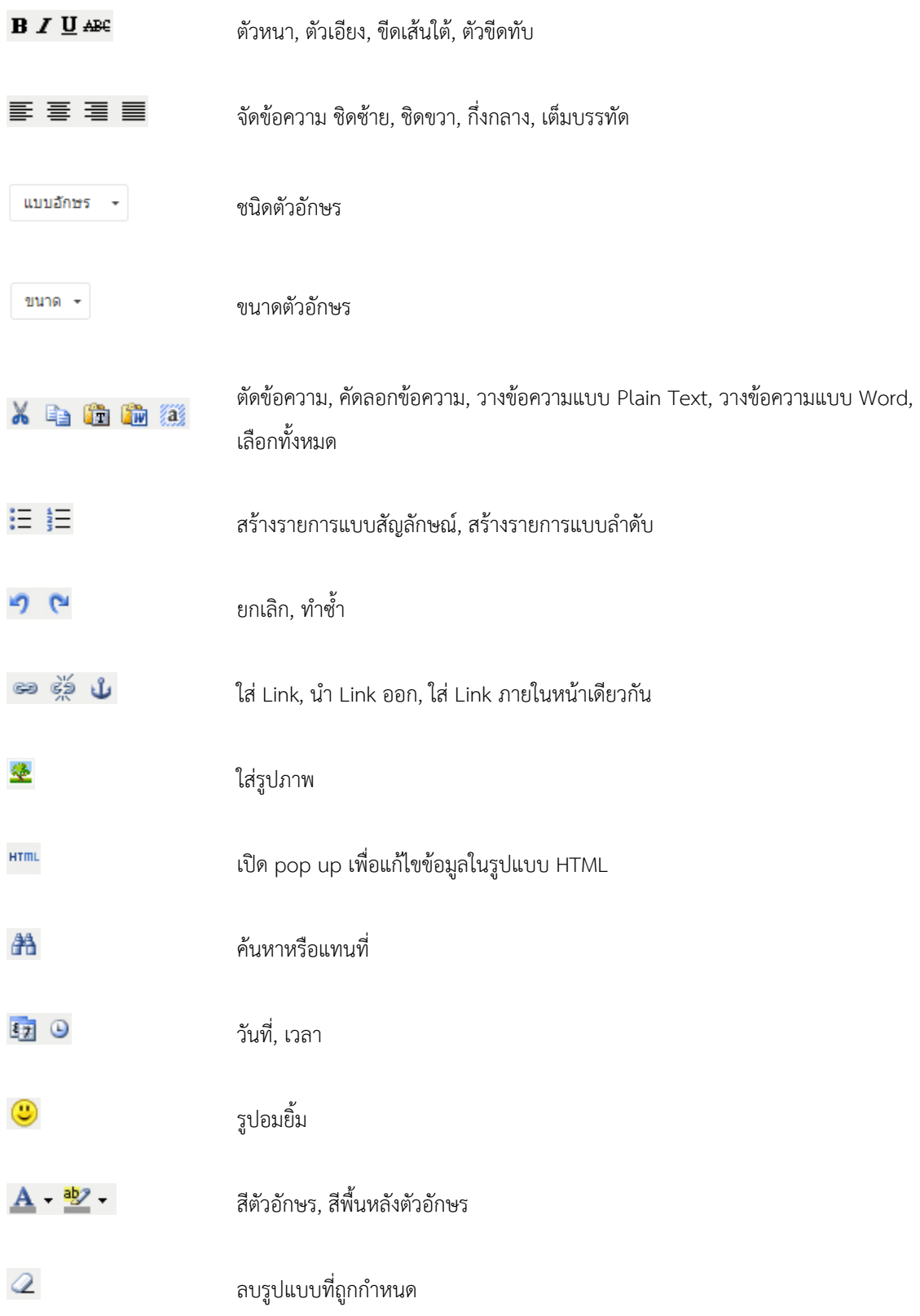

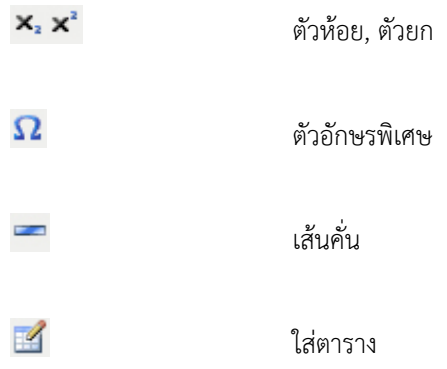

### **การแทรกตาราง**

1. ให้กดปุ่ม ที่ Toolbar ของ TinyMCE Editor

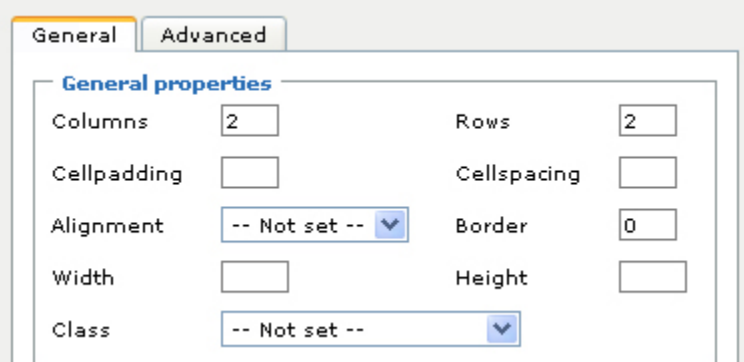

# 2. กำหนดค่าต่าง ๆ ดังนี้

Columns จ านวนของแถวในแนวตั้ง

Rows จ านวนของแถวในแนวนอน

Cellpadding ระยะห่างระหว่างช่อง Cell กับตัวอักษรภายในช่อง

Cell Cellspacing ระยะห่างระหว่างช่อง Cell

Alignment กำหนดให้ตารางชิดซ้าย ขวาหรือกึ่งกลาง

Width, Height กำหนดความกว้างและความสูงหน่วยเป็น pixels (สามารถเปลี่ยนหน่วยเป็น % ได้ โดย เติม % ต่อท้าย ค่าที่กำหนด) จากนั้นให้กดปุ่ม เพื่อแทรกตาราง

3. กดปุ่ม **Insert** เพื่อแทรกตาราง
## **การแทรกและลบ Row หรือ Column**

- 1. คลิกช่อง Cell
- 2. เลือกกดปุ่มคำสั่งบน Toolbar ดังนี้

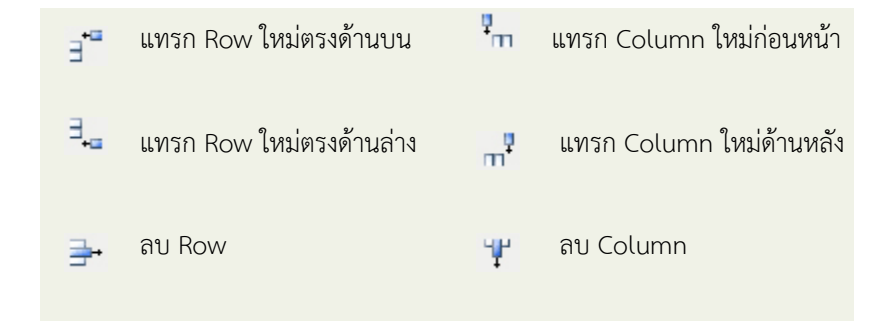

## **การรวม ช่อง Cell**

1. คลิกช่อง Cell จากนั้นกดปุ่ม  $\Box$  จะปรากฏส่วนกำหนดค่าต่าง ๆ ดังรูป

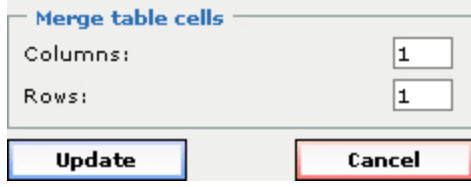

2. กำหนดค่าการรวมช่อง Cell ในส่วน Merge table cells

การรวมช่อง Cell จะรวมโดยยึดตำแหน่งจากช่อง Cell ที่เลือกไว้ไปด้านซ้ายในกรณี Column และด้านล่างในกรณี Row)

3. กดปุ่ม Update (การรวมจะเริ่มรวมจากทางขวาและด้านล่าง ของช่อง Cell ที่คลิกเลือกไว้)

## **การแยก ช่อง Cell**

1. คลิกช่อง cell ที่ได้ถูกรวมไว้ จากนั้นกดปุ่ม สามารถเลือกใช้ Tools ในการจัดการรูปภาพได้แก่ ปุ่ม Images บน Toolbar

#### **การแทรกรูปภาพ**

1. กดปุ่ม  $\blacksquare$  ที่ TinyMCE Editor จะปรากฏส่วนกำหนดค่าต่าง ๆ ดังรูป

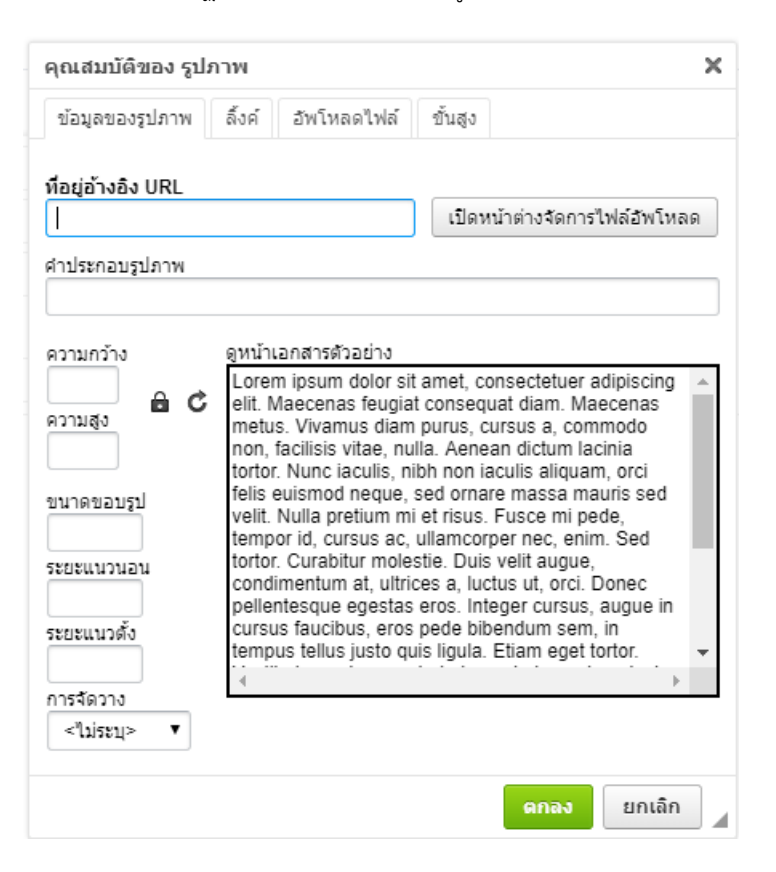

- 2. ระบุ Image URL
- 3. กำหนด Image description (คำอธิบายรูปภาพ)
- 4. แล้วกดปุ่ม

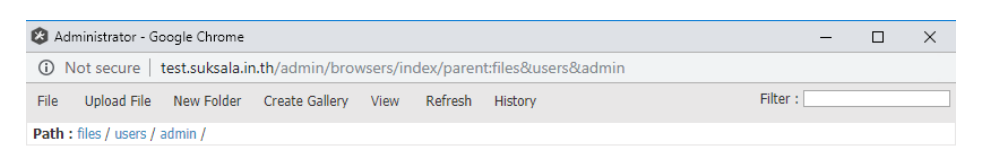

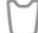

# 5. คลิกเมนู Upload File

6. คลิก Chose Files แล้วเลือกไฟล์ที่ต้องการ

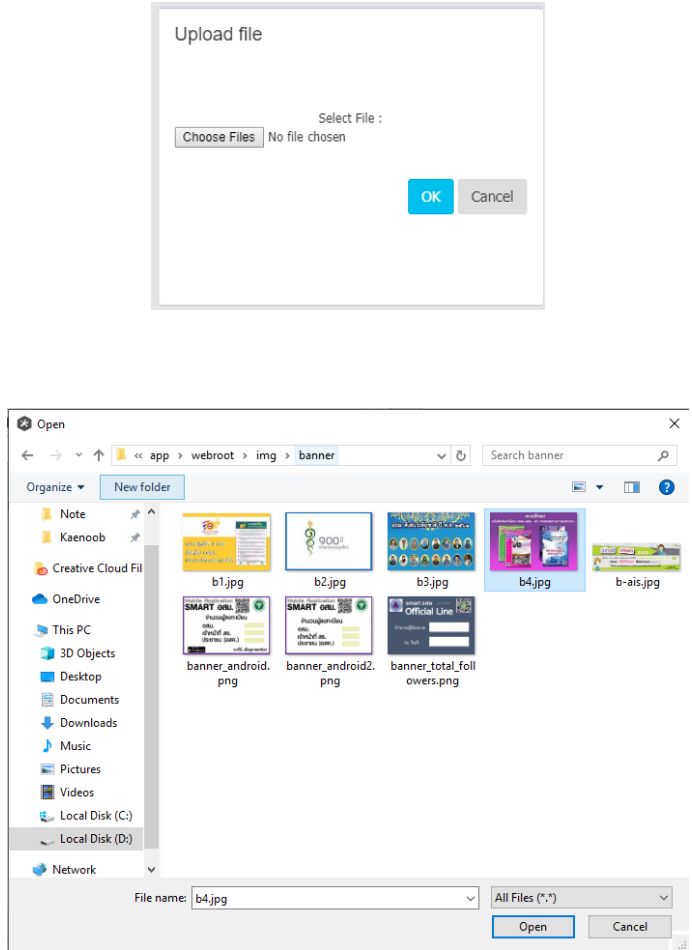

7. เลือกไฟล์ที่ต้องการแล้วคลิกที่ปุ่ม Open (สามารถเลือกอัพโหลดหลายไฟล์ได้กดปุ่ม Ctrl ที่แป้นพิมพ์แล้วคลิกเลือกไฟล์ที่ ต้องการ แต่ไม่ควรอัพโหลดไฟล์มากเกินไป ขนาดรวมไม่ควรเกิน 20Mb เพราะอาจจะท าให้การอัพโหลดนานและผิดพลาดได้)

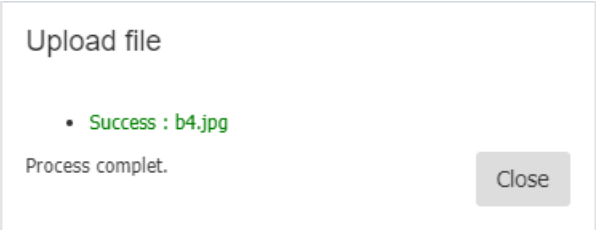

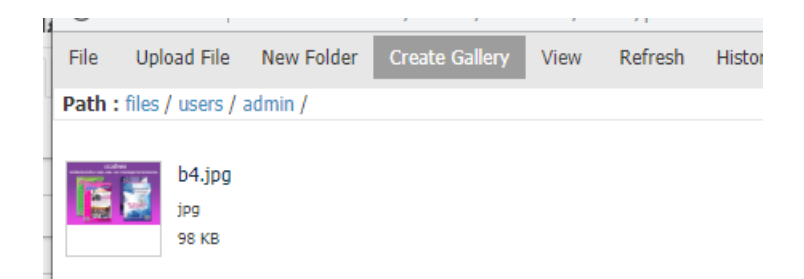

8. หลังจากอัพโฟลดเสร็จแล้วจะปรากฎรูปของไฟล์นั้น

9. คลิกที่ชื่อไฟล์ที่อัพโหลดแล้ว เป็นการเรียกใช้ไฟล์นั้น

คุณสมบัติที่เกี่ยวข้องกับรูป

- $\bullet$  ความกว้าง สามารถกกำหนดเป็น % ได้เช่น 100% รูปจะกว้างเต็มหน้าจอ
- $\bullet$  ความสูง หากกำหนดความกว้างแล้ว ไม่จำเป็นต้อง ก าหนดความสูง ระบบจะแสดงให้อัตโนมัติ
- ขนาดขอบรูป
- ระยะแนวนอน เป็นระยะห่างระหว่างรูปกับด้านข้าง ของรูป กำหนดเป็นตัวเลขเช่น 10, 25
- ระยะแนวตั้ง เป็นระยะห่างระหว่างรูปกับด้านบน และล่างของรูป กำหนดเป็นตัวเลขเช่น 10, 25

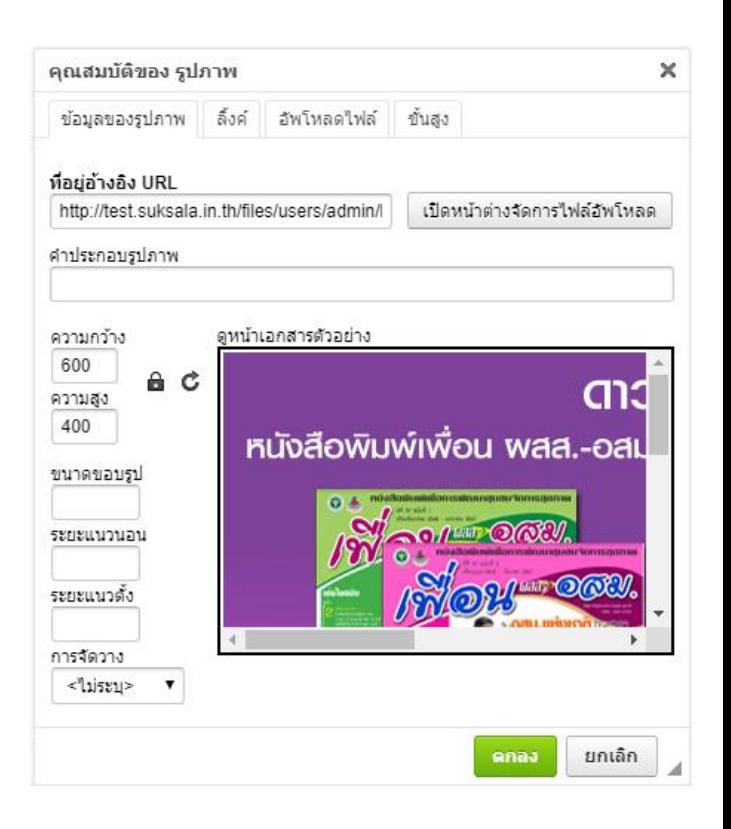